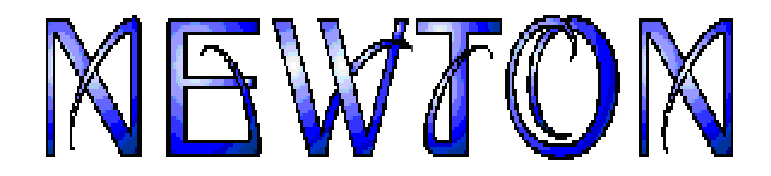

### Laboratorio multimedia en 3D para exploración de física

mecánica

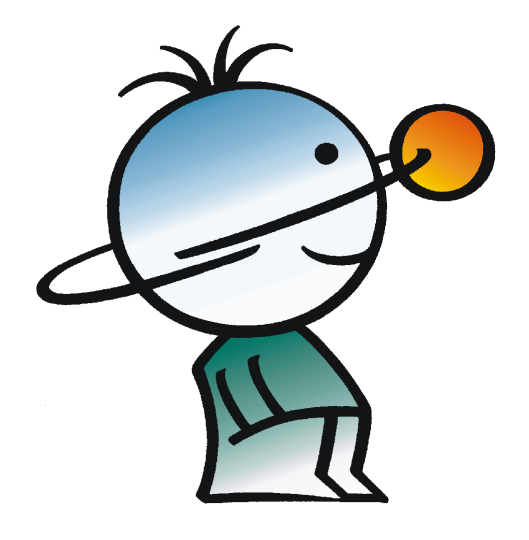

Guía del Usuario

**DesignSoft** 2011

 $\mathbf{I}$ 

### Tabla de contenidos

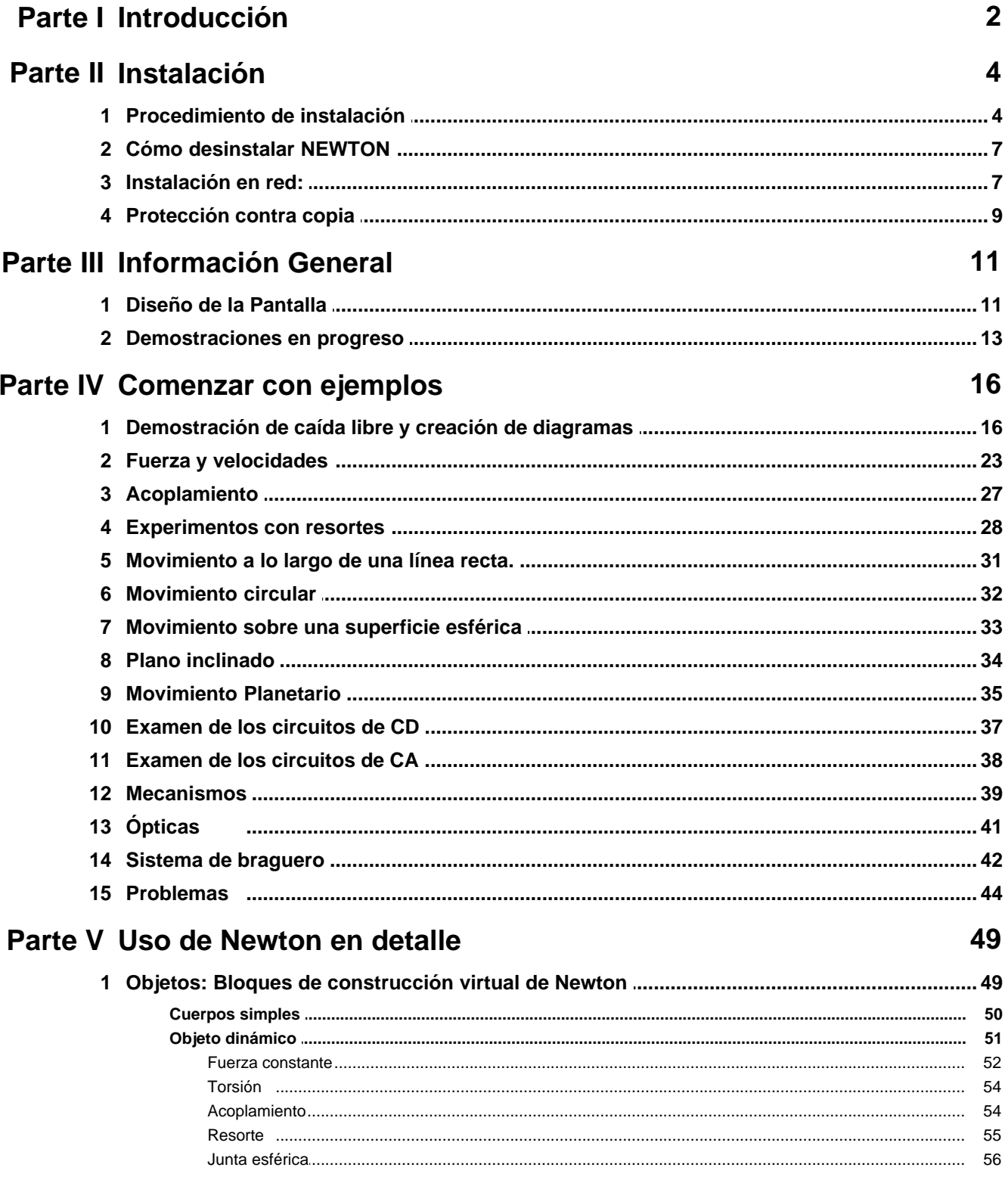

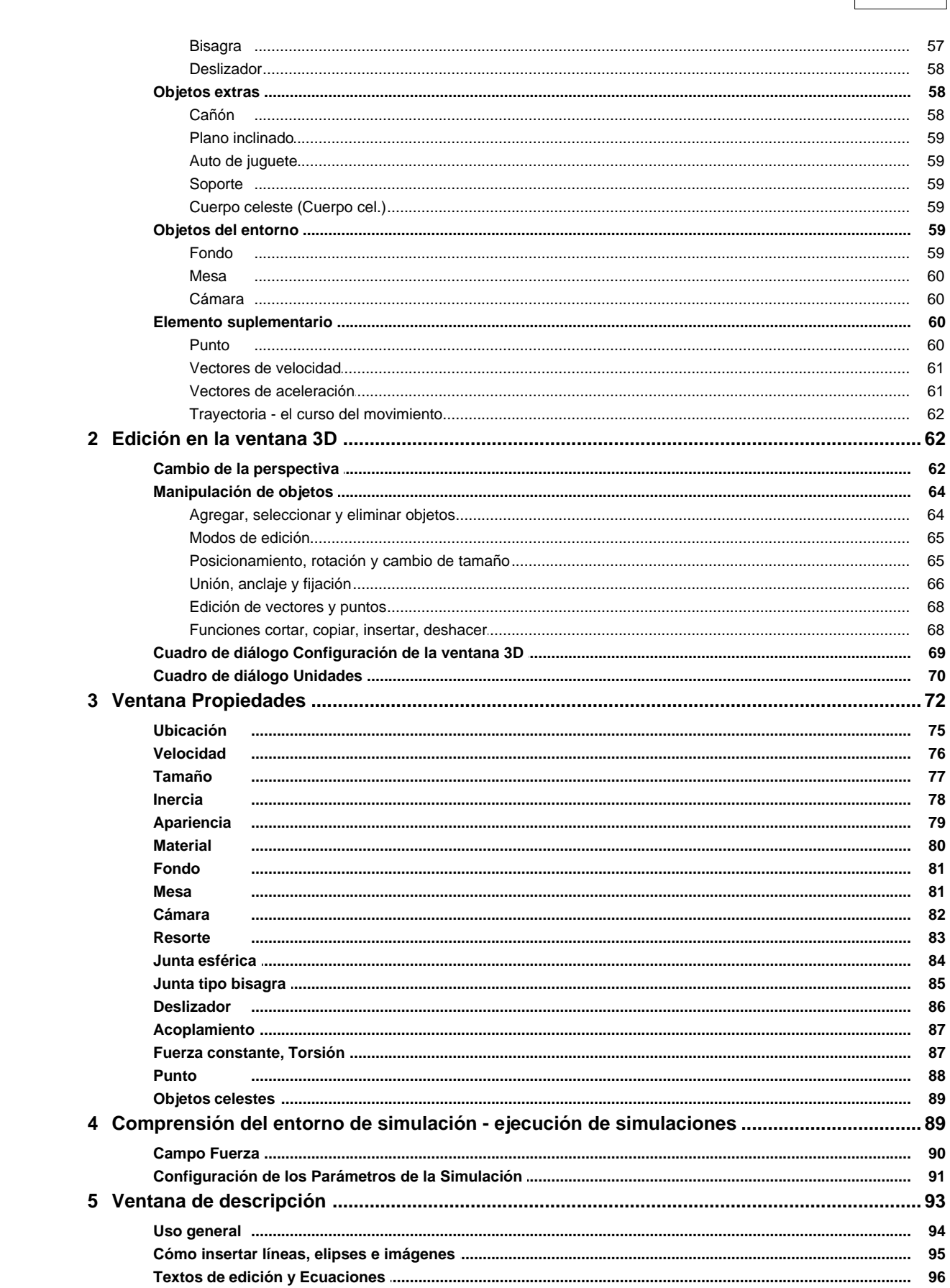

**Contents** 

 $\bar{\mathbf{H}}$ 

j.

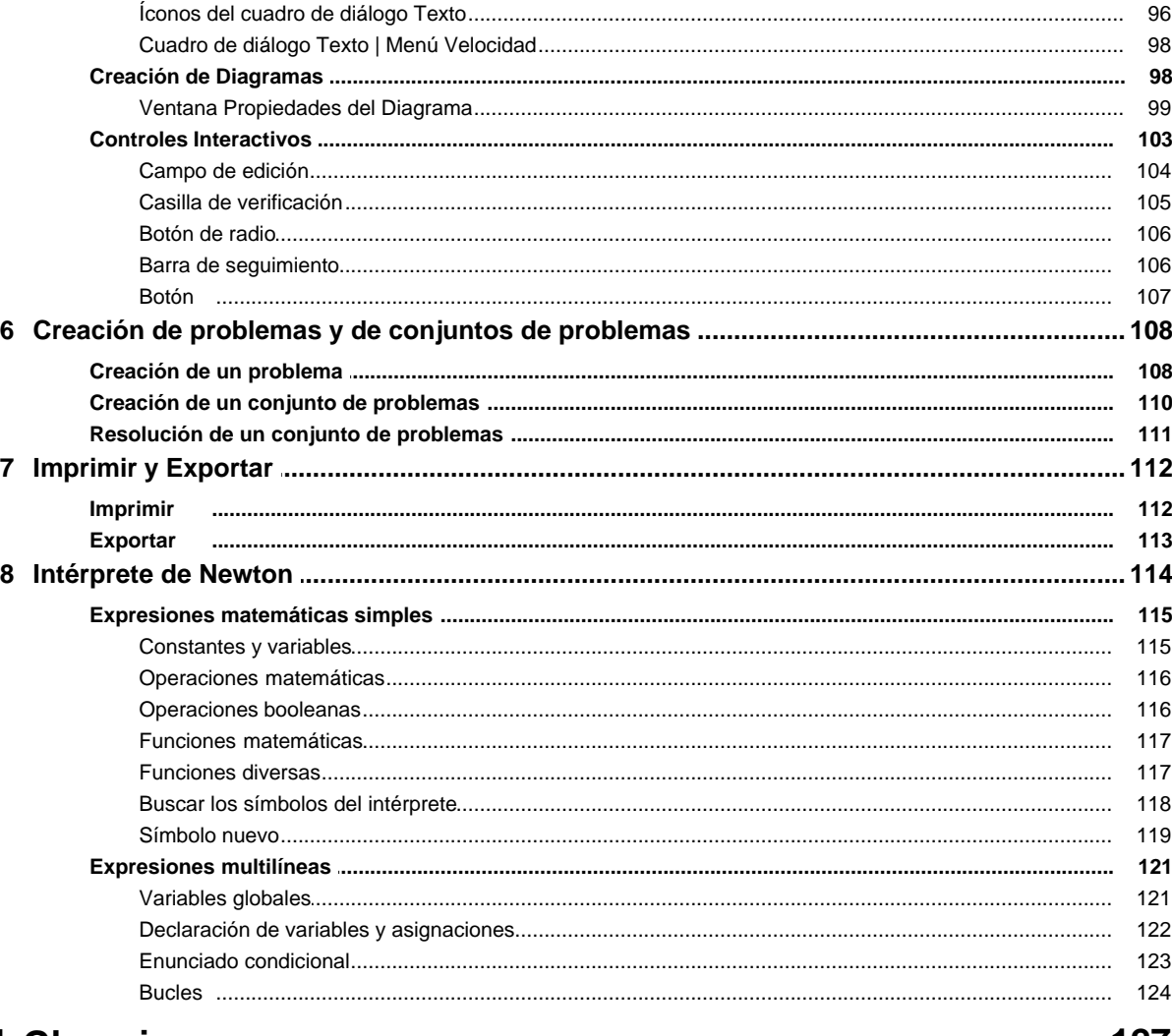

#### Parte VI Glosario

#### 127

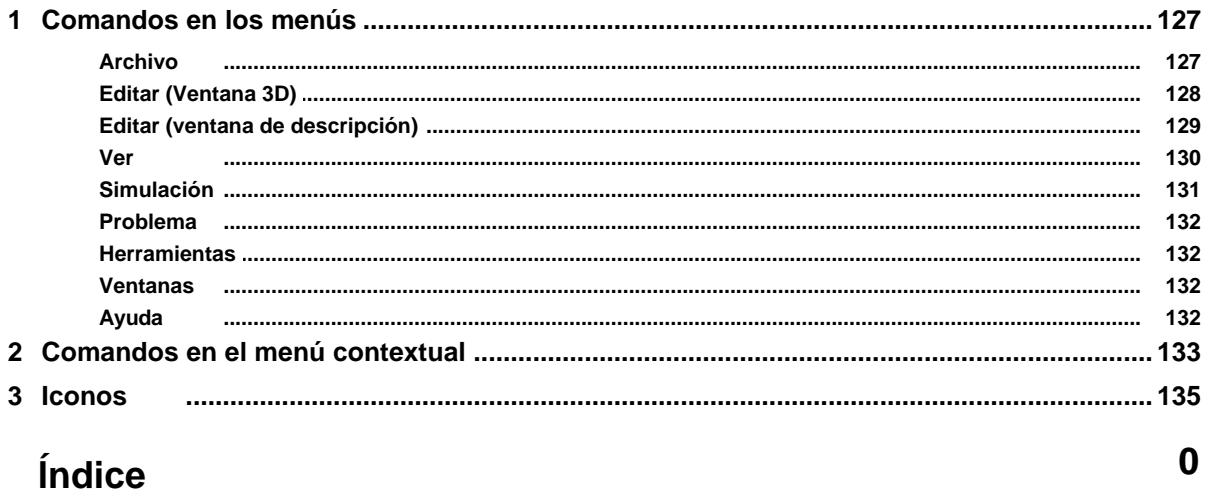

## **Parte**

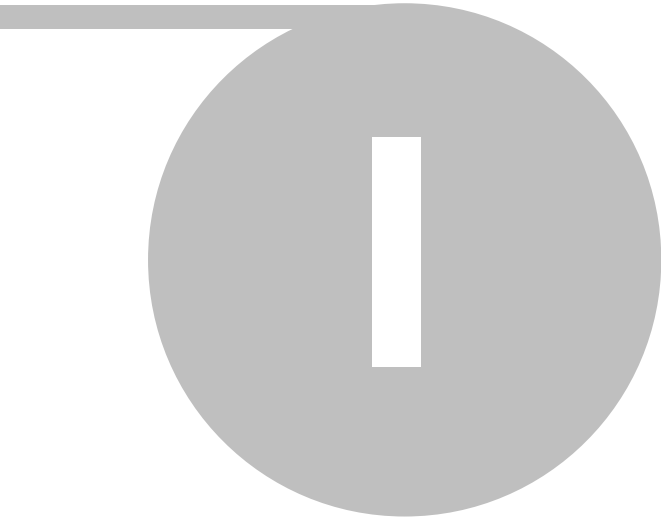

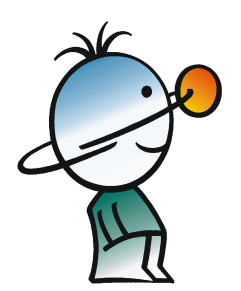

#### **1 Introducción**

El mundo virtual de Newton proporciona una manera totalmente novedosa de aprender física —la exploración, mediante una computadora, de la cinética y la dinámica en 3D. El mundo virtual de Newton está regulado por leyes de física simuladas, lo que le permite crear, manipular e investigar sus experimentos interactivamente, sin ninguna limitación.

Al crear un experimento en Newton, puede seleccionar de una amplia variedad de objetos reales y abstractos, desde los cuerpos geométricos más simples (ladrillo, esfera, etc.), hasta los instrumentos más complejos (soportes, pendientes, vehículos, etc.), y restricciones (diversos tipos de articulaciones y resortes). Puede ajustar sus parámetros físicos (masa, elasticidad, fricción, etc.), asignarles fuerzas, torsiones o velocidad y establecer relaciones sujetas a restricciones. Puede agregar prácticamente cualquier objeto a Newton mediante el editor de VRML y también exportar sus experimentos en formato VRML.

Es fácil comenzar a trabajar con los archivos de ejemplos que proporcionamos. Puede modificarlos y simularlos nuevamente, y comprobará lo simple que es crear fascinantes demostraciones.

Cuando se ejecuta una simulación, los cuerpos comienzan a moverse guiados por las restricciones que actúan sobre ellos, rotan como resultado de las torsiones, y colisionan entre ellos como en una película. En realidad, puede configurar una o más "cámaras" y capturar las vistas de sus experimentos para guardarlos en un archivo AVI.

También puede agregar descripciones a sus ejemplos, con textos explicativos, imágenes y fórmulas. Gracias al uso de diagramas, resulta fácil medir y evaluar los resultados de sus experimentos. El usuario pueden presentar varias curvas definidas él mismo por en un mismo diagrama, lo que facilita la comparación de los datos medidos con los resultados derivados de cálculos teóricos. También es posible modificar las unidades de las cantidades físicas.

## **Parte**

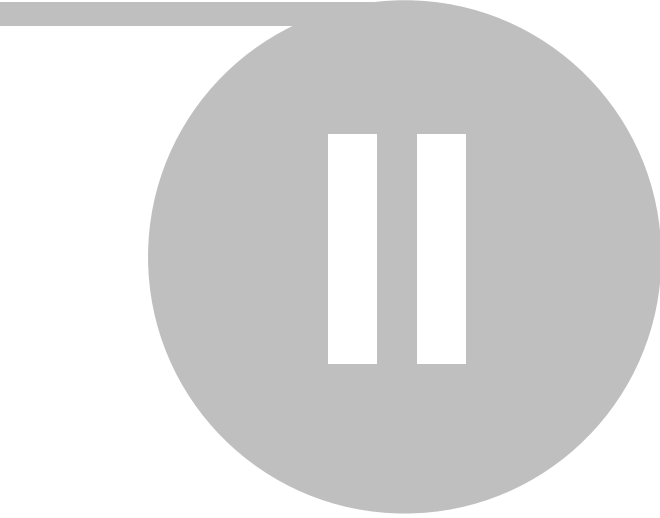

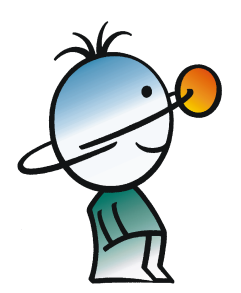

#### **2 Instalación**

#### **2.1 Procedimiento de instalación**

#### **Requisitos mínimos de hardware y software**

- PC IBM AT/486DX o compatible (se recomienda Pentium o superior)
- 128 MB de RAM
- Espacio mínimo libre en el disco: 400 MB
- Unidad de CD-ROM
- Mouse
- Tarjeta aceleradora de gráficos VGA con 24 bits de color real y soporte para OpenGL
- Microsoft Windows 9x / ME / NT / 2000/ XP / Vista / 7
- Red Novell 3.12 o superior o MS Windows NT / 2000 / 2003 / 2008 Server o superior o Linux con servidor de archivo Samba para clientes SMB para las versiones para Redes.

Si el programa está protegido contra copia mediante una llave de hardware, la configuración mínima del hardware también incluye un puerto paralelo o un puerto USB.

#### **Instalación desde CD-ROM**

Para comenzar la instalación, inserte el CD en la unidad de CD-ROM. El programa de instalación comenzará automáticamente si la función Auto-Run de su unidad de CD-ROM está habilitada (Predeterminada en Windows). Si no lo está, seleccione Inicio/Ejecutar y escriba:

```
D:SETUP (Enter) (donde D representa su unidad de CD-ROM).
```
El programa de instalación dará comienzo.

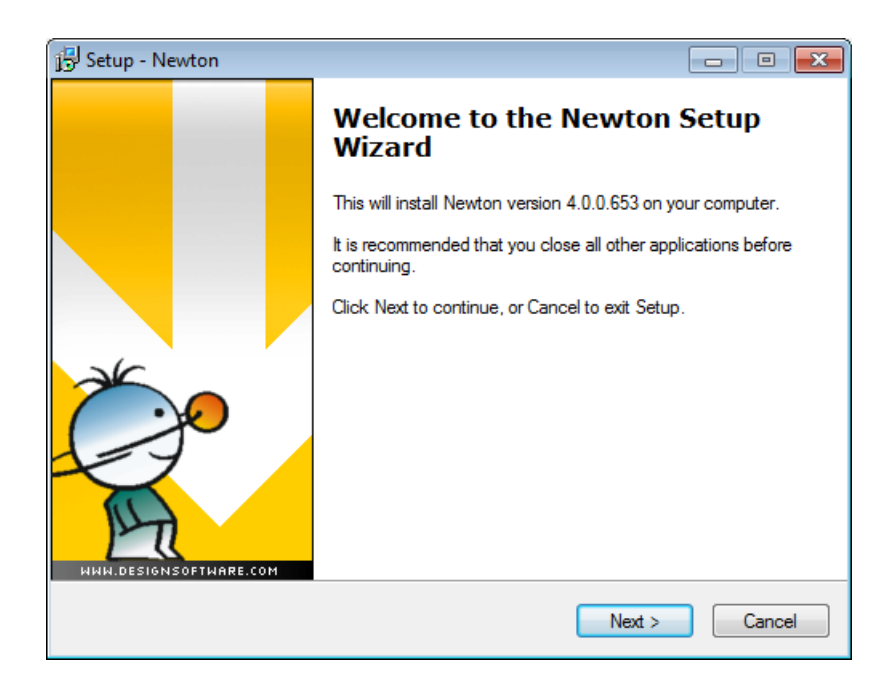

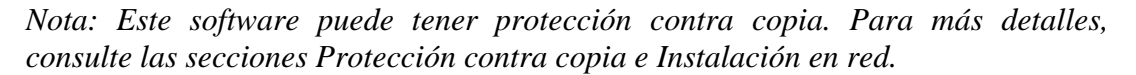

#### **Siga los Pasos de Instalación**

El procedimiento de instalación de NEWTON sigue los pasos convencionales para la mayoría de los programas de Windows. Varias páginas en pantalla le permiten introducir o modificar importantes opciones de instalación, tales como el Tipo de instalación, el Directorio de destino, etc. Para continuar con la instalación, presione el botón **Siguiente**. Siempre puede retroceder, presionando el botón **Atrás**. Si por alguna razón desea interrumpir la instalación, presione el botón **Cancelar**. Si opta por cancelar la instalación, el programa le pedirá una confirmación para esta acción. En este momento puede reanudar o salir de la Instalación.

#### **Bienvenida y Acuerdo de Licencia del Software**

Para comenzar el procedimiento de instalación, presione el botón **Siguiente** en la página de Bienvenida. El primer paso es el Acuerdo de Licencia del Software.

*Nota: Al presionar "Sí" usted está manifestando su total conformidad con los términos y condiciones de uso de este software de DesignSoft.*

#### **Cómo ingresar la información del usuario**

Estos datos serán usados para personalizar su copia del software. Por defecto, el programa de instalación toma los datos ingresados al momento de la instalación de Windows. Puede aceptar estos datos como predeterminados si presiona **Siguiente** o bien, modificarlos.

Dependiendo de la versión de su programa, también podría ser necesario introducir el Número de Serie que se encuentra en el paquete del CD-ROM o en el Manual de Inicio Rápido.

#### **Cómo seleccionar una Ubicación de Destino**

Aquí puede seleccionar un Directorio de Instalación distinto al sugerido como predeterminado. El predeterminado es el directorio estándar de Windows para Programas. Para cambiar de directorio, presione Examinar y seleccione una unidad de disco y/o un directorio diferente del diálogo Seleccionar Carpeta.

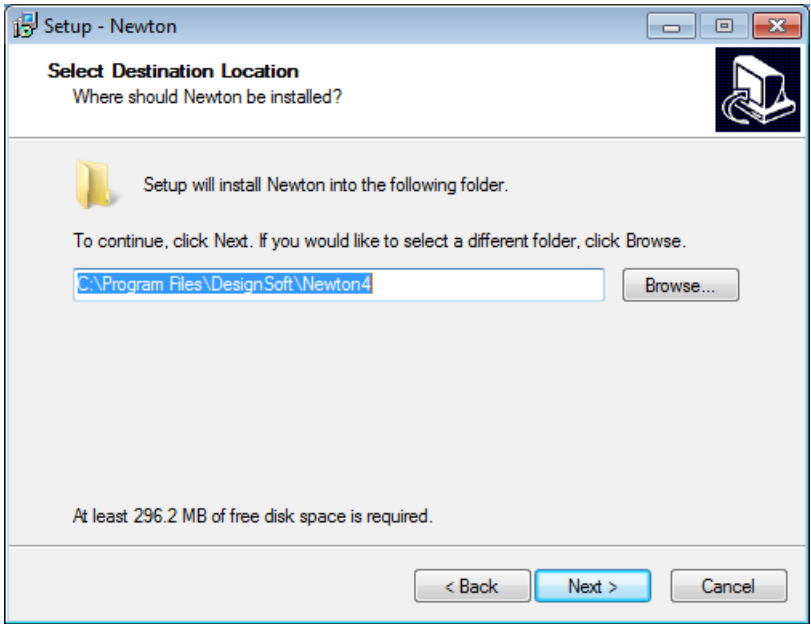

*Nota: SI está instalando NEWTON para Windows en un disco duro donde ya hay una versión anterior de NEWTON, debe recordar usar un nuevo nombre de directorio para NEWTON para Windows, tal como el directorio sugerido, C:\Archivos de programa\DesignSoft\Newton, ya que de otra manera los archivos de trabajo que haya creado se sobrescribirán y se perderán. Si no está seguro, salga de la instalación, guarde sus archivos de NEWTON en otro directorio del disco duro o en un diskette, y luego reanude la instalación.*

#### **Cómo completar la Instalación**

Una vez que los archivos seleccionados han sido copiados y se han creado las entradas en el Menú Inicio, se le preguntará si desea crear un Acceso directo a los archivos de programa de NEWTON en el escritorio. La última página indica que la instalación ha finalizado con éxito y lo invita a abrir y leer un archivo con la información más reciente sobre NEWTON. Le recomendamos tomarse el tiempo para leer cuidadosamente ese archivo. Presione Finalizar cuando esté listo.

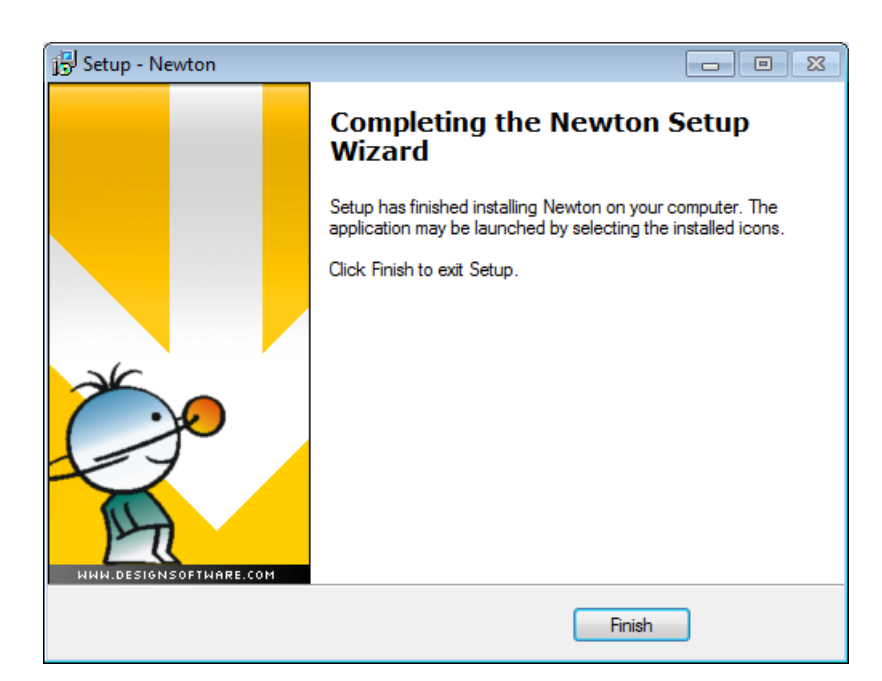

*Nota: Para leer nuevamente la información más reciente en este archivo en cualquier momento, seleccione Léame de las entradas en el Menú Inicio de Newton. También puede acceder a la información más reciente acerca de cambios o nuevas características si visita nuestro sitio Web, www.designsoftware.com.*

#### **2.2 Cómo desinstalar NEWTON**

Puede desinstalar *NEWTON para Windows* en cualquier momento. Note que esto no eliminará los archivos que haya creado.

- 1. Para comenzar la desinstalación, seleccione **Newton para Windows** de las entradas del **Menú Inicio Newton.**
- 2. Haga doble clic en **Desinstalar Newton** en la ventana que se visualizará.
- 3. Presione *Sí* si está seguro que desea desinstalar *Newton.*

Una vez que todos los archivos se han eliminado con éxito, aparecerá el botón *OK.* Presione *OK* para finalizar la desinstalación.

#### **2.3 Instalación en red:**

Para instalar la versión de *NEWTON* para redes, debe conectarse al equipo servidor como un usuario con privilegios administrativos (Novell 3.x: supervisor, Novell 4x: admin, Windows NT: Administrador). Luego ejecute el procedimiento para la Instalación en el Disco Duro en un volumen del disco que sea accesible desde la red. Ahora lleve adelante los siguientos pasos adicionales:

Permita que todos los archivos en el programa y en los directorios de usuarios sean compartidos:

**Novell 3.x:**

FLAG \*.\* S SUB

**Novell 4.x:**

 $FLAG$  \*.\*  $+SH/S$ 

#### **Windows NT/2000/XP:**

Dependiendo de la configuración de su sistema, puede otorgar privilegios a un grupo (<nombredegrupo> cuyos miembros tendrán los derechos pertinentes automáticamente.

Luego compruebe que los clientes poseen una unidad asignada a la unidad de red que contenga la carpeta de programas de NEWTON.

Para asignar (map) la letra de una unidad a una computadora o carpeta en red, haga lo siguiente:

- 1. Abra el Explorador de Windows
- 2. En el menú **Herramientas**, haga clic en **Asignar Unidad de Red**.
- 3. En **Unidad**, seleccione la letra de una unidad, por ej., **G**:
- 4. En **Ruta** (Win9x/Me) o **Carpeta** (NT/2000/XP), seleccione de la lista del menú desplegable o escriba la unidad de red (servidor y nombre compartido) o nombre de la carpeta a la que desea asignarle (map) una letra de **Unidad**. Podrá observar que ese nombre compartido hace referencia a una carpeta compartida en el servidor. En Windows NT/2000/XP puede usar el botón **Examinar** para ubicar el equipo, la unidad y la carpeta de red.
- 5. Habilite la casilla de verificación **Reconectar al inicio de sesión.**
- 6. Presione **OK**
- 7. **Ejemplos:**

Unidad: **G: Carpeta**: \\*servername\sharename* o \\MyServer\Volume1 \\MyServer\Volume1\Public

Una vez que se ha configurado todo en el disco de red de acuerdo a las instrucciones anteriores, debe ejecutarse el programa de instalación en cada una de las estaciones de trabajo de Novell donde se desea ejecutar *NEWTON*. Mediante el comando Ejecutar, inicie **NSETUP** desde el directorio **Newton\NWSETUP**. Nota: No haga doble clic en el ícono NSETUP; use el comando Ejecutar para iniciar el programa.

Cuando ejecuta NSETUP, debe especificar el directorio de trabajo (el cual debe encontrarse en el disco local de la estación de trabajo). **El directorio de trabajo puede encontrarse en la red; sin embargo, en este caso la ruta a este directorio debe ser diferente para cada estación de trabajo.** Luego de ejecutar *NSETUP*, podrá ejecutar *NEWTON* simultáneamente en cualquier número de estaciones de trabajo, tal como si cada estación de trabajo tuviere una

versión para usuario único.

#### **2.4 Protección contra copia**

#### **Protección mediante software**

Si su versión de NEWTON está protegida contra copia mediante software, seleccione **Autorizar** del menú **Ayuda**. Para mayor información, vaya al botón Ayuda en el diálogo Autorización o directamente al archivo 'DSPNewton.hlp'.

#### **Protección mediante hardware**

Si tiene una versión protegida por hardware, enchufe el dongle (o llave electrónica) en el puerto paralelo o en un puerto USB. Si tiene una impresora, conéctela a través de esta llave. Si olvidara conectar el dongle o llave electrónica, aparecerá un mensaje de error en la pantalla.

La llave de protección electrónica no está instalada.

*Nota: Si tiene una versión protegida por llave electrónica bajo NT/2000/XP, debe instalar Newton en modo Administrador y reiniciar el equipo luego de la instalación.*

# **Parte III**

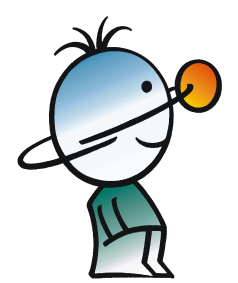

#### **3 Información General**

En este capítulo presentamos el formato de pantalla, los controles y la estructura de los menús de NEWTON.

#### **3.1 Diseño de la Pantalla**

La interfaz del usuario del programa está dividida en seis partes principales:

Ventana 3D Ventana de descripción Barras de herramientas Menús Campo de estado Diálogos

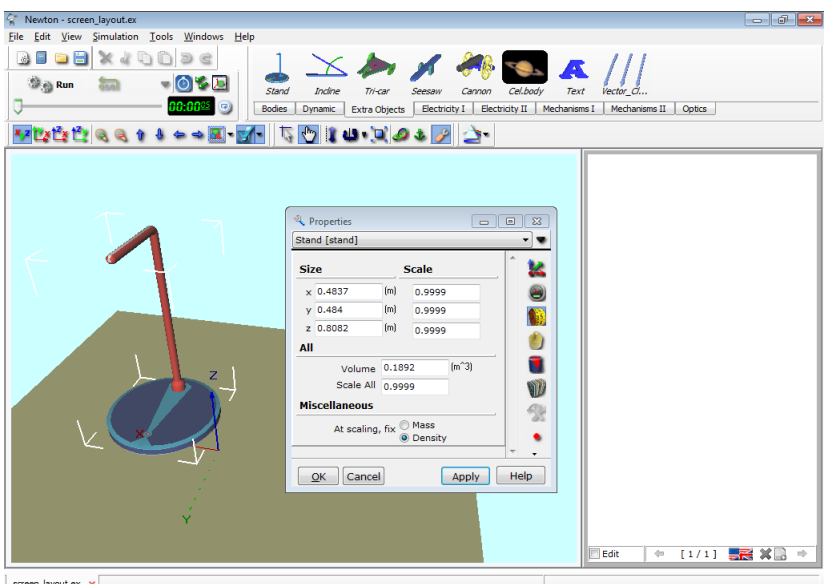

A la izquierda de la pantalla inicial, puede verse la Ventana 3D, donde puede editar o seguir los experimentos que estuviere realizando desde una perspectiva en 3D.

Use los botones de control  $\frac{\|x_2\|^2 \cdot \|x\|^2}{\|x\|^2} \leq 0$   $\theta \to \infty$   $\frac{\|x\|}{\|x\|}$  (Barra de Cámara) para cambiar la perspectiva. Rote la escena, acérquese o aléjese, y seleccione vistas superiores o laterales. Aún cuando una parte del experimento está oculta desde un determinado punto de observación, puede ajustar la cámara para hacerla visible. También puede rotar la escena manteniendo presionado el botón izquierdo del mouse a la vez que lo mueve, acercarse o alejarse con el botón derecho, o cambiar la escena manteniendo presionados ambos botones y moviendo el mouse.

Mediante los botones de control  $\|\cdot\|$  (Barra de Escena) y el mouse, puede modificar objetos y sus posiciones en la ventana 3D. Los dos primeros íconos permiten

elegir entre los modos de edición geométrica y física. Mediante el modo de edición geométrica, los objetos pueden moverse con libertad sin importar sus relaciones lógicas y dinámicas con los otros objetos. Los Cuerpos pueden deslizarse unos contra otro sin colisionar, y los parámetros de restricciones pueden modificarse mediante el mouse.

Mediante el modo de edición física  $\mathbb{Q}$ , los cuerpos colisionan o se deslizan uno contra el otro, manteniendo su trayectoria de acuerdo a las restricciones impuestas. Los tres íconos siguientes le permiten controlar la posición vertical, la rotación de los objetos y la configuración del zoom. Los dos últimos íconos se utilizan para establecer relaciones entre el objeto, el vínculo y el ancla.

La ventana de la derecha (ventana de descripción) presenta explicaciones, imágenes o diagramas. Los diagramas pueden mostrar las curvas del experimento basándose en los resultados simulados o teóricos. La ventana de descripción también puede contener elementos interactivos, incluyendo botones, campos de edición, botones de radio, casillas de verificación, o barras de seguimiento. La Barra de Descripción presenta íconos que pueden usarse al editar o crear la ventana de descripción.

 $\begin{array}{c}\n0 \\
\blacksquare \\
\blacksquare\n\end{array}$ Buton  $\overline{2}$  $\bullet$  $\overline{\mathbb{Z}}$ O  $\mathbb{I}_2$ A

En la parte superior de la ventana de la aplicación, pueden verse muchas barras de herramientas. Una de las más importantes es la **Barra de Objetos.**

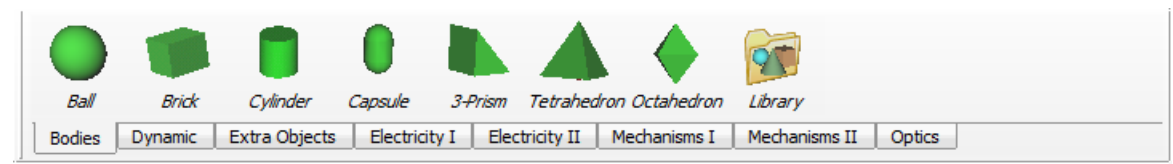

Contiene los íconos de los cuerpos, las restricciones y los objetos auxiliares comúnmente usados que pueden utilizarse en las demostraciones. Los distintos tipos de objetos están agrupados bajo fichas diferentes Haga clic en un ícono para tomar el objeto seleccionado y colocarlo en la ventana 3D.

La barra de herramientas  $\Box$   $\Box$   $\Box$  le avuda a realizar estas operaciones de archivo.

En algunas situaciones, presionar el botón derecho del mouse traerá a la pantalla un menú contextual que le permitirá un rápido acceso a comandos usados frecuentemente en relación al objeto gráfico seleccionado o al panel en el que haya presionado. Puede acceder a éstos si hace clic derecho en los objetos en la Ventana 3D o en los objetos gráficos de la ventana de descripción.

Uno de los cuadros de diálogos más importantes, al que se puede acceder con un clic derecho o un doble clic en un objeto, es la Ventana Propiedades, donde puede configurar o modificar los atributos de los cuerpos y los objetos dinámicos.

Puede pasar rápidamente de una demostración abierta a otra usando las fichas en el ángulo inferior izquierdo de la ventana principal.

#### **3.2 Demostraciones en progreso**

Newton posee numerosas demostraciones de ejemplo. Seleccione el comando Archivo/Abrir si desea cargarlos.

Cuando carga o abre un ejemplo, las ventanas 3D y de Descripción le mostrarán el experimento en 3D y las explicaciones (si las hubiere) respectivamente.

También puede rotar la perspectiva haciendo clic en un área vacía de la Ventana 3D, manteniendo apretado el botón izquierdo del mouse y desplazando el objeto a la posición que desee. Si hace clic con el botón derecho del mouse, puede retroceder y avanzar. Puede desplazarse verticalmente en el espacio si mueve el mouse a la vez que mantiene presionados los dos botones simultáneamente.

Presione el ícono (Ejecutar) para dar comienzo a la simulación. Las leyes de física simuladas guiarán a los cuerpos en sus movimientos. Para detener la simulación, presione el ícono (Detener), que aparece en lugar del botón Ejecutar durante la ejecución de un experimento. Puede restablecer la escena si presiona el ícono  $\overline{d}$  Reset

La fluidez y la velocidad del movimiento dependen de la velocidad de su computadora y de la resolución de pantalla. Si la simulación requiere numerosos cálculos y el procesador de su PC no es lo suficientemente rápido, la simulación no se moverá fluidamente ni a tiempo real. En este caso, use el comando <sup>(a)</sup> (Repetir), que reproduce la última demostración simulada de manera fluida y continua desde la memoria DRAM de su equipo.

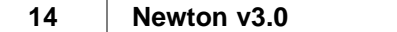

# **Parte IV**

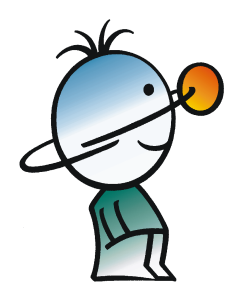

#### **4 Comenzar con ejemplos**

En este capítulo de tutoriales, le mostramos paso a paso cómo usar el programa y cómo crear experimentos y demostraciones convincentes. Le recomendamos que se tome el tiempo necesario para examinar cuidadosamente todos los ejemplos, y no sólo leerlos.

Las instrucciones para el segundo y tercer tutoriales son detalladas, mientras que los ejemplos siguientes se basan en los conocimientos ya adquiridos y no se presentan tan minuciosamente.

#### **4.1 Demostración de caída libre y creación de diagramas**

Nuestro primer ejemplo es muy simple: deberá investigar el movimiento de una bola limitada por el campo gravitacional constante de la tierra. Va a aprender a definir las propiedades básicas de los cuerpos y a representar su movimiento a través de diagramas. Luego, los datos medidos serán comparados con los resultados derivados de cálculos teóricos. Puede encontrar este ejemplo previamente creado en el archivo de ejemplo Freefall.ex.

Cree un nuevo experimento haciendo clic en el ícono (*Nuevo*). Esto activará las Ventanas 3D y de descripción que aparecerán vacías, con la pantalla mostrando sólo un tablero.

Acá le mostramos cómo modificar la perspectiva en el espacio en 3D: para rotar el punto de observación, haga clic y mantenga presionado el botón izquierdo del mouse en un área vacía de la Ventana 3D y mueva el mouse en la dirección seleccionada. Para avanzar y retroceder (acercarse y alejarse), mantenga presionado el botón derecho del mouse. Para desplazarse en cualquier dirección, mantenga presionados los dos botones del mouse. Observe que puede hacer lo mismo pero en pasos más grandes mediante los controles de la barra de herramientas .

Si desea una vista especial (superior o lateral) de la escena, use los controles de la barra de herramientas **para seleccionar otra vista o el botón**  $\frac{1}{2}$  para volver a la vista general en 3D. Mediante los botones de control  $\|\cdot\|$  (Barra de Escena) y el mouse, puede modificar objetos y sus posiciones en la ventana 3D. Los dos primeros íconos permiten elegir entre los modos de edición **geométrica** y física  $\mathbb{C}$ . Mediante el modo de edición geométrica, los objetos pueden moverse con libertad sin importar sus relaciones lógicas y dinámicas con los otros objetos. Los Cuerpos pueden deslizarse unos contra otro sin colisionar, y los parámetros de restricciones pueden modificarse mediante el mouse.

Mediante el modo de edición física  $\mathbb{C}$ , los cuerpos colisionan o se deslizan uno contra el otro, manteniendo su trayectoria de acuerdo a las restricciones impuestas. Por ejemplo, si un cuerpo está vinculado a una bisagra, sólo puede desplazarse en una trayectoria circular. Debido a que en el modo de edición física se pueden realizar más ediciones, éste es el modo predeterminado. En las instrucciones siguientes, sólo debe cambiar al modo geométrico cuando le sea requerido.

Comenzamos a crear nuestro primer experimento.

Puede encontrar el cuerpo denominado "bola" en la página de Cuerpos de la barra de herramientas Objetos. Haga clic en su ícono y el cuerpo aparecerá inmediatamente en el medio del área en 3D. Para llevar la bola s su posición inicial, use el mouse de la siguiente manera: Para cambiar de ubicación, presione y mantenga presionado el botón izquierdo del mouse sobre la bola y mueva el mouse alrededor de la escena. Esto moverá el cuerpo en el plano xy y mantendrá la coordenada z sin modificaciones. Para ubicar el cuerpo correctamente en la dirección z presione el ícono  $\mathbb{R}$ , manténgalo presionado y use el mouse.

Las propiedades de la bola pueden definirse en el diálogo Propiedades de Objeto. Si hace doble clic en la bola aparecerá esta ventana.

La ventana Propiedades le permite acceder a varias páginas de propiedades agrupadas de acuerdo a la función. Por ejemplo, en la página Ubicación se puede cambiar la posición y la rotación, mientras que en la página Tamaño se puede restablecer el tamaño del objeto. Cada tipo de objeto puede tener paneles diferentes. Al hacer clic en el cuerpo, activamos la página predeterminada, la que nos muestra el grupo propiedades materiales. A la derecha de la ventana se encuentran íconos que puede usar para ir a otra página de propiedades.

En la parte superior de esta ventana, se encuentra una caja combinada que contiene una lista de todos los objetos actualmente presentes en la escena en3D. Si desea modificar sus propiedades, seleccione un objeto por su nombre y cambie los parámetros relevantes. En esta lista encontrará, además del nombre del objeto, su *identidad*. Todos los objetos tienen un nombre y una identidad, que no son los mismos. La identidad, que identifica al objeto, no puede ser usada para más de un objeto al mismo tiempo. El identificador es una combinación de una cadena corta de caracteres (generalmente una palabra corta en español o una abr eviación) y un número. Existen limitaciones: no pueden usarse caracteres especiales tales como +-\*/[]() o espacios. A estos caracteres especiales los reservamos para un uso posterior, por ejemplo, para definir las curvas en los diagramas.

El nombre de un objeto puede ser cualquiera, puede contener más de una palabra, y el mismo nombre puede asignarse a más de un objeto.

Puede cambiar fácilmente el nombre o la identidad de un objeto. Seleccione el objeto y haga clic en el comando 'Cambiar nombre...' en el menú Editar. Como alternativa, puede hacer clic derecho con el mouse en algún lugar de la ventana Propiedades y aparecerá un menú contextual con el comando 'Cambiar nombre'. De a la bola el nombre "Bola de goma".

Haga clic en el ícono **Para activar el panel Material.** En esta página se encuentra una caja combinada con materiales usados frecuentemente. Por el momento, para material seleccione "Goma". Hay otros campos en esta página – densidad, fricción, electricidad, etc. – pero en este momento aceptaremos los valores predeterminados. Presione el botón Aplicar para usar estos nuevos ajustes.

El color de la bola puede cambiarse en la página Apariencia . A la bola de la figura siguiente se le ha asignado el color azul claro.

Las dimensiones del cuerpo pueden cambiarse en la página *(Tamaño)*. Asigne 10 centímetros al diámetro (radio igual a 0.05 metros) en el primer campo del panel *Tamaño*.

Para asignar una masa a un cuerpo, active el panel Inercia

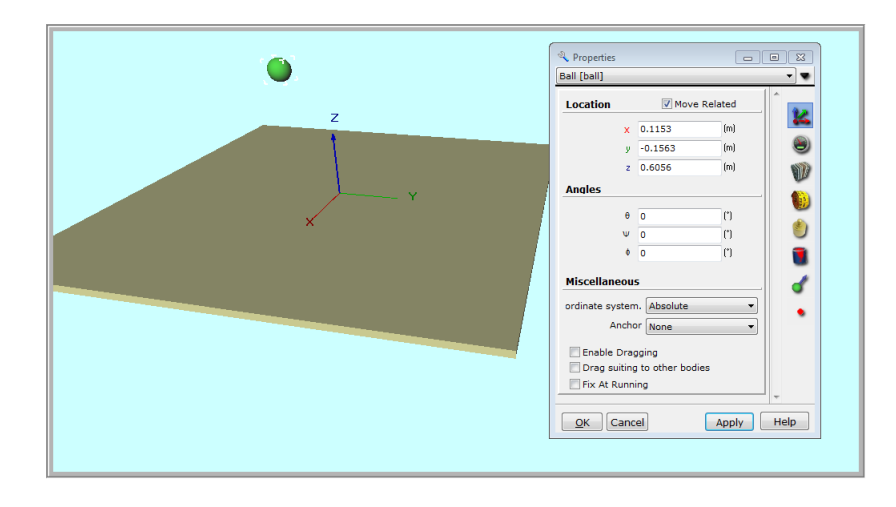

Haga clic en el ícono (*Inercia*)y ajuste el valor de Masa en 0.8 kg. Note que debido a que la masa del objeto es directamente proporcional a la densidad, la densidad de la bola también cambia.

Mediante el uso del panel *(Ubicación)*, fije la posición de la bola en  $(x=0, y=0, z=2)$  or  $z=2m$ . Ajuste la escena retrocediendo mediante el uso del ícono  $\Box$  hasta tanto la bola y la mesa puedan verse.

Comience la simulación. Haga clic en el botón *(Ejecutar)* y observe la bola en la pantalla.

Luego de caer por un breve período de tiempo, la bola rebota en la mesa. Observe que la simulación no se detiene automáticamente. Para detenerla, haga clic en el botón *(Detener)* . Presione el ícono **(Detener)** restablecer) para restablecer el entorno del experimento al estado previo a la simulación.

#### **Creación de diagramas**

Ahora vamos a crear diagramas para representar el movimiento de la bola.

En el centro de la mesa, un sistema de coordenadas indica el origen del espacio en 3D. Por defecto, los diagramas de posiciones versus tiempo se crean usando el sistema de coordenadas (de referencia). Los tres ejes grises que se ven dibujados desde el origen, perpendiculares entre sí, representan las tres direcciones en el espacio (x, y, z) En este ejemplo, mostraremos la posición de la bola en el eje z como una función tiempo.

 $\begin{array}{c}\n0 \\
\hline\n\end{array}$ Buton )  $rac{42}{2}$  $\odot$  $\overline{\mathbb{Z}}$ O  $\blacksquare$ Å

Asegúrese, en primer lugar, que la ventana de descripción esté en el modo Editar. Esto es lo predeterminado para nuevos proyectos, pero siempre puede pasar al modo Editar usando la casilla de verificación Editar en el ángulo inferior izquierdo de la ventana de descripción. Cuando esta ventana está en el modo Editar, debe verse la barra de herramientas de Descripción vertical con los íconos que lo asisten en la creación del contenido de la ventana.

Encuentre el ícono *(Diagrama)* y haga clic en él para activar la ventana Propiedades de Diagrama. En este contexto, puede crear una curva y colocarla en un diagrama en la ventana de descripción. En otras ocasiones, puede querer definir un diagrama vacío y prepararlo para una curva que se agregará después. Ahora lo llevamos a cabo.

Presione el botón OK. Coloque el diagrama en la ventana de descripción como se indica a continuación. Luego de presionar el botón OK, un pequeño sistema de coordenadas se dibujará en el lienzo debajo del cursor. En primer lugar, mueva el mouse a la posición donde desea colocar el ángulo superior izquierdo del diagrama y haga clic allí. Luego el tamaño del diagrama cambiará a medida que mueva el mouse. Mueva el mouse para determinar el ángulo inferior derecho del diagrama; si ya se encuentra en su lugar, haga clic con el botón izquierdo nuevamente.

Si necesita modificar el tamaño de un diagrama, selecciónelo mediante un clic en cualquier parte dentro del área y mueva el cursor gráfico por encima de uno de los pequeños cuadrados que aparecen en las esquinas. Use las técnicas básicas de Windows para operar el mouse y arrastrar los cuadrados con marcas a las posiciones requeridas. Finalmente, puede mover todo el diagrama haciendo clic dentro del área y arrastrándolo con el mouse.

Ahora agregamos una curva al diagrama. Haga doble clic en el área del diagrama, y la ventana Propiedades del diagrama aparecerá nuevamente. Éste es un diálogo de dos páginas. Si presiona las fichas en la parte superior, podrá moverse entre las páginas **Curva** y **Apariencia**. En la página Curva puede crear, modificar y eliminar curvas, y en la página Apariencia puede definir la apariencia general del diagrama, tales como la escala de los ejes, el formato de los números, etc.

Seleccione la ficha Curvas para activar el panel. Hay dos modos diferentes de definir una curva. Vamos a usar el más rápido y fácil de aplicar, aunque sus posibilidades son limitadas.

Busque la lista jerárquica en la parte superior de la ventana. Ésta presenta la variable del objeto de la escena en una estructura jerárquica. Al hacer clic en la bola se visualizan sus variables físicas, y al hacer clic en el nodo de posición se expanden los tres componentes del vector de posición. Seleccione el componente z y presione el botón Agregar que se encuentra abajo. Esto le indicará a la herramienta del diagrama que dibuje la posición z versus tiempo. Presione el botón OK para aplicar esta configuración.

Al comenzar la simulación nuevamente, vemos que Newton grafica el componente vertical de la posición de la bola versus tiempo. La curva es una parábola, una parábola que corresponde al movimiento de un cuerpo acelerado por el campo gravitacional. Note que esta curva fue creada con datos obtenidos a través de métodos numéricos.

Ahora agregamos la misma curva, sólo que creada mediante métodos teóricos. Esto nos permitirá comparar los dos métodos. Sin embargo, para crear la curva teórica primero tenemos que usar otro método.

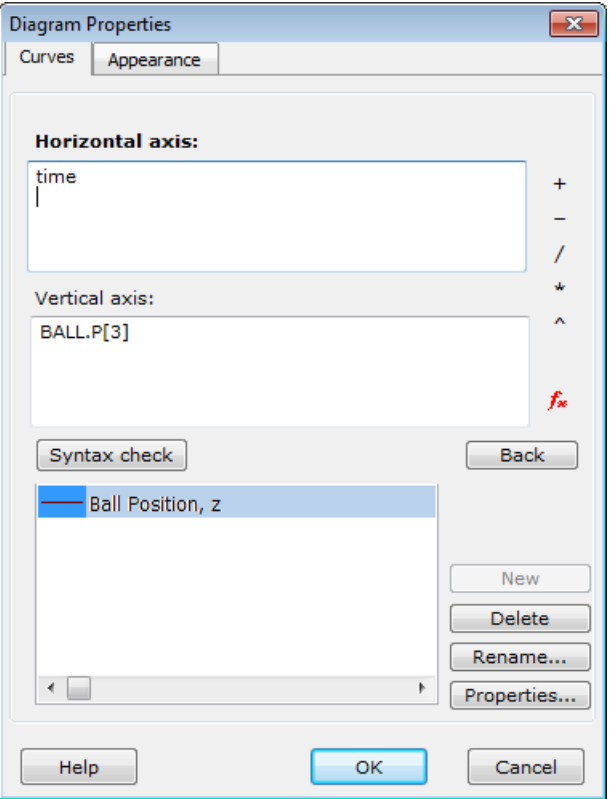

Mediante un doble clic en el diagrama, active nuevamente la ventana Propiedades de Diagrama. En la página Curvas, presione el botón Editar. Esto quita la vista jerárquica del objeto de la pantalla. Verá dos campos de texto y algunos botones nuevos. Estos dos campos de texto muestran las variables asignadas a los ejes.

Selecciones la curva creada anteriormente ("Posición z") y observe las expresiones simples en los campos de edición. En el paso previo, donde seleccionamos la posición z de la bola, en la práctica generamos la curva al completar estas expresiones. Antes de crear más curvas, examinemos las propiedades de la curva existente.

Los campos de Edición de este diálogo se denominan Eje horizontal y Eje vertical. En cada campo, ya se encuentra una expresión, "tiempo" en el campo del Eje horizontal y Bola.p[3] en el del Eje vertical. Cuando se está ejecutando la simulación, estas dos expresiones se evalúan a cada intervalo de tiempo, y los dos valores conjuntamente proporcionan el punto de la curva.

La expresión 'tiempo' es una variable global de la simulación; define el tiempo transcurrido desde el comienzo. La expresión bola.p[3] hace referencia al componente z de la posición de la bola. Acá la 'bola' es la identidad del objeto se la escena que estamos examinando, 'p' re refiere a la posición de la bola y '[3] significa el 3er (z) componente del vector de posición.

Todas las otras variables de los cuerpos y otros objetos pueden usarse; más aún, puede usar funciones matemáticas.

No es necesario que recuerde todas las expresiones disponibles y las variables de su experimento. Si presiona el ícono  $f^*$ , aparecerá un diálogo listando todas las variables y funciones disponibles y adecuadas. Puede examinarlas e insertarlas en el campo de edición si presiona el botón Insertar.

Ahora ya estamos listos para crear una nueva curva. Presione el botón **Agregar** y escriba en los campos las expresiones que muestra la figura a continuación.

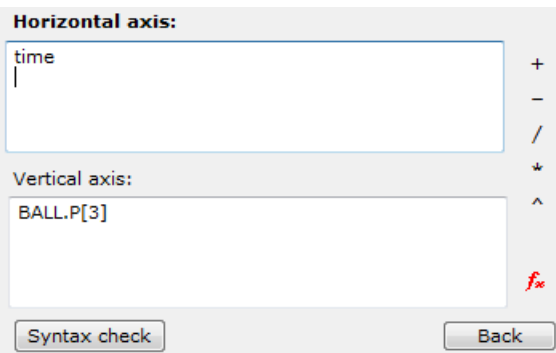

La palabra 'time' define a la variable eje horizontal como el tiempo de simulación. Al eje vertical se le asigna la expresión

2-(9.81/2)\*time^2, escrito como la ecuación  $z = z_0$  -  $1/2gt^2$  en Newton. El término  $z_0 = 2$  es la posición inicial de la bola.

Si le resulta más práctico, la expresión se puede escribir en más de una fila, pero en este caso deberá usar otra forma. Vamos a escribir este último ejemplo de esta manera:

var

```
 z0 : real;
   a : real;
begin
  z0 := 2ia := -9.81;
  result := z0+1/2*a*time^2;
```
end.

Este es un código corto en un lenguaje como Pascal, donde entre las líneas begin ... end puede listar sus comandos, tales como 'z0 := 2;'. Siempre debe escribirse en la línea 'result :=...', el valor de esta asignación será graficado como el punto del eje dado. Si usa una variable extra debe declararla entre las líneas var ... begin. Recuerde que cada línea de comando debe terminar en un punto y coma, y que la última debe hacerlo en un punto. Si desea saber más sobre cómo escribir expresiones simples o multilíneas, consulte el capítulo Intérprete de Newton.

Ahora cambiamos el color de la primera línea que creamos. Seleccione color en la lista Curva y haga clic en el botón Propiedades que se encuentra en la parte inferior derecha de la ventana. Defina el color en Rojo y el ancho en 3.

Cierre las ventanas y ejecute nuevamente la simulación.

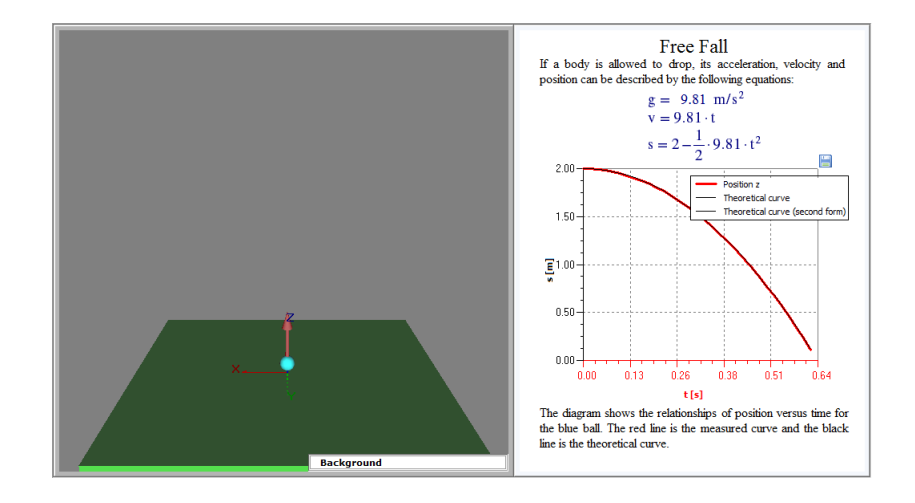

Mientras la bola se dirige en caída libre hacia la mesa, las dos curvas se superponen, como se puede ver en la imagen.

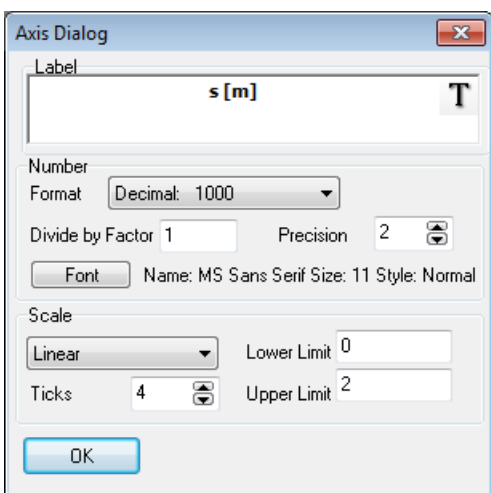

Para definir las propiedades del eje, haga doble clic en el eje y trabaje en el diálogo emergente propiedades de eje. Por ejemplo, defina el límite superior del eje tiempo en 16, y luego ciérrelo usando el botón OK.

Puede evitar que la simulación se ejecute constantemente. En el menú Simulación, ubique el comando Configuración de tiempo... y haga clic en él. En la ventana que se abrirá, verá aparecer el panel Período. Verifique la casilla "tiempo final" y ajuste el tiempo en 1.5s.

#### **4.2 Fuerza y velocidades**

En este capítulo puede aprender a agregar fuerzas constantes a un cuerpo, a ajustarlas usando el mouse en la ventana 3D y también a asignar una velocidad inicial al cuerpo. Puede encontrar este experimento en el archivo denominado 'Const\_Force.ex'.

Cree un nuevo ejemplo y ubique una bola  $B\text{at}$  en la escena haciendo clic en su ícono en la barra de herramientas del Objeto. Mueva la bola a una de las esquinas de la mesa haciendo doble clic en la bola y fijando el valor de su posición en la página Ubicación de la ventana Propiedades. Ingrese los siguientes valores en los campos de posición:

#### $x=1m$ ,  $y=1m$ ,  $z=0.5m$

Determine el color de la bola en azul en la página Apariencia. En la página Velocidad, determine la velocidad del componente z en 2m/s.

Para comprobar los valores ingresados haga clic en el botón de verificación, debajo de los campos de edición para ver la flecha de velocidad en la ventana 3D. De inmediato verá en la ventana 3D que la bola tiene ahora una flecha roja que surge del centro de masa del cuerpo.

Existe un modo más intuitivo de ajustar la velocidad inicial. Seleccione el vector con el mouse y luego haga clic en la punta del vector presionando el botón izquierdo. Esto le permitirá fijar la dirección del vector. Si hace clic en el eje del vector puede modificar su magnitud.

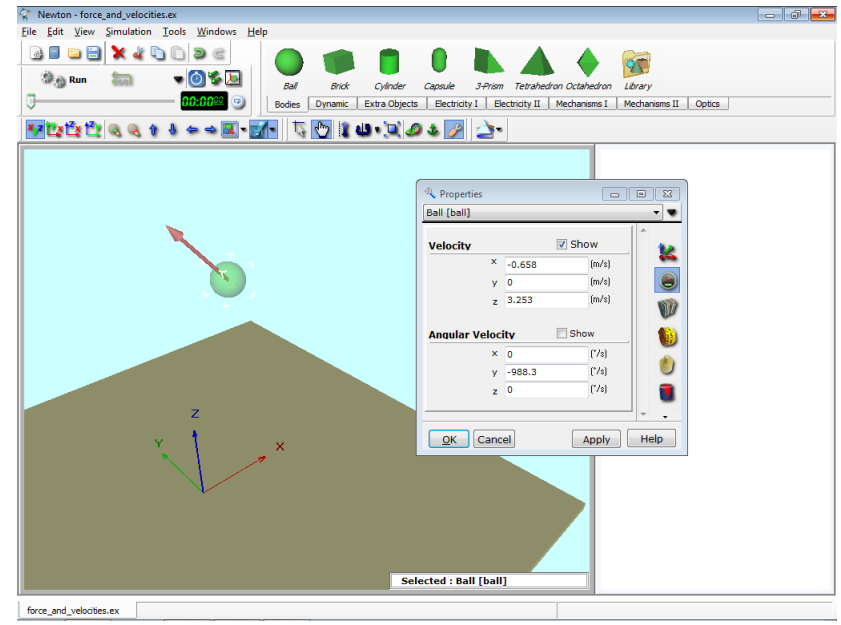

Cuando necesite fijar una propiedad en un valor exacto, use el diálogo Propiedades. Ahora fijemos la velocidad en x=-1.5, y=0, z=1.7 m/s. Luego, agreguemos marcas de calibración a la curva de movimiento de la bola. Haga clic en la bola con el botón derecho del mouse y en el menú contextual elija el comando Trayectoria/Puntos. Así, el cuerpo deja marcas a lo largo de su trayectoria lo que permite examinarla. Comience la simulación. La bola cae a la mesa en un arco parabólico, rebota y luego de algunos rebotes más cae fuera de la mesa. Detenga la simulación **y** presione Restablecer **de la Reset** para volver al estado inicial.

Haga clic en el icono (Campo de fuerza) para abrir la ventana Campos de fuerza. Aquí puede definir todas las fuerzas externas que actúan sobre el cuerpo: fuerza gravitacional, fuerza de Coulomb y resistencia fluida. Se puede ver que la gravedad se fija a aceleración constante y su valor es g= 9.81m/s<sup>2</sup> al igual que en la superficie de la Tierra. Ésta es la configuración predeterminada en un nuevo experimento.

Intente el experimento con la gravitación definida en "ninguna". Haga clic en el botón OK y vea qué sucede. La bola se mueve a lo largo de una línea constante con velocidad constante y no caerá de la mesa.

Detenga la simulación y regrese al estado original haciendo clic en el botón Restablecer. Ahora agregamos una fuerza constante que actúe sobre la bola. Seleccione el cuerpo y haga

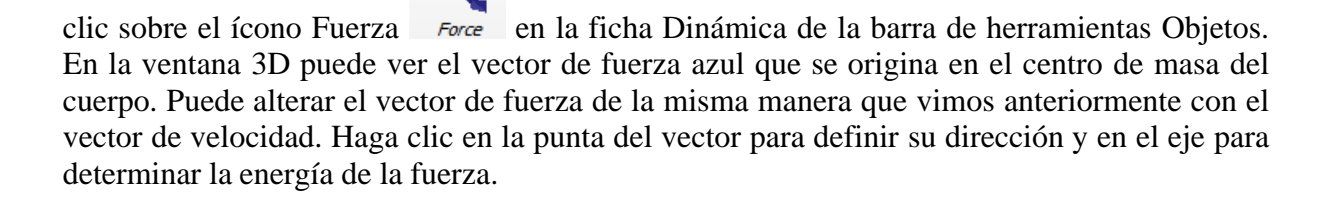

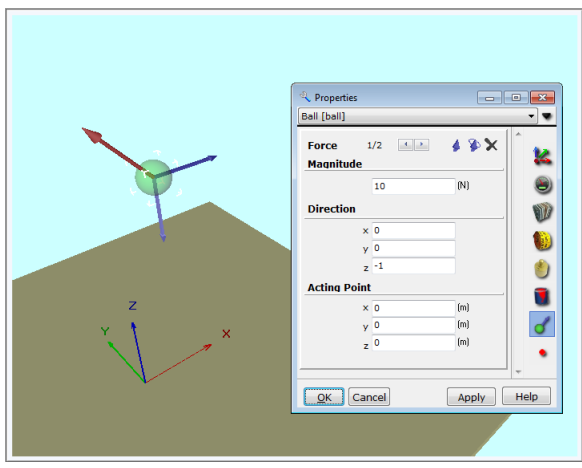

#### Agregue una fuerza más al cuerpo

Haga doble clic sobre la flecha azul de la Fuerza para abrir la ventana de diálogo Propiedades. En este diálogo puede determinar los parámetros de la fuerza. Defina las dos fuerzas constantes con la ayuda de este panel. El primer vector debe ser una fuerza de 1N y su dirección  $x = 0$ ,  $y = 0$ ,  $z = -1$ , apuntando hacia abajo. La fuerza del segundo vector debe ser 2N y su dirección x=1, y=0, z=0, (horizontal).

Comience la simulación y observe que la velocidad del cuerpo cambia en forma lineal, indicando una aceleración constante. El movimiento del cuerpo estará en una zona plana porque no hay ni velocidad ni fuerza en la dirección y.

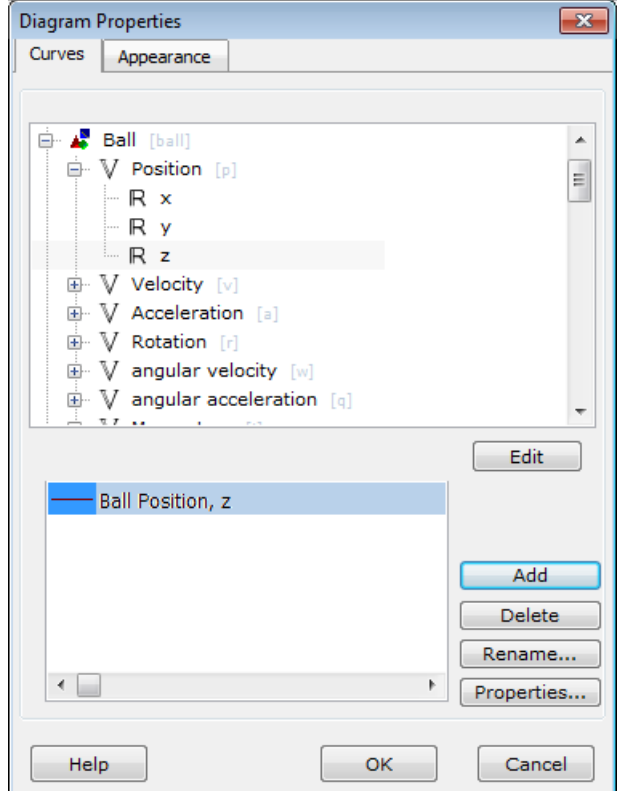

Hagamos algunos diagramas del componente vertical del movimiento. Haga clic en el ícono Diagrama en la barra de herramientas de la ventana de descripción. Se mostrará el diálogo del diagrama donde podrá definir las curvas.

Seleccione Bola/Posición/nodo z y haga clic en el botón Nuevo. Esto define una nueva curva que trazará el componente z de la posición versus tiempo. Haga clic en el botón OK y ubique el diagrama en la ventana de Descripción. Puede modificar los valores del eje del diagrama haciendo doble clic.

Para comparar la curva teórica con la curva calculada por Newton, puede trazar los resultados analíticos y numéricos en un solo diagrama. Primero, intentaremos encontrar la solución analítica a este problema.

No hay una fuerza gravitacional por lo que sólo dos fuerzas constantes aceleran el cuerpo. Ya que la fuerza mayor no contiene un componente en la dirección vertical (z), necesitamos considerar únicamente la fuerza menor. Es decir, el componente de la fuerza  $F_Z = 1.7$  (N) actúa sobre el cuerpo y lo acelera en la dirección z. El objeto tiene una velocidad inicial de  $v<sub>z</sub>$  $= 1$ (m/s) y una posición inicial de z = 0.5 (m) (parámetros fijados anteriormente).

De acuerdo con la segunda ley de Newton ( $F = ma$ )), la aceleración es:

 $a = F / m = -1$  (N) / 0.1 (kg) = 10 (m/s<sup>2</sup>)

Luego, necesitamos la expresión que describe la función posición versus tiempo de un objeto con una aceleración constante. La función es la siguiente:

 $s = 1/2at^2 + v_0t + s_0$ 

Sustituyendo los valores:

$$
s = -5t^2 + 1.7t + 0.5,
$$

Para esta ecuación coloque una curva en el diagrama. Haga doble clic en el área del diagrama (no lo haga sobre un eje o una curva ya que esta acción mostraría los cuadros de diálogo eje y curva). En la ventana propiedades del diagrama haga clic en el botón Editar. La parte superior de la ventana cambia, la vista jerárquica del objeto desaparece y se muestran los dos campos de edición en donde puede definir directamente la expresión al diagrama.

Si hace clic en la curva que creó con anterioridad verá las dos expresiones de esa curva. Necesita colocar las nuevas expresiones. Haga clic en la curva nueva y escriba en el campo de edición del eje horizontal:

tiempo

Y en el campo de edición del eje vertical:

 $-5*$ time $^{2+1.7*}$ time $+0.5$ ,

Newton requiere este formato. El siguiente formato es quizás más conocido, pero ambos definen la misma ecuación,

ecuación  $-5*t^2 + 1.7*t+0.5$ .

Un modo alternativo y más elegante de definir esta curva para el diagrama, es guardar el valor inicial de la posición y velocidad de la bola en lugar de escribir directamente los valores numéricos (1.7 y 0.5) en las expresiones. Para hacer esto tenemos que utilizar la forma multilínea:

```
var
     p0,v0 : vector;
begin 
    if StartTime = Time then
    begin
      p0 := \text{bola.p.}v0 := \text{bola.v:} end;
  result := -5 * time^2 + v0[3]*time + p0[3];end.
```
Aquí puede ver dos variables, la p0 y v0 que tienen el tipo de vector. Guardamos el valor inicial de la velocidad y posición de la bola en el primer momento, cuando el Tiempo Inicial es igual a Tiempo. Las variables p0 y v0 se usan entonces en la fila 'resultado :=...'. Puede obtener más información acerca de cómo escribir código, consultando el capítulo Intérprete de Newton.

Si utiliza esta última definición de curva puede modificar libremente la posición y la velocidad de la bola porque la curva teórica usará siempre los valores modificados y los mantendrá superpuestos con la curva de la simulación.

Cambie los atributos de la curva anterior para diferenciarla de la nueva curva. Seleccione la curva y haga clic en el botón **Propiedades…** En la venta de diálogo de la curva defina el color de la misma en amarillo y el ancho en tres.

Cierre los diálogos y comience la simulación. Si todo se ha realizado correctamente, las curvas teóricas y las curvas de simulación se superpondrán exactamente una sobre otra.

#### **4.3 Acoplamiento**

En Newton, es posible acoplar dos o más cuerpos firmemente uno con otro. Ahora los cuerpos van a moverse y a rotar juntos compartiendo una masa agregada y la inercia. El movimiento de este ensamblaje es muy similar al de un cuerpo simple excepto que las propiedades físicas de los dos cuerpos pueden ser diferentes. Considere dos cubos con diferentes coeficientes de fricción. Ponga los cubos sobre la mesa y empújelos; haga lo mismo con la superficie del otro cubo orientado hacia abajo. Advierta que la fuerza de fricción será diferente dependiendo del lado que está en contacto con la mesa.

En este capítulo aprenderá a construir un giroscopio con un ladrillo y una cápsula sujetos uno a otro con firmeza. El objeto dinámico que creará de esta manera se denomina Acoplamiento.

1. Seleccione un ladrillo y una cápsula de la barra de Objetos y colóquelos en la escena. Cambie los colores, la cápsula al rojo y el ladrillo al celeste.

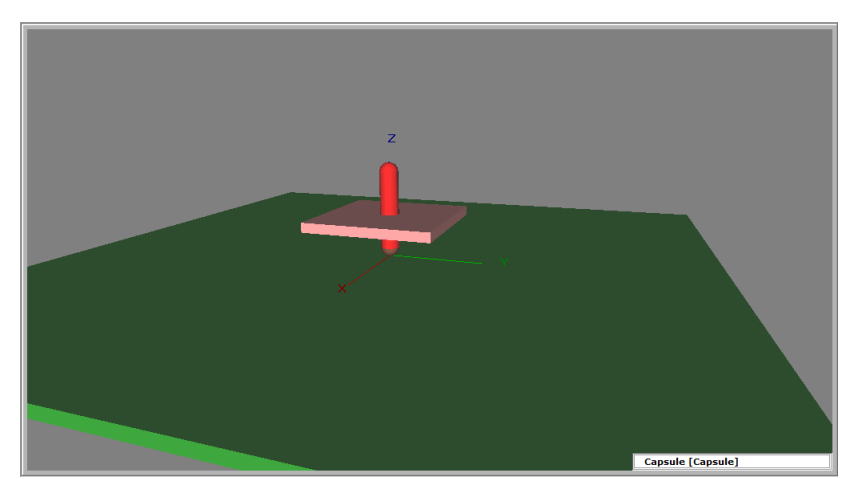

- 2. Cambie el tamaño de los cuerpos. El diámetro de la cápsula debe ser de 0.03 m, y el largo de 0.3 m. El lado del ladrillo debe ser x, y =0.4m, z=0.03m.
- 3. Seleccione un Acoplamiento de la barra Objetos y colóquelo en la ventana 3D.
- 4. Seleccione los tres objetos con el mouse y presione el ícono  $\bullet$  (Vincular a…). Esto hace que los dos cuerpos se vinculen al Acoplamiento. La posición del Acoplamiento será el centro de la masa de los dos cuerpos.
- 5. En el modo Físico, al arrastrar cualquiera de los dos objetos arrastra al otro consigo. La posición relativa de cada uno de los cuerpos sólo puede ajustarse en el modo geométrico, haga clic en el ícono  $\frac{1}{k}$  geométrico. Ubique los dos objetos según la figura siguiente.
- 6. Asigne una velocidad inicial al giroscopio. Dado que los cuerpos no tienen velocidad independiente, sólo colectiva, sus velocidades no pueden modificarse de forma individual en la ventana Propiedades. La velocidad de arrastre puede cambiarse en la ventana Propiedades del Acoplamiento, en la página velocidad. Fije los valores a (-60,10, 750) –re. Los dos primeros valores implican un pequeño cambio en la rotación exacta alrededor del eje z, lo que hace más interesante el movimiento del giroscopio.
- 7. Comience la simulación.

#### **4.4 Experimentos con resortes**

En este experimento, una fuerza actúa sobre un cuerpo por medio (vinculado) de un resorte. La fuerza del modelo de resorte en Newton está compuesta por dos partes; la primera es una fuerza lineal en elongación que tiende a volver el resorte a su longitud sin tensión. En segundo término la fuerza supera la fricción y es proporcional a la velocidad del cuerpo. Expresado en una ecuación:

 $F = -D\Delta x - b\nu$ 

Aquí  $\Delta x$  es la diferencia entre la longitud actual y la longitud sin tensión, D es la rigidez, v es la velocidad y b es el coeficiente de fricción.

El comportamiento y uso del objeto resorte se explica en dos ejemplos. En el primero, fijamos el resorte a un soporte y lo vinculamos a una bola para examinar la oscilación armónica.

- 1. Coloque un resorte  $\frac{Sping}{N}$  y una bola *Ball* en la escena haciendo clic en el ícono correspondiente de la barra de herramientas Objetos.
- 2. Seleccione ambos objetos, el resorte y la bola, al mismo tiempo y haga clic en el ícono (Vincular a ...) Esto vincula el resorte a la bola. Tenga en cuenta que puede seleccionar dos objetos al mismo tiempo si selecciona el primero y después hace clic en el segundo mientras presiona la tecla CTRL.
- 3. Para definir los parámetros del resorte, haga doble clic en él y aparecerá la Ventana Propiedades. Configure la Rigidez de la fuerza en 35N/m, y la longitud sin tensar en 0.4 m.
- 4. Cambie la página Ubicación desde la ventana Propiedades haciendo clic en el ícono (Ubicación). Defina el componente z de posición del resorte en 0.8 m.
- 5. Ubique la bola debajo del resorte y levántela. Puede hacer esto presionando el ícono (mover hacia arriba/ abajo). Esto limita el movimiento de la bola sólo hacia arriba y hacia abajo.
- 6. Vaya a la página de inercia de la ventana propiedades y configure la masa de la bola en 0.5kg.
- 7. Empiece la simulación presionando el botón.  $\mathbb{R}^m$ .

Tenga en cuenta que el extremo del resorte que no está vinculado quedará en reposo durante la simulación.

Incluyamos un soporte en nuestro experimento.

- 8. Elija un soporte de la barra de herramientas Objetos en la escena *stand*.
- 9. Arrastre el resorte debajo del Soporte y levántelo hasta que toque la barra del soporte.
- 10. Ancle el resorte al soporte. Seleccione el resorte. Después haga clic en el ícono  $\mathbf{\dot{v}}$  y luego sobre el soporte. Si ahora mueve el soporte arrastrará también al resorte. Para cancelar el anclaje, debe seleccionar primero el cuerpo, luego presionar el ícono ancla y hacer clic en cualquier lugar del fondo de la escena. Puede incluso trabajar con anclas desde la página Ubicación de la ventana Propiedades.
- 11. Puede cambiar el ancho del resorte. Presione el ícono  $\Box$  y mueva el cursor hacia el resorte. Ajuste el ancho del resorte moviendo el mouse hacia arriba y abajo. Tenga en cuenta que esta acción sólo cambia la apariencia, no el comportamiento mecánico.
- 12. Empiece la simulación con el botón. **Empiece la simulación con el botón**. **El Run** (Ejecutar)

Por defecto la configuración de la amortiguación es cero, es decir que no hay amortiguación. Puede definir el coeficiente de amortiguación desde la página Resorte de la ventana Propiedades mediante un doble clic en el resorte. Pruebe con el valor 0.1

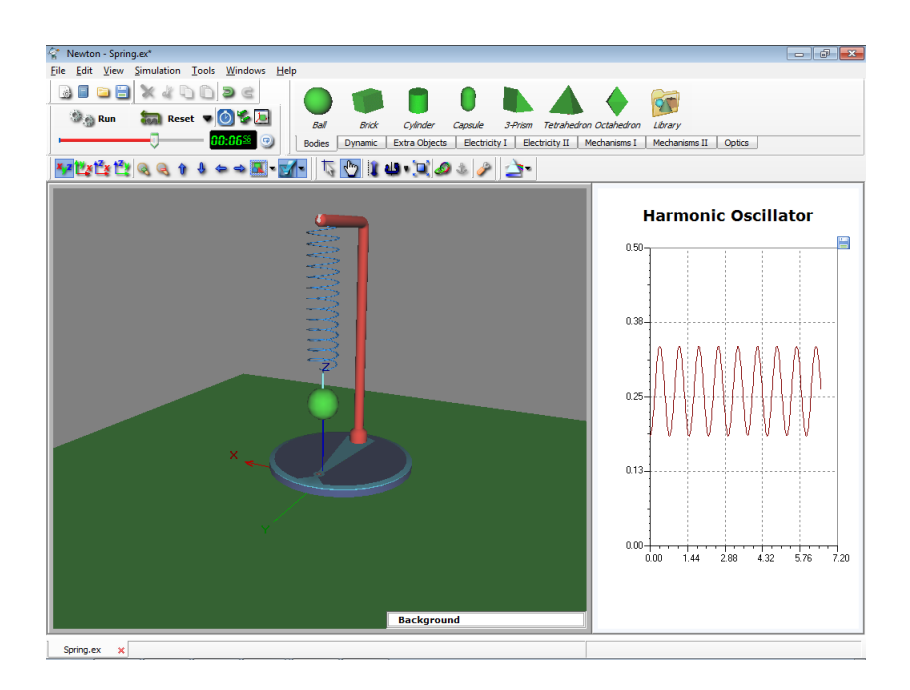

La longitud sin tensar del resorte se puede definir mientras se está visualizando la ventana 3D. Levante la bola a la posición deseada sin tensar, haga clic en el resorte con el botón derecho del mouse y seleccione el comando longitud sin tensar desde el menú contextual. Esto da como resultado la medida real del resorte que es también la medida sin tensar.

El siguiente ejemplo es más complejo, ya que se usan tres bolas y tres resortes. (Springs\_with3ball.ex)

- 1. Cree un nuevo ejemplo y ubique tres bolas y tres resortes sobre la mesa.
- 2. Configure la masa de las tres bolas en 0.1 kg y la longitud sin tensar del resorte en 0.6 m

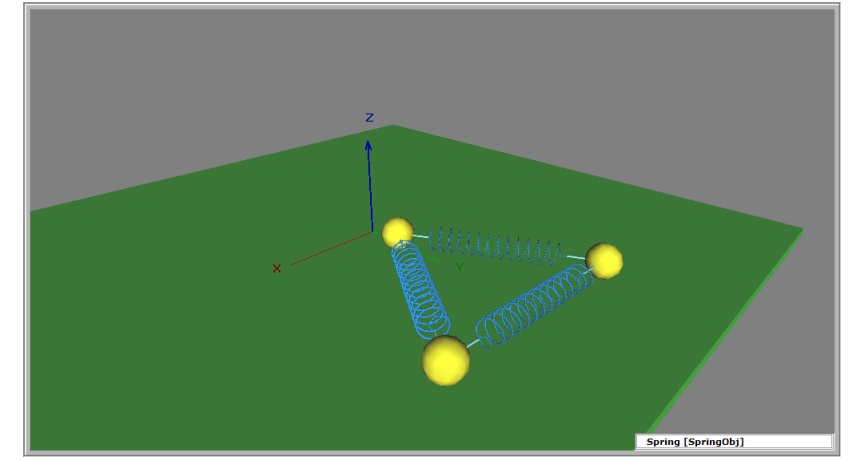

Vincule las bolas al resorte como se muestra en la pantalla de la izquierda.

3. Comience la simulación.

En este ejemplo el sistema de resorte-bola es simétrico. Puede modificar las longitudes sin tensar y las masas para probar variantes de este ejemplo.

#### **4.5 Movimiento a lo largo de una línea recta.**

Con frecuencia desearemos examinar problemas donde el movimiento se limita a una sola dimensión. Hay una restricción en Newton que reduce el caso de seis grados de libertad a sólo uno. Este objeto es una restricción y se llama **Deslizador.** Su función es forzar al objeto a permanecer en una línea recta.

Si unimos dos cuerpos usando un Deslizador, se moverán juntos excepto por la distancia entre ellos, la que puede variar libremente. Esto sucede aún si los cuerpos están ensartados en un eje los que sólo pueden deslizarse a lo largo de este.

Esta restricción es apropiada para examinar el movimiento en una sola dimensión. En este ejemplo, una bola y un resorte nos permitirán examinar la oscilación armónica en una sola dimensión.

Comencemos por crear un ejemplo (1DResorte.ex).

- 1. Coloque una bola  $B\rightarrow B$  y un deslizador  $S\rightarrow B$  en la escena.
- 2. Seleccione la bola y cámbiele el color a rojo en la página (Apariencia) de la ventana Propiedades.
- 3. Seleccione el deslizador y la bola y haga clic en el ícono  $\bullet$  (Vincular a...), para colocar la bola en la restricción.
- 4. Coloque otra bola en la escena y cámbiele el color a amarillo.
- 5. Aumente la masa de la bola amarilla a 2 Kg. en la página (Inercia) del Diálogo Propiedades.
- 6. Una la bola al deslizador; seleccione ambos y haga clic en el ícono  $\bullet$  (Vincular a...).

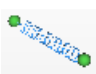

- 7. Coloque un *Spring* (Resorte) en la escena y una sus extremos a los dos cuerpos. (Seleccione todo junto y haga clic en el ícono  $\mathcal{L}$ ).
- 8. Defina en cero el coeficiente de fricción de los cuerpos.
- 9. Comience la simulación **Run** (Ejecutar).

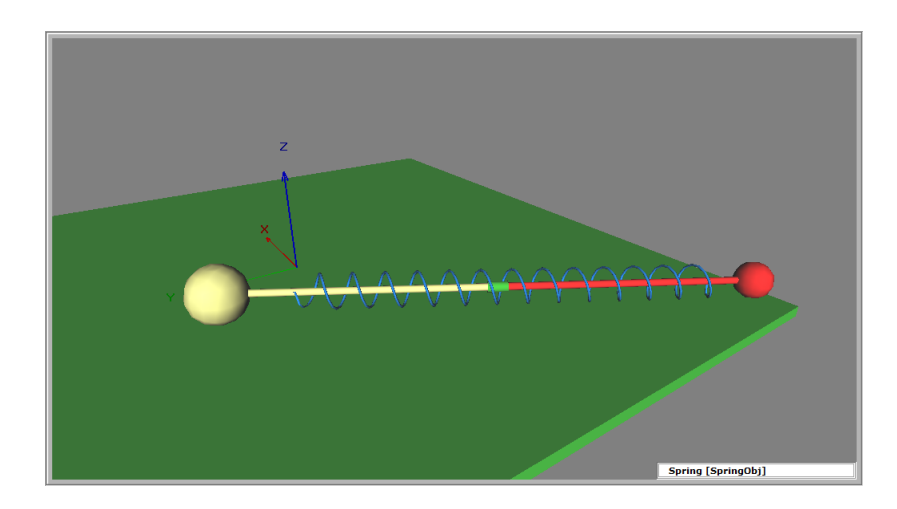

Explore este experimento incrementando la rigidez del resorte (vea el capítulo 'Experimentos con resortes').

#### **4.6 Movimiento circular**

El objeto dinámico llamado Bisagra restringe el cuerpo a moverse en una trayectoria circular. Si vinculamos dos cuerpos a la bisagra, modelaremos el acoplamiento que se utiliza para las ruedas traseras de los autos.

Utilicemos una bisagra para construir un péndulo. (Pendulum.ex).

- 1. Seleccione un soporte  $\frac{Standard}{n}$ , una bola  $\frac{Ball}{d}$  y una bisagra  $\frac{Hinge}{d}$  de la barra Objetos.
- 2. Levante la bisagra hasta el extremo del eje horizontal del soporte.
- 3. Ancle el resorte al soporte. Seleccione la bisagra, haga clic en el ícono  $\bullet$  (Anclar a...) e inmediatamente haga clic en el soporte
- 4. Seleccione la bola y la bisagra y haga clic en el ícono  $\mathcal{L}$  para unirlas.
- 5. Cambie al modo geométrico y ajuste la longitud de la vara de la bisagra levantando los objetos.
- 6. Regrese al modo físico y defina el ángulo inicial de oscilación.
- 7. Comience la simulación ( $\frac{1}{2}$ . Run).
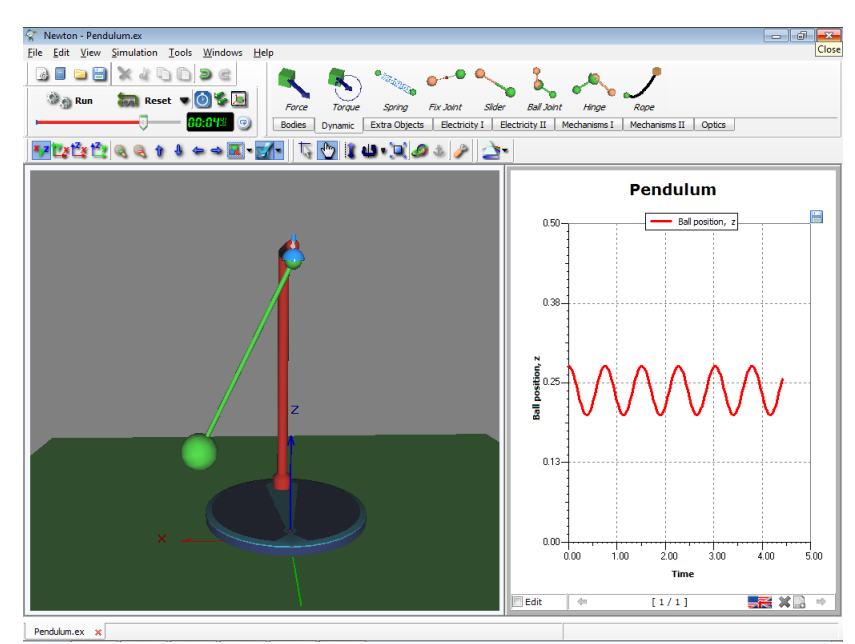

Vaya a la ventana Propiedades donde se definen los parámetros de la bisagra. Puede trazar cualquiera de estos parámetros en un diagrama y acceder a ellos desde el diálogo Diagrama. En la ventana de diagrama anterior presentamos una curva que muestra el ángulo de oscilación del péndulo.

# **4.7 Movimiento sobre una superficie esférica**

Puede restringir un cuerpo a la superficie de una esfera si vincula el cuerpo a una junta esférica. Una junta esférica restringe la bola a permanecer a una distancia constante desde un punto; sin embargo, el cuerpo puede rotar libremente alrededor de la junta.

Podemos hacer otro péndulo, en este caso usando una junta esférica. (Pendulum\_withballjoint.ex).

- 1. En la escena 3D coloque un soporte  $\frac{Standard}{standard}$ , una bola  $\frac{Ball}{\text{ball}}$  y una junta esférica  $\frac{Ball}{\text{Mult}}$ desde la barra de herramientas Objetos.
- 2. Seleccione la junta esférica, haga clic en el ícono  $\bullet$  (Anclar a ...) e inmediatamente haga clic en el soporte.
- 3. Seleccione la junta esférica y la bola y haga clic en el ícono  $\mathcal{L}$  para unirlas.
- 4. Cambie al modo geométrico para ajustar la posición de la bola. Colóquela debajo de la junta esférica.
- 5. Vuelva al modo físico y arrastre la bola a su posición inicial.
- 6. Defina la velocidad inicial de la bola. Si no hace esto, la bola oscilante se mueve en un plano. Ahora queremos que el plano de la bola oscilante rote. Para lograrlo, asigne una velocidad a la bola perpendicular a este plano.

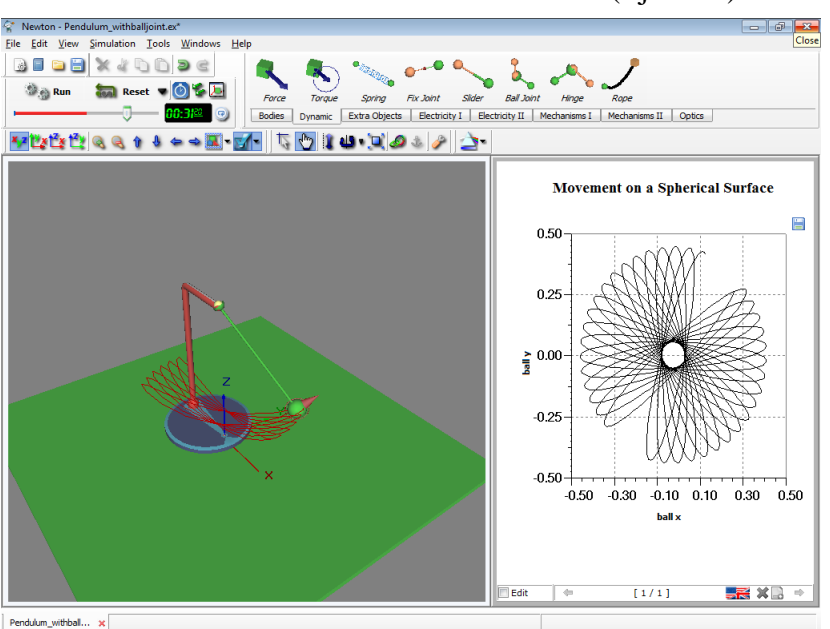

7. Comience la simulación haciendo clic en el ícono (Ejecutar).

En la ventana Propiedades, puede definir todos los parámetros de la junta esférica a valores exactos. Cualquiera de estos parámetros puede graficarse como curvas en el diagrama. La imagen anterior grafica la posición de la bola en el plano x–y.

# **4.8 Plano inclinado**

**Los Objetos extras** son los cuerpos simples y objetos dinámicos que a menudo se utilizan en los experimentos. Los encontrará en la barra Objetos. El plano inclinado es un objeto de este tipo. Consiste en un rectángulo, una bisagra y una base de plano inclinado. Tiene su propia ventana Propiedades de Objeto donde pueden definirse el ángulo, el coeficiente de fricción, y la elasticidad del plano inclinado.

Construyamos un ejemplo utilizando un plano inclinado simple (Incline.ex).

1. Haga clic en el ícono en la barra de herramientas de Objetos.

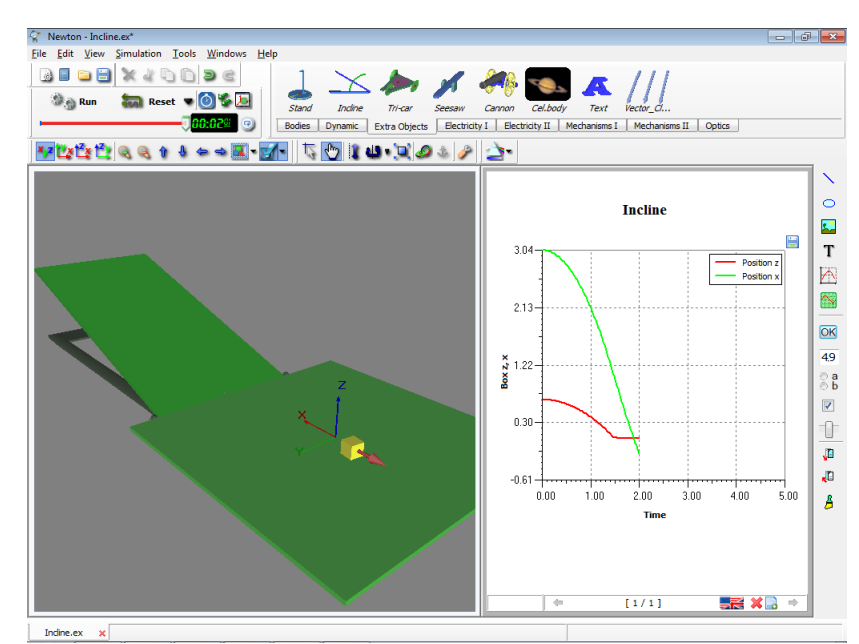

- 2. Defina la mesa junto al plano inclinado de manera tal que los objetos que se deslizan hacia abajo aterricen sobre la mesa.
- 3. Defina el ángulo del plano inclinado moviendo la superficie plana de éste.

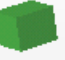

- 4. Agregue un ladrillo  $B_{\text{risk}}$  al experimento.
- 5. Cambie su color desde el panel (*Apariencia)* .
- 6. Enderece el ladrillo que está en el plano inclinado hasta que la superficie de su base se adapte a la superficie del plano inclinado perfectamente.
- 7. Defina el coeficiente de fricción. Haga doble clic en el cuerpo, el plano inclinado y la mesa y defina los valores necesarios en la ventana Propiedades de Objetos.
- 8. Comience la simulación haciendo clic en el botón (Ejecutar).

# **4.9 Movimiento Planetario**

Hasta ahora, sólo hicimos experimentos en el campo de fuerza gravitacional de la Tierra. Con Newton es posible definir el campo gravitacional y así, los cuerpos se atraen unos a otros

según la ley de gravitación de Newton  $F = G \frac{m_1 m_2}{r^2}$ . Esto nos permite demostrar el movimiento planetario. En este capítulo mostraremos en detalle los pasos necesarios para simular nuestro Sistema Solar (InnerPlanets.ex). Esta simulación es completamente diferente a las que vimos hasta ahora, porque los valores de las coordenadas de distancia y las magnitudes de tiempo son ampliamente superiores. Trate de imaginar las inmensas distancias que separan a los planetas y las escalas de tiempo de sus períodos. El objetivo principal de este experimento es definir las magnitudes de tiempo y parámetros de espacio.

- 1. Cree un nuevo ejemplo y ajuste en falso el parámetro de visibilidad de la mesa.
- 2. Haga doble clic en un área abierta del fondo de la ventana 3D. Cuando aparezca la ventana Propiedades, seleccione el cielo nocturno estrellado.
- 3. Defina el valor *Dimensión* en 1012 (escriba: 1e12) en el diálogo *Configuración de ventana 3D* del menú Ver. Esta configuración afecta los movimientos del mouse en la ventana 3D. Los valores superiores permiten que el movimiento del mouse cubra distancias mucho más grandes en el espacio virtual. Puede viajar millones de kilómetros virtuales con un simple movimiento del mouse.
- 4. Defina la fuerza gravitacional para el planetario en el menú Simulación del diálogo *Campos de Fuerza.*
- 5. Cambie el sistema de unidad a astronómico seleccionándolo de la caja combinada en el diálogo **Unidades** del menú Simulación.
- 6. En el comando Configurar... del menú Simulación, active el diálogo Configuración y determine el tiempo virtual en un día y el escalón de tiempo en 0.01 por día.

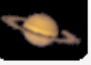

- 7. Haga clic en el ícono *Celbody* (Planeta) en la ficha de objetos extra en la barra Objetos.
- 8. Seleccione el objeto esfera y haga doble clic sobre ella para abrir la ventana Propiedades. Elija uno de los planetas o el sol de la caja combinada *Nombre del Objeto.* Newton configura automáticamente las propiedades reales de los cuerpos astronómicos.
- 9. Inserte tantos objetos como desee (sin olvidarse del Sol), repitiendo el paso anterior.
- 10.Las dos barras de seguimiento en la ventana Propiedades son útiles para cambiar las escalas del Sol y los planetas. Advierta que esta escala no altera la masa o los parámetros de densidad. Está hecho sólo para mejorar la vista del sistema solar.
- 11.En la parte inferior del panel, usted puede definir la Fecha, lo que afectará las posiciones de todos los objetos.
- 12.Elija una buena ubicación en el universo donde pueda ver todos los objetos y ejecute la simulación.

*Nota: Durante la edición de este experimento, es posible introducirse dentro de un objeto sin advertirlo mientras se mueve la cámara y, por supuesto, no podemos encontrar ese objeto porque desde adentro es transparente. Si esto ocurre, utilice los controles de posición o la ventana de propiedades de la cámara para salir del objeto.*

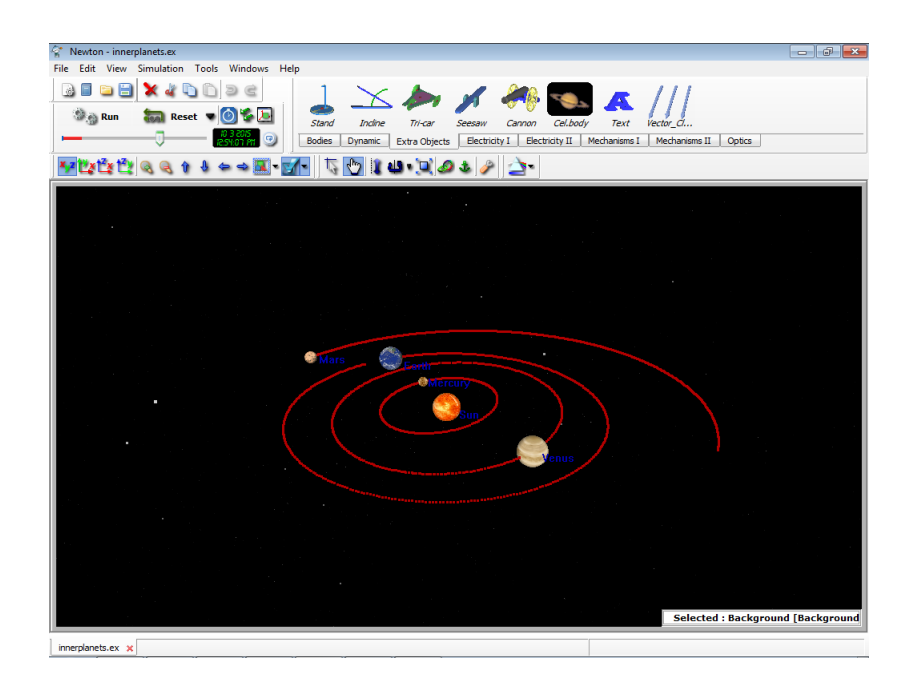

# **4.10 Examen de los circuitos de CD**

En este ejemplo se confecciona un circuito en serie simple con un resistor de 2 ohmios, un amperímetro y una batería de 4.5V.

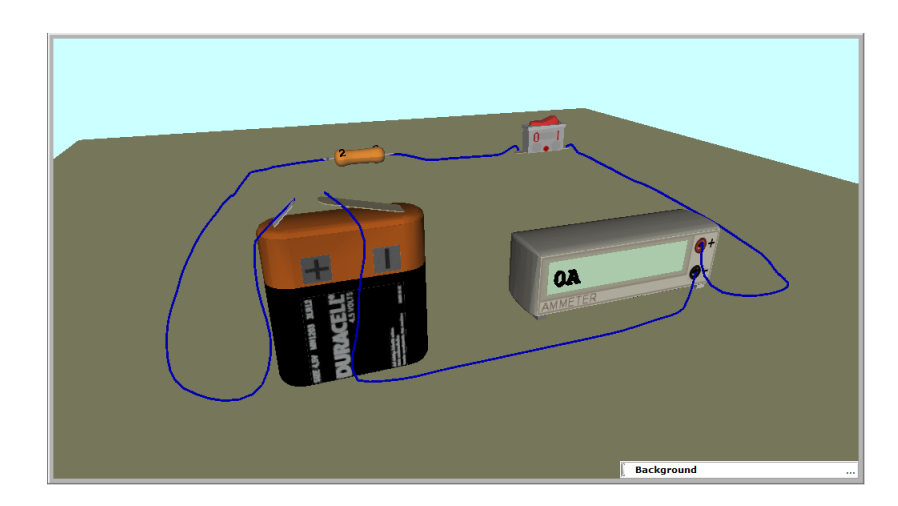

Siga los siguientes pasos para crear este circuito.

1. Haga clic en la pestaña Electricidad I en Objetos de la barra de herramientas donde se encuentran las piezas eléctricas básicas tales como resistor, lámpara y conmutador.

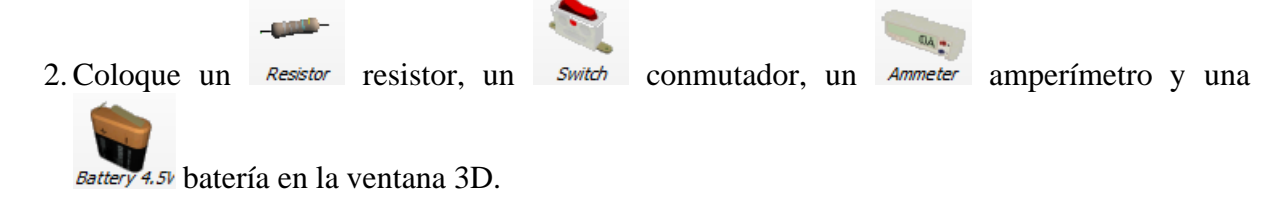

- 3.Conecte estas piezas con cable. Para conectar las piezas, mueva el cursor sobre el nodo de pin apropiado hasta tanto aparezca un pequeño icono con forma de lápiz. Cuando aparece el lápiz, haga clic con el botón izquierdo del ratón, dibuje el cable y haga clic nuevamente con el botón izquierdo en el punto extremo. Tenga en cuenta que también puede dibujar el cable haciendo clic y manteniendo apretado el botón izquierdo del ratón y soltándolo cuando el cursor esté sobre el punto extremo apropiado. El color del cable cambia a blanco cuando el cursor está sobre el punto extremo. Tenga en cuenta que mientras los métodos de dibujo descritos anteriormente son adecuados para dibujar con el ratón, en el caso de computadoras con pizarras o tablas interactivas digitales generalmente se puede usar solo uno de estos métodos.
- 4. Para definir los valores requeridos del resistor en 2 ohmios, haga doble clic en el resistor, ingrese 2 en el campo Resistencia y presione OK.

Ahora ya completamos nuestro circuito simple. Para probar la operación, mueva el cursor sobre el conmutador y cámbielo haciendo clic en el botón. El medidor de corriente mostrará  $4.5/2 = 2.25$ A de acuerdo con la ley de Ohm.

## **4.11 Examen de los circuitos de CA**

Con Newton se puede construir y también examinar los circuitos de CA.

En nuestro ejemplo, crearemos y examinaremos un circuito RC usando el Generador sinusoidal y el Osciloscopio de Newton.

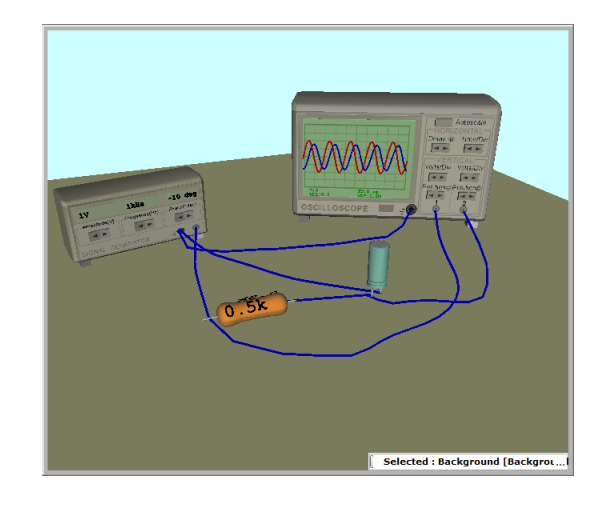

1. Coloque un *Resistor* resistor y un *Capacitor* capacitor de la barra de herramientas Electricidad I, luego haga doble clic en estas piezas y defina sus valores en 500 ohmios y en 1uF

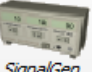

respectivamente. Haga clic en la pestaña Electricidad II, donde se encuentran el SignalGen.

generador y el *Oscilloscope* osciloscopio.

2. Coloque un Generador y un Osciloscopio en la ventana 3D. Haga doble clic en estos instrumentos y defina la amplitud del Generador en 2V, la frecuencia en 500Hz y el Tiempo/Div del Osciloscopio en 0.0005s.

3. Dibuje los cables. Conecte a tierra el Osciloscopio y el Generador. Conecte un extremo del resistor a la salida del Generador y el otro extremo al capacitor. Conecte el otro extremo del capacitor al cable a tierra del osciloscopio. Ahora solo los dos canales del osciloscopio estarán conectados. Conecte uno de ellos al punto común del resistor y del capacitor, y el otro al extremo del resistor que se conecta a la salida del generador. Las formas de onda respectivas aparecerán inmediatamente en el Osciloscopio.

4. También puede colocar las formas de ondas en un diagrama en la ventana Descripción. Haga clic en la casilla de verificación Editar de la ventana Descripción y luego en el icono Osciloscopio en la barra de herramientas vertical de esa ventana. El diagrama se adjuntará al cursor, presione el botón izquierdo del ratón para ubicarlo. Haga clic y arrastre un cuadro de tamaño para la medida.

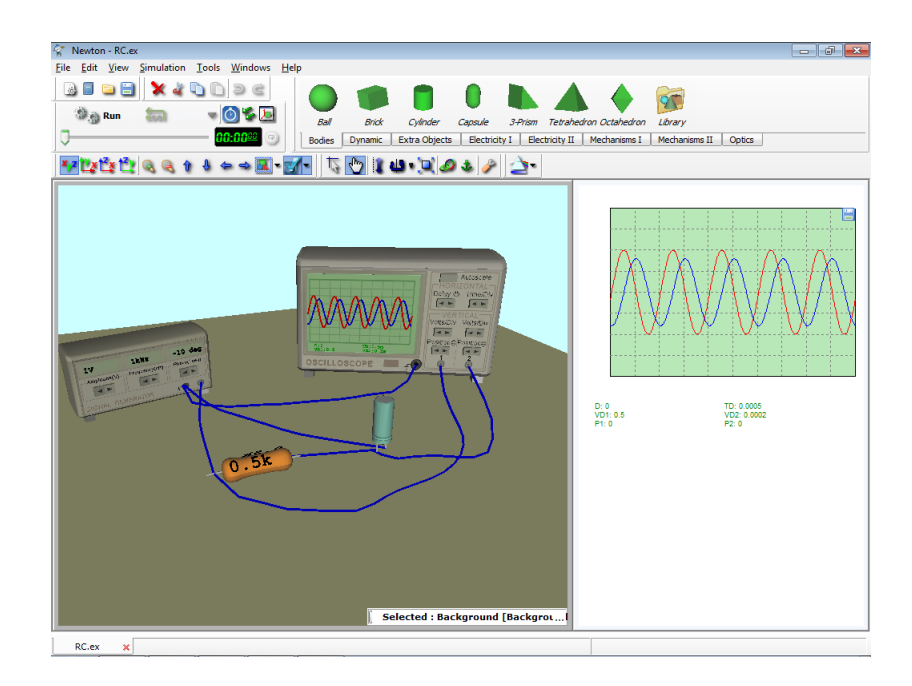

En pantalla se muestran tanto en el Osciloscopio como en el diagrama, el voltaje de salida del generador y el voltaje del capacitor. Las diferencias en la amplitud y en la fase son claramente visibles.

# **4.12 Mecanismos**

Use la pestaña Mecanismos de la barra de herramientas para realizar sistemas de engranajes. Realice un sistema que contenga un engranaje de 64-dientes y otro de 32-dientes que se activen mediante un motor eléctrico.

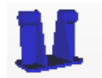

1. Coloque un soporte en la mesa haciendo clic en el icono Gearstand de la barra de herramientas.

Coloque un Motor motor, un engranaje  $Gear64$  de 64 y uno  $Gear32$  de 32-dientes; extráigalos de Mecanismos de la barra de herramientas.

2. Inserte un eje en el soporte. Haga clic en el icono de la barra de herramientas. El eje se colocará sobre la mesa. Mueva el eje hacia el soporte. Este se ubica automáticamente cuando se acerca al centro del soporte.

3. Coloque de manera similar el engranaje *Gear64* de 64-dientes en el centro del eje. Si mueve el engranaje cerca del centro del eje, se adjuntará automáticamente.

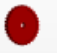

4. Conecte el otro engranaje Gear32 de 32-dientes al motor.

5. Una los dos engranajes. Si los dientes no calzan, puede hacer girar levemente los engranajes con la ayuda del ratón. Mueva los engranajes arrastrando el soporte. Es más fácil unir los engranajes si cambia a la vista planar (p. ej. XY).

6. Para accionar los engranajes con el motor, conecte un conmutador y la batería de 4.5V al motor.

7. Inicie el simulador haciendo clic en el conmutador.

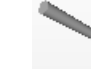

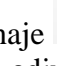

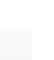

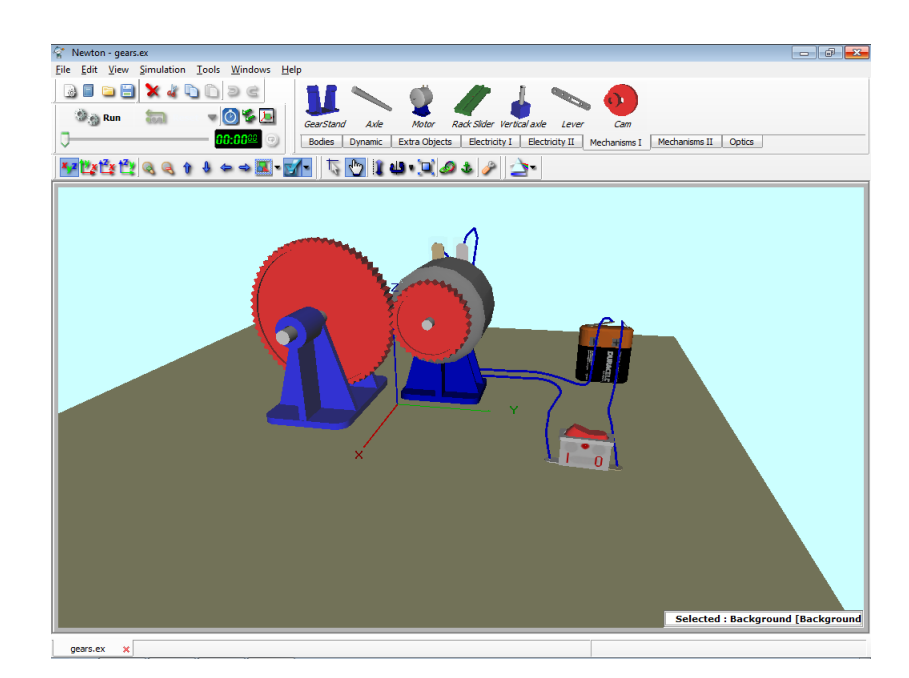

# **4.13 Ópticas**

Otra parte interesante de la física es la óptica. Con Newton es posible configurar diferentes sistemas ópticos y mostrar una vista real con el motor de trazado de rayos de Newton. Los elementos ópticos se encuentran en la pestaña Óptica de la barra Objetos. Los bloques de construcción son: diferentes lentes, espejos, prisma, emisor de rayos, canvas.

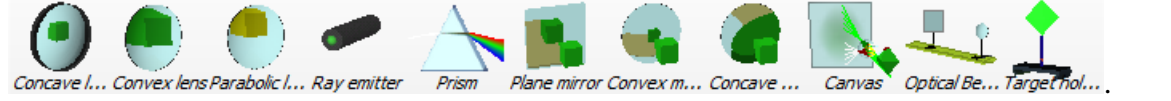

En este ejemplo crearemos y examinaremos un sistema óptico con lentes convergentes y canvas.

- 1. Ubique un **banco óptico** en la escena, haciendo clic en el icono *Optical Be...*
- 2. Seleccione **Lentes convexas** *Convex lens*, un **lienzo** *Canvas* y un sujetador del objetivo

Targetriol... de la barra de herramentas de Óptica.

- 3. Ubique las lentes, el canvas y el sujetador de objetivo en el banco óptico moviendo las lentes, etc. hasta el banco óptico, que se colocará automáticamente cuando esté lo suficientemente cerca del banco.
- 4. Ubique el cuerpo (por ejemplo el tetraedro) en la escena desde la barra de herramienta de cuerpos. Ubique el cuerpo moviéndolo cerca del sujetador de objetivo. El cuerpo se fijará automáticamente cuando se acerque lo suficiente. Puede mover los objetos sobre el banco con el mouse.

5. Haga clic en el icono **Trazo de rayo** para observar el ejemplo óptico.

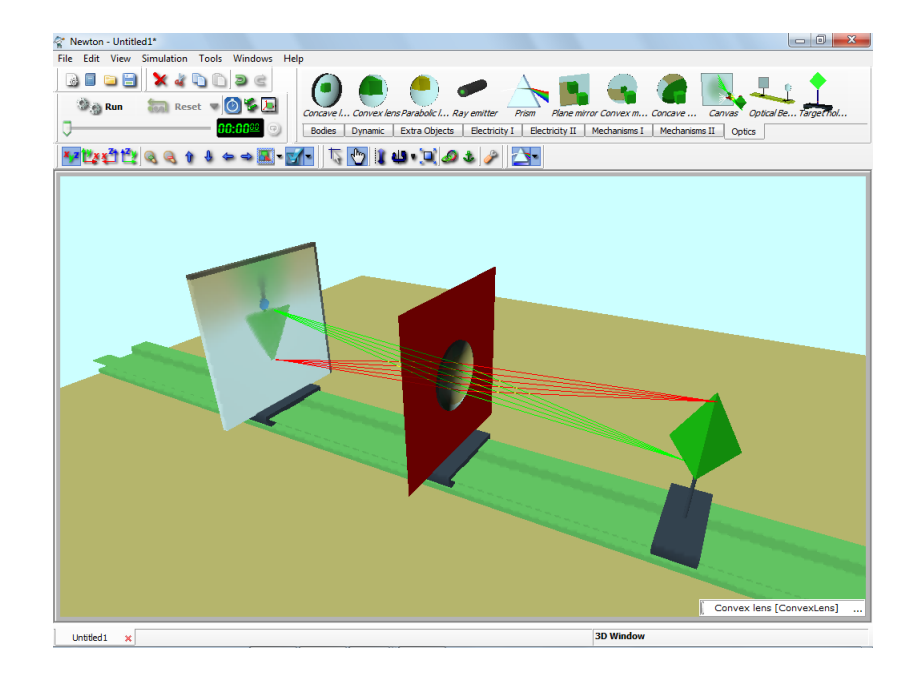

Hay tres tipos de métodos de trazado de rayo.

- · Trazado de rayo luego de cambiar la vista de la cámara (rápido)
- Trazado de rayo solo para elemento óptico (medio)
- Trazado de rayo siempre (lento)

# **4.14 Sistema de braguero**

Con Newton es posible construir bragueros y además, hacer el análisis de estática. Los elementos estáticos se encuentran en la pestaña Estática dentro de la barra Objetos Los bloques de construcción son:

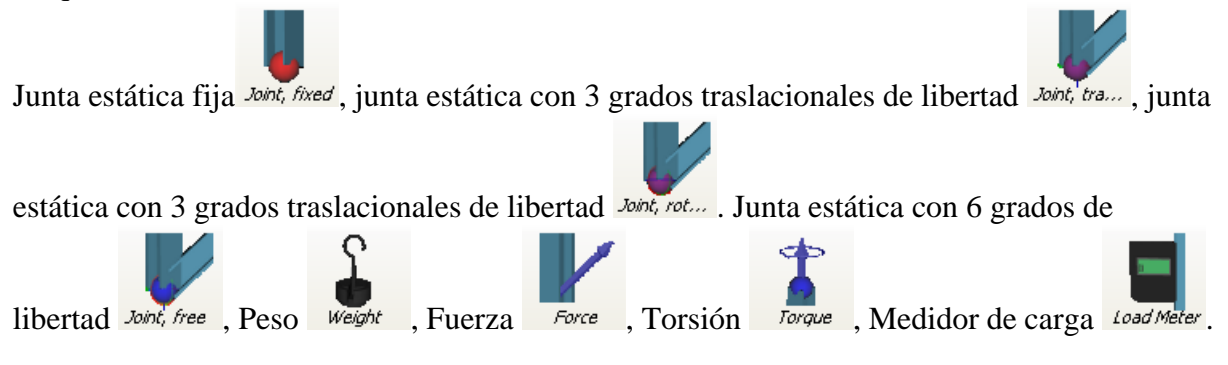

A continuación, crearemos y examinaremos un braguero.

- 1. Posicione cuatro juntas estáticas fijas sobre la mesa, haciendo clic en *Joint, fixed* el icono.
- 2. Haga doble clic en las juntas para abrir el cuadro de diálogo Propiedades. Luego, determine

la posición de las juntas. Primeta junta:  $x = 0.1m$  y = 0.1m, segunda junta  $x = -0.1m$  y = 0.1m, tercera junta  $x = 0.1m$  y = -0.1m y la cuarta junta a  $x = -0.1m$  y y = -0.1m

- 3. Obtenga cuatro juntas estáticas con 6 grados de libertad *Joint, free* desde la barra de objetos y colóquelas en la escena.
- 4. Determine la posición de las cuatro juntas azules similares a las juntas rojas.
- 5. Conecte una junta a la otra presionando el botón izquierdo del mouse en la parte similar a un pin transparente de la junta, luego mueva el cursor sobre otra junta. Cuando deja de presionar el botón izquierdo del mouse, aparecerá el hierro en I.
- 6. Construya un sistema como el que se puede observar en la siguiente imagen, repitiendo el proceso en el paso previo con el resto de las juntas.

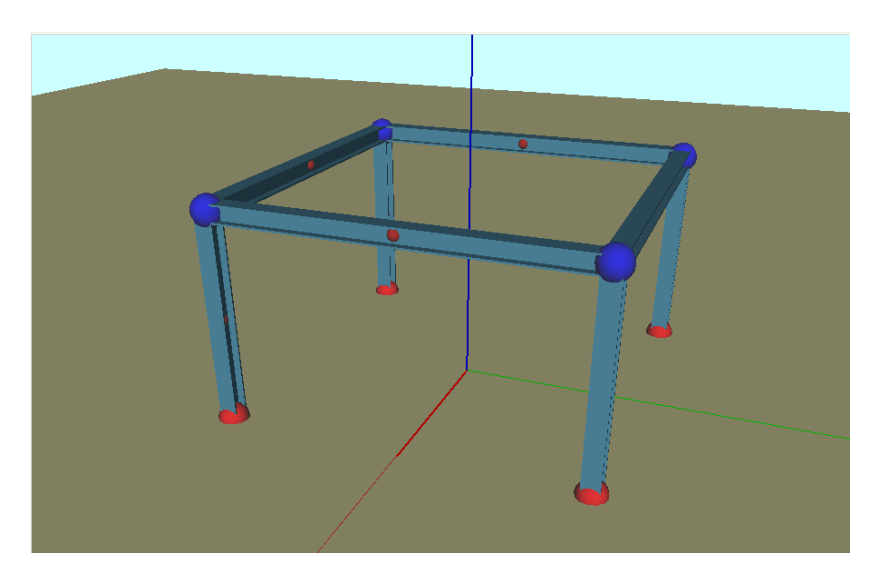

7. Coloque un peso a uno de los hierro en I horizontales haciendo clic primero en el hierro y

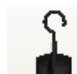

luego en el icono Peso Weight de la barra de Objetos.

8. Coloque un Medidor de carga a uno de los hierros verticales seleccione el hierro y luego

haga clic en el Medidor de carga dond Meter de la barra de Objetos.

9. Haga clic en  $\leq$  el icono Estática para calcular las fuerzas y las deformaciones.

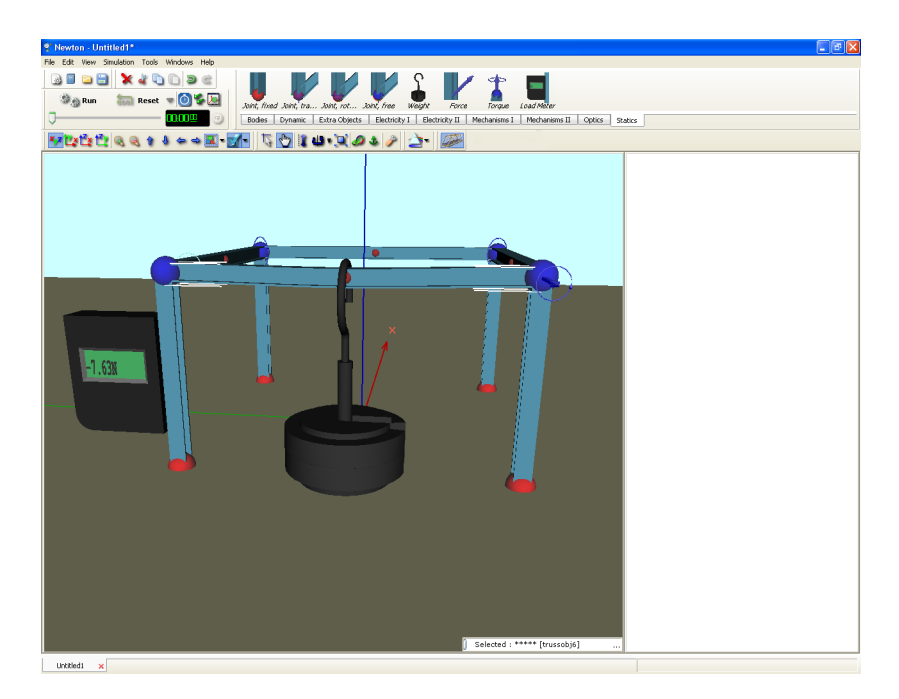

## **4.15 Problemas**

Este capítulo muestra cómo empezar con un archivo de ejemplo existente y transformarlo en un archivo de problema nuevo.

Tal como con los archivos de ejemplo, los archivos de problemas contienen ventana(s) 3D en la que se muestran el problema y las ventanas de descripción. Los problemas se pueden presentar usando los dos tipos de ventanas. Puede incluso utilizar la ventana de descripción para presentar algunas pistas o incluso una solución para ayudar a resolver el problema.

Ahora transformaremos el ejemplo de caída libre en un problema. La tarea del alumno es responder algunas preguntas. Siga los siguientes pasos:

- 1. Abra el archivo Freefall.ex.
- 2. Elimine todo el texto excepto el título.
- 3. Coloque el siguiente texto debajo del título:

'Se deja caer un cuerpo desde una altura de 2 metros'.

4. En la primera pregunta (problema a) el alumno debe elegir el valor correcto entre las posibles respuestas. El texto de la pregunta es:

Determine la aceleración de la gravedad en la Tierra.

Utilizaremos (*botones de radio*) para hacer de esto un problema de elección múltiple. Los botones de radio están en la barra de herramientas Descripción. Coloque uno en la ventana de descripción y haga doble clic en él. Aparecerá el diálogo Propiedades del botón de radio con el que puede ajustar todas las configuraciones. Ingrese tres respuestas en la lista: 2, 9.81, 100.

Una de éstas tiene que ser la respuesta correcta. Debe indicarle al programa cuál es la respuesta correcta. Seleccione el campo **Valor correcto** y escriba el número de línea que contiene el valor correcto. Newton le permite calcular los puntajes, una función importante al momento de crear un conjunto de problemas.

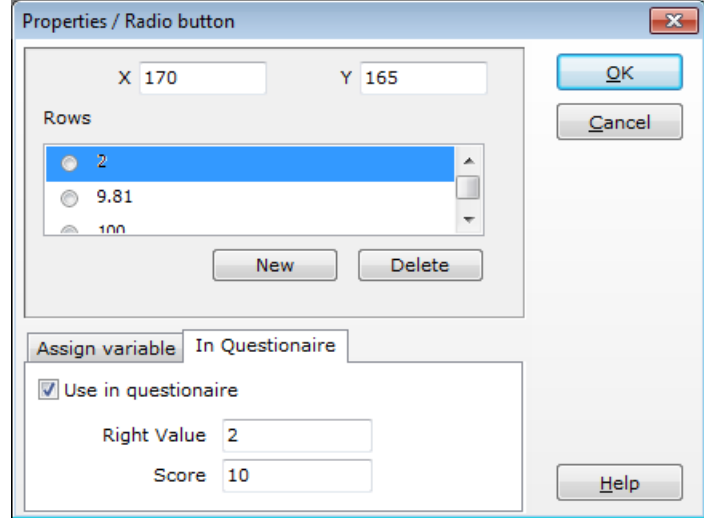

5. La segunda pregunta (problema b) consistirá en calcular del tiempo que le toma a la bola caer al piso. El texto del problema es:

Calcule el tiempo que le toma a la bola llegar al piso.

Utilice el elemento <sup>(*campo de edición*) para este tipo de problemas.</sup>

Haga clic en el ícono de la barra de herramientas, póngalo en la ventana de descripción y haga doble clic en él. En la ventana Propiedades, elija la opción **Usar en cuestionario** para ingresar el valor correcto (0.64 segundos en este problema) y asigne una tolerancia de 0.03. (Esto significa que el error aceptable es  $0.03/0.64 = 5%$ ). Finalmente, ingrese el valor en puntos para este problema.

6. La tercera actividad (problema c) consiste en responder sí o no a una pregunta. El texto del problema es:

Si la respuesta es correcta, tilde la casilla.

Para esta prueba de opción múltiple, el mejor elemento descriptivo es el componente casilla de verificación.

Haga clic en el ícono  $\Box$  de la barra de herramientas y colóquelo en la ventana de descripción.

Démosle una leyenda que sostenga una verdad cuestionable. Haga doble clic en la casilla de verificación para que aparezca la ventana Propiedades. Ingrese la leyenda:

La aceleración de la bola no depende de su masa.

Marque el valor correcto de este enunciado en verdadero, e ingrese el puntaje para este problema.

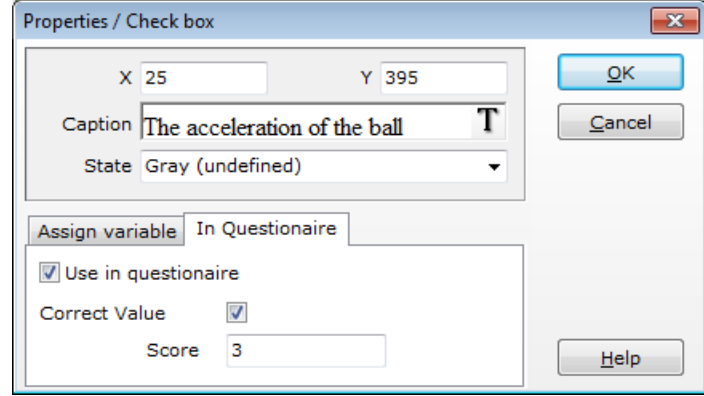

7. Para controlar los resultados, ubique un botón haciendo clic en el icono **EMBAD**. Haga doble clic en el botón y se mostrarán sus Propiedades. Aquí se puede configurar la leyenda, el tamaño, la posición y todo lo que sea importante para nosotros: Se puede configurar acciones que sucederán cuando se pulse el botón. Seleccione "Controlar problema" de la caja combinada que se encuentra en la parte inferior de la página, haga clic en Agregar y luego en "Ejecutar simulación" y pulse nuevamente Agregar.

8. Es posible dar pistas para ayudar al alumno a resolver el problema.

Haga clic en el ícono *(Crear una página nueva)* que está en la parte inferior de la ventana de descripción. Cada vez que hace clic en este ícono, se crea una nueva página. Puede eliminar la página actualmente en pantalla con el icono **x** (*Eliminar página actual*). Puede pasar de una página a otra con el ícono  $\leftrightarrow$  Para indicarle al programa que la página contiene una pista, debe cambiar el tipo de la página creada recientemente. Haga clic en la ventana de descripción con el botón derecho del mouse y del menú contextual elija el comando *Configurar página como/Pista*. El sistema de puntaje de Newton le permite fijar una sanción cuando el alumno necesita una pista. Su puntuación se reducirá en un porcentaje determinado. Para definir este número, haga clic en la ventana de descripción con el botón derecho del mouse, y elija el comando *Reducción de puntaje por pistas...*del menú contextual.

9. Es posible también dar la solución completa. Sin embargo, si el estudiante la consulta, el puntaje en este problema será cero. Cree una página nueva **d**e escriba la solución y haga clic con el botón derecho en la ventana de descripción. En el menú contextual elija el comando *Configurar página como/Solución.*

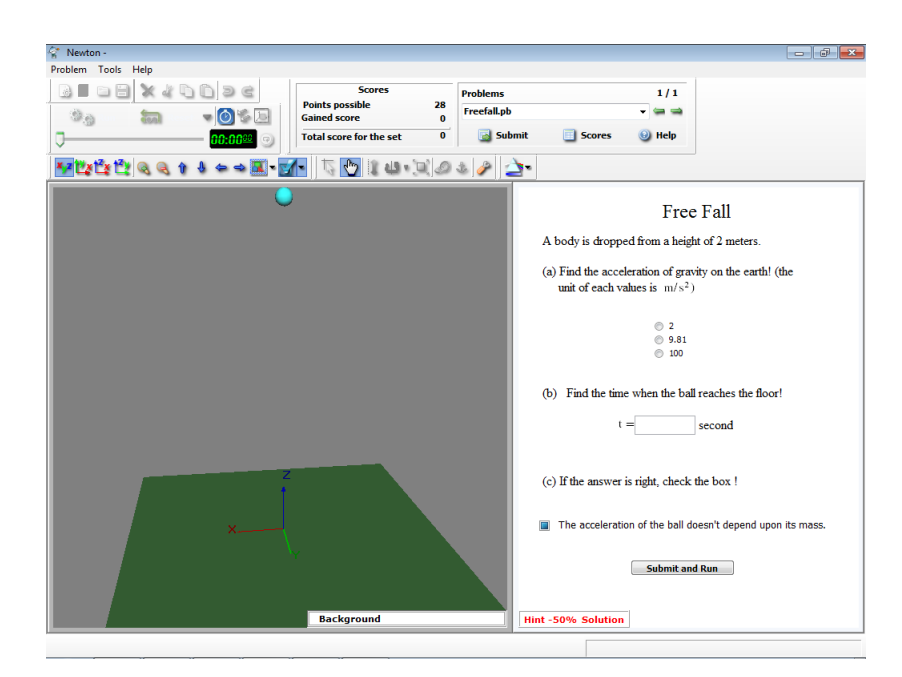

10. Al completar el archivo de problema, puede guardarlo. En el diálogo Guardar, cambie el filtro del tipo de archivo a '*Archivo de problema Newton\*.pb*'.

La próxima vez que abra el archivo, Newton determinará automáticamente que se trata de un archivo de problema y cambiará al modo de resolución del problema. Se prohibirá toda operación de edición y en lugar de la barra Objetos, Newton presentará el control Problema. La respuesta del alumno se puede ingresar a través de los elementos interactivos y las pistas y soluciones se pueden buscar usando los dos botones de la barra de estado de la ventana de descripción. Para evaluar un valor ingresado por el alumno, haga clic en el botón Enviar en la barra de herramientas Problema.

Para volver al modo edición, haga clic en el comando Edición del menú Problema. El ingreso al modo Editar está protegido con una contraseña de modo que los alumnos no pueden controlar sus respuestas o manipular el examen de alguna otra forma. Existe una sola contraseña para todos los problemas. El valor predeterminado es 'Newton' y por supuesto, puede cambiarlo. Si olvida su contraseña, instale nuevamente Newton (teniendo cuidado de no sobrescribir sus archivos de experimento y problemas) para definir la contraseña de nuevo al valor predeterminado.

Si tiene varios archivos de problemas que incluyen el mismo material, puede agruparlos y hacer un *conjunto* de problemas. El conjunto de problemas resultante puede utilizarse para evaluar al alumno. Haga clic en el comando *Archivo/Administrador de Conjunto de problemas,* para activar el cuadro de diálogo en la que podrá definir los detalles del conjunto de problemas. La extensión de un archivo de conjunto de problemas es '\*.pbs'.

# **Parte**

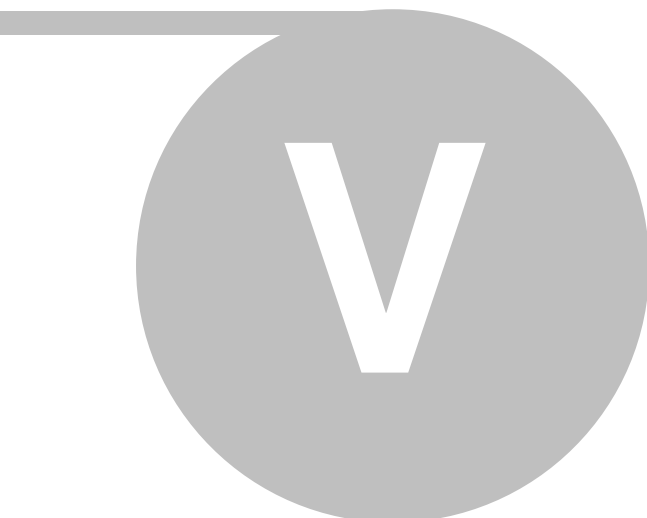

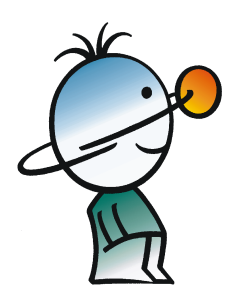

# **5 Uso de Newton en detalle**

En este capítulo vamos a presentar y explicar las herramientas de Newton y sus usos. Lo guiaremos por los objetos que se utilizan para hacer los experimentos y le explicaremos sus funciones y propiedades. Le mostraremos cómo usar los objetos de manera rápida y sencilla para crear simulaciones precisas, estables y veloces.

También aprenderá a crear eficaces ventanas de descripción usando diagramas, textos explicativos y elementos interactivos. Lo demostraremos creando archivos de salida formateados como un archivo modelo vrml o como un archivo de video avi.

Para crear un nuevo experimento haga clic en el ícono *Nuevo* de la barra de herramienta estándar o en el comando Nuevo del menú Archivo. Puede guardar el archivo actual utilizando el ícono *Guardar* **o** con el comando Guardar del menú Archivo.

# **5.1 Objetos: Bloques de construcción virtual de Newton**

Normalmente usamos varios elementos para llevar a cabo nuestros experimentos; a estos elementos los llamamos **Objetos.**

Los Objetos se pueden clasificar en los siguientes grupos:

- · Cuerpos simples (ej. bola, ladrillo, octaedro)
- · Objetos dinámicos (ej. fuerza, resorte, juntas)
- · Objetos extras (ej. plano inclinado, subibaja, auto de juguete)
- · Objetos del ambiente (ej. mesa, fondo, cámara)
- · Elementos suplementarios (ej. trayectoria, vectores de velocidad, puntos)

Los primeros tres grupos se encuentran en la barra de herramientas Objetos. Esta barra tiene tres páginas, una para cada grupo. Puede pasar de una a otra haciendo clic en las fichas. Haga clic sobre el icono si desea agregar un nuevo objeto a la escena. Newton lo ubica temporalmente en el medio de la ventana.

Los elementos suplementarios no pueden existir si no están incorporados a uno de los cuerpos simples u objetos extras. La trayectoria (que muestra la trayectoria del cuerpo) es un ejemplo para este tipo de objetos. Sus propiedades se definen desde la ventana Propiedades o bien desde el menú contextual de sus objetos "parentales".

Los objetos del entorno generalmente desempeñan un papel pasivo en el experimento. Ellos hacen la escena más atractiva y ayudan en las operaciones de edición. Cuando se realiza un experimento desde cero, Newton proporciona automáticamente estos objetos (del entorno).

Todos los objetos (excepto los suplementarios) tienen su propio **identificador** y **nombre**. Los objetos extras pueden contener varios cuerpos simples y objetos dinámicos, por lo tanto cada parte tiene su propio nombre e identificador. ¡El identificador y el nombre no son lo mismo! Cada objeto tiene un identificador único que no es usado por los otros. El identificador es la combinación de una cadena corta de caracteres (generalmente una palabra corta en inglés o una abreviatura) y un número. El identificador se usa para definir una curva para los diagramas, el sitio donde tenemos que identificar un objeto y sus parámetros con claridad. Debido a que estos identificadores generalmente se ubican en fórmulas matemáticas, debemos limitarnos a usar sólo las letras [a..b] y [A..B] y los números [0..9]. El primer carácter del identificador no puede ser un número. Los Identificadores de objetos en Newton *no distinguen mayúsculas de minúsculas* –redball22 y RedBall22 se interpretan como iguales. El nombre de un objeto, por el contrario, puede ser cualquiera. Puede contener varias palabras y varios objetos pueden tener el mismo nombre. En el programa, el nombre y el identificador generalmente aparecen uno al lado del otro:

#### **nombre[identificador]**

ej.

#### **Bola de Billar [bola1]**

Cuando se crea un nuevo objeto, Newton automáticamente le asigna un nombre e identificador predeterminados. Si mueve el mouse sobre el objeto, el nombre y el identificador predeterminados aparecerán en la barra de estado. Para modificar las cadenas, use el comando menú Editar/Cambiar nombre...

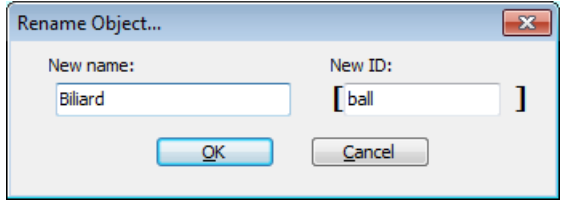

Ahora examinemos los objetos de acuerdo a sus categorías.

#### **5.1.1 Cuerpos simples**

Las formas de construcción más comunes se encuentran el al página Cuerpos de la barra de Objetos. En Newton, utilizamos el término cuerpo para referirnos a cualquier objeto con material. Este tipo de objeto tiene propiedades de masa, densidad e inercia; los cuerpos pueden deslizarse y colisionar unos con otros, pueden tener carga y son afectados por la gravedad. En otras palabras, estos son los cuerpos más conocidos de nuestro mundo común y real. Newton presenta las siguientes formas básicas:

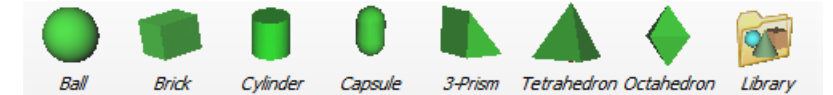

Hay más modelos de cuerpos en la carpeta de Newton '**models**'. Estos archivos tienen la

extensión ".o". Para explorar estos modelos, haga clic sobre el icono Library en la página cuerpos para abrir el diálogo Modelos. Seleccione el modelo de cuerpo y haga clic en el botón OK para crear un ejemplo de ese modelo en la ventana 3D.

Si no encuentra en Newton el modelo del cuerpo que necesita, puede utilizar el software de

modelado en 3D (ofrecido por otros vendedores) para crear el modelo. El programa que elija debe permitirle exportar modelos al estándar habitual, denominado VRML 2.0 (Lenguaje moldeado para realidad virtual 2.0)

Observe estos aspectos de creación de modelos:

El cuerpo debe ser de una sola pieza, continua y con superficie cerrada. No interesa si el archivo vrml contiene varios elementos de forma, pero estos juntos deben formar un polígono de una sola pieza, continua y de superficie cerrada. Además, se deben respetar las siguientes condiciones:

- · Los vectores normales de cada cara del polígono deben apuntar hacia afuera.
- No debe haber ninguna cara duplicada.
- · Todos los lados de las caras deben conectarse con otra cara.

Si no se dan estas condiciones, los cálculos de volumen y masa no se podrán ejecutar o serán erróneos. El programa no puede convertir una superficie abierta en un cuerpo continuo con superficie cerrada.

El cuerpo importado obtiene automáticamente las propiedades materiales predeterminadas, los que pueden modificarse posteriormente.

En algunas simulaciones los cuerpos colisionan uno con el otro, lo que requiere generalmente una gran cantidad de recursos del procesador y puede disminuir considerablemente la velocidad de la simulación. Las formas especiales (bola, ladrillo, cilindro, cápsula, etc.) son calculadas de manera diferente y sus cálculos de colisión se ejecutan más rápido y con mayor precisión. Las colisiones que involucran a otros cuerpos se calculan de acuerdo a la ubicación de los polígonos y el tiempo de cálculo necesario es proporcional al cuadrado del número de caras. Cuando se usan estos cuerpos es conveniente reducir la cantidad de caras. Cuando sea posible, podemos utilizar elementos pasivos de simulación, los que no colisionarán. Para cuerpos pasivos, no es tan importante reducir la cantidad de caras porque sólo los dibujos en 3D, que generalmente son rápidos, disminuyen la velocidad, no obstante, ayudados por la tarjeta gráfica de la PC, esa disminución no es notoria.

#### **5.1.2 Objeto dinámico**

En Newton las restricciones y fuerzas que actúan sobre un cuerpo pueden ser definidas por elementos dinámicos colocados en la ventana 3D y vinculados a los cuerpos. Estos objetos, a pesar de aparecer en la ventana 3D, no tienen propiedades materiales y no pueden colisionar con otros cuerpos. La forma que tienen sólo sirve para ilustrar su funcionalidad y ayuda a entender la configuración del experimento.

Los siguientes objetos dinámicos pueden usarse en nuestras demostraciones:

- · fuerza, torsión
- resorte:
- · restricciones: junta esférica, bisagra, deslizador
- acoplamiento

Todo objeto dinámico tiene que estar vinculado a uno o más cuerpos para tener un efecto. La fuerza constante o una torsión se pueden asignar solamente a un cuerpo, mientras que los resortes y juntas pueden controlar el movimiento de dos cuerpos simultáneamente. Estos objetos tienen dos conectores, pero también funcionan con un cuerpo conectado, en este caso, el conector libre se fijará a su posición actual. El acoplamiento sujeta como mínimo dos cuerpos pero es posible realizarlo con cualquier cuerpo. Los cuerpos pegados se comportarán como uno durante la simulación.

Por defecto todas las conexiones dinámicas se visualizan y aparecen en la ventana 3D. Notará "varas simbólicas" entre los centros de masa del cuerpo y el objeto dinámico. Cabe destacar nuevamente que ellas son sólo varas virtuales entonces, por ejemplo, carecen de propiedad de masa y de capacidad para colisionar. La vara sólo muestra la relación entre dos objetos y permite comprender mejor la escena. Puede ocultar la vara simbólica haciendo clic sobre ella y desactivando el comando **visible** en el menú contextual.

En la siguiente sección, examinaremos las funciones de estos elementos para conocer mejor sus usos.

#### **5.1.2.1 Fuerza constante**

De acuerdo con la segunda ley de Newton, una fuerza constante acelera un cuerpo. Para crear y adjuntar una fuerza constante nueva, seleccione el cuerpo y haga clic en el botón Fuerza de la barra de herramientas (en la ficha Dinámica). Un vector azul, que se inicia en el centro de masa del cuerpo, aparecerá en la ventana 3D.

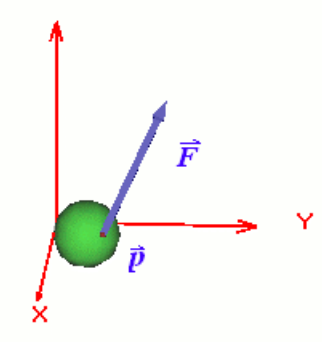

Puede modificar su dirección y magnitud con el mouse (ver capítulo Edición de vectores), o ajustando los parámetros respectivos en el **panel Fuerza** de la ventana Propiedades. Para ajustar esta propiedad, haga doble clic sobre el vector de fuerza azul en la ventana 3D. Puede asignar más de un vector de fuerza a un cuerpo. El programa calcula la fuerza neta resultante de acuerdo con la ley del paralelogramo.

Por defecto, el punto en el cual la fuerza actúa es el centro de masa, pero esto no es una condición. Es posible agregarla a cualquier **objeto punto** (del grupo de objetos suplementarios) que se haya asignado previamente al cuerpo y ubicarla dentro, fuera o en su superficie de un cuerpo. Para ubicar el punto de acción de la fuerza fuera del centro de masa, primero debe crear un objeto punto y reubicarlo, luego seleccionarlo y hacer clic sobre el objeto fuerza en la barra Objetos. Tenga en cuenta que también puede cambiar la posición del punto de acción desde el panel Fuerza. Con este método, Newton creará automáticamente el

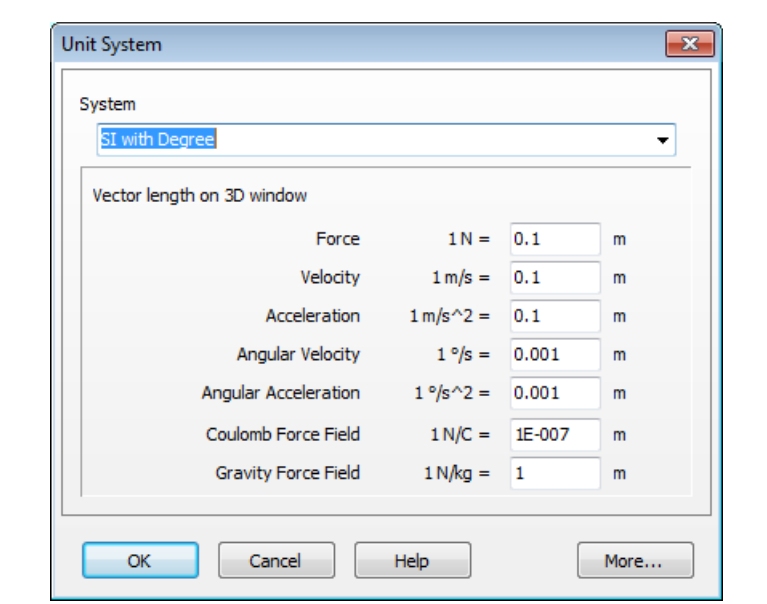

punto de acción en el objeto seleccionado actualmente. Puede obtener más información sobre los objetos punto en el capítulo Objetos suplementarios.

Queda por tratar un solo tema acerca de la visualización del vector. ¿Cuán grande (o pequeña) debería aparecer la fuerza en pantalla? Esta pregunta se plantea porque el tamaño de la fuerza se expresa en [N] (utilizando el sistema SI), mientras que la representación del vector de fuerza debería ser una medida de longitud [m]. Necesitamos un coeficiente para multiplicarlo por la medida de la fuerza y obtener así la longitud para la presentación en pantalla: En la pantalla, el vector de fuerza se representará con una flecha azul en la escena junto al cuerpo que lo soporta. Multiplicar todos los vectores por el mismo coeficiente es lógico, ya que los vectores de fuerza mantendrán una proporción correcta entre ellos, sus tamaños podrán compararse en la escena y la adición de vectores se visualizará fácilmente. Sin embargo el coeficiente no puede ser arbitrario: si usa un coeficiente muy alto los vectores rebasarán la pantalla y si es demasiado bajo, los vectores serán imperceptibles o estarán ocultos por los cuerpos. Puede modificar el coeficiente de las fuerzas y otros tipos de vectores, siempre y cuando las unidades de los vectores no sean de longitud. La velocidad y la aceleración, por ejemplo, pueden usarse con un coeficiente.

En el cuadro de **diálogo Unidad** (comando Simulación/Unidad), además de configurar la unidad usada en los diálogos de Newton, puede determinar el coeficiente de tres campos de parámetros relacionados con los vectores: fuerza, velocidad, aceleración. Estos incluyen el coeficiente que puede modificarse aquí. Si ingresa un valor dos veces mayor en el campo de edición Fuerza, los vectores de fuerza tendrán un tamaño doble en la escena.

#### **5.1.2.2 Torsión**

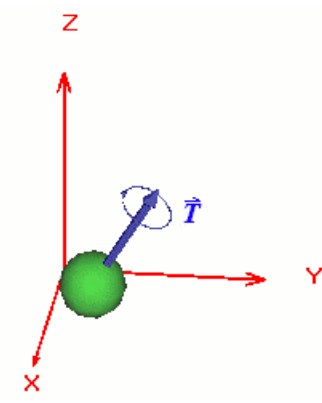

La torsión es la fuerza que actúa sobre un cuerpo y produce una aceleración angular inversa en relación a su momento de inercia. Visualmente, el objeto de torsión es muy similar al vector de fuerza, excepto por el indicador de rotación que rodea la cabeza. La dirección y el tamaño del vector de torsión se pueden ajustar ya sea con el mouse o en el panel de Torsión en la ventana Propiedades (haciendo doble clic en Torsión). La longitud del vector de torsión en la escena se escala por medio del coeficiente de la fuerza (ver diálogo Unidad).

#### **5.1.2.3 Acoplamiento**

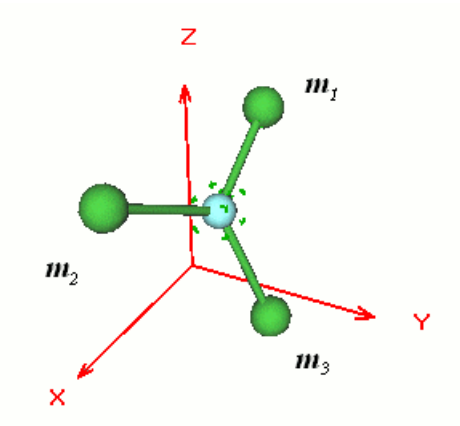

El acoplamiento permite unir cuerpos rígidos entre sí. Luego de unir dos o más cuerpos entre sí, Newton insertará un acoplamiento en el centro de masa de los cuerpos agregados. Los cuerpos que están conectados por el acoplamiento se mueven y rotan juntos como si fueran un cuerpo rígido simple con una inercia global. Cuando se vinculan dos o más cuerpos, la velocidad inicial y la velocidad angular resultantes se calcularán automáticamente. Si desea ajustar la velocidad, debe definir las velocidades del acoplamiento. Newton hace que las propiedades de velocidad de los objetos sean de sólo lectura y, por lo tanto, usted no puede asignarle a los cuerpos acoplados una velocidad inicial o angular, pero sí puede modificar las propiedades del material de los componentes individuales por separado.

#### **5.1.2.4 Resorte**

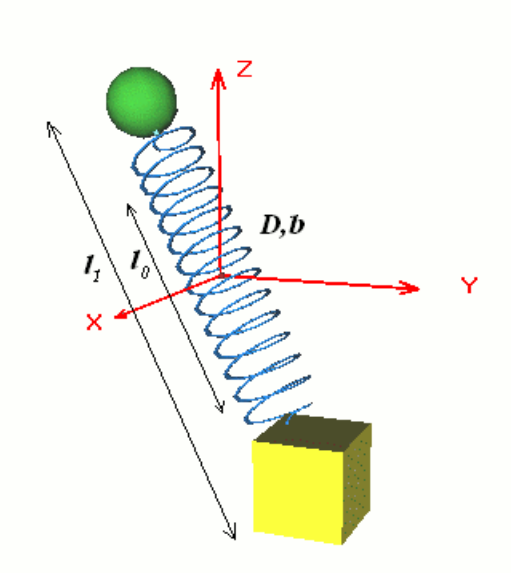

El objeto resorte actúa sobre uno o dos cuerpos con una fuerza directamente proporcional a la diferencia entre su longitud sin tensar y su longitud actual. Los dos cuerpos pueden rotar libremente ya que mantienen sus grados de libertad intrínsecos. El modelo de resorte físico contiene un componente de fricción que es proporcional a la velocidad.

 $F_{s}=-D\cdot\Delta x-b\cdot\nu$ 

donde D es la rigidez,  $\Delta x$  es la elongación entre las longitudes actual y sin tensar, b es el coeficiente de fricción, y v es la diferencia de la velocidad de los dos cuerpos. Los parámetros de rigidez, longitud sin tensar y fricción se pueden controlar en el panel del resorte. Definir el coeficiente de la fricción en cero le proporciona un resorte ideal, el que puede usarse para crear un oscilador armónico ideal.

Puede vincular el resorte al centro de masa o a cualquier otro Punto (objetos suplementarios) asignado al cuerpo. El resorte actúa sobre el cuerpo seleccionado por medio de este punto de acción (Ver el capítulo Puntos).

#### **5.1.2.5 Junta esférica**

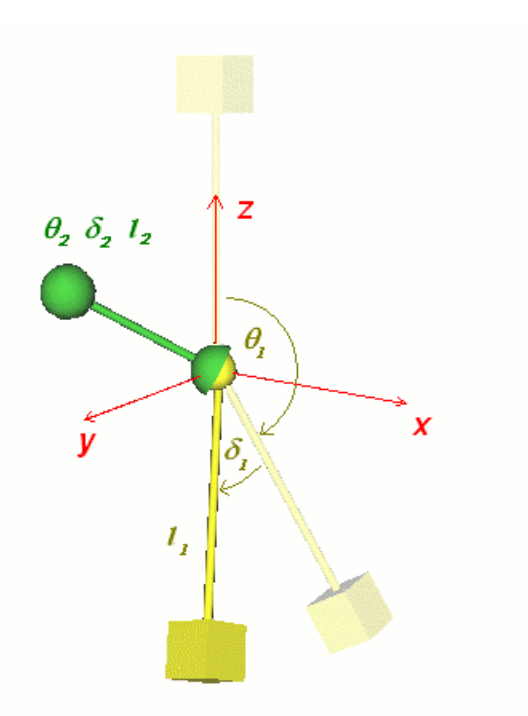

Si agrega un cuerpo a un punto en el espacio por medio de una vara de longitud fija y le permite rotar alrededor del punto, limitará el cuerpo a la superficie de una esfera. La junta esférica realiza esta restricción cuando actúa sobre los cuerpos vinculados a ella.

Si se unen dos cuerpos a una junta esférica ambos podrán rotar alrededor de ella y además los tres objetos vinculados pueden trasladarse y rotar juntos libremente.

Además de las coordenadas Cartesianas, la posición de un cuerpo vinculado se puede dar en coordenadas esféricas respecto a la ubicación de las juntas:

l **distancia**: distancia entre un cuerpo y la junta (longitud de la vara)

Q **ángulo vertical**: ángulo entre (0,0,1) y una vara al cuerpo

d **ángulo horizontal:** Si se proyecta la vara en el plano xy, este es el ángulo entre el eje (1,0,0) y la vara proyectada

Mientras se ejecuta la simulación, la longitud de la vara permanece constante, pero los dos ángulos pueden ir cambiando durante el progreso de la simulación. Estas coordenadas pueden trazarse en un diagrama como funciones de tiempo. Puede modificarles el valor numérico en el panel Junta esférica de la ventana Propiedades.

#### **5.1.2.6 Bisagra**

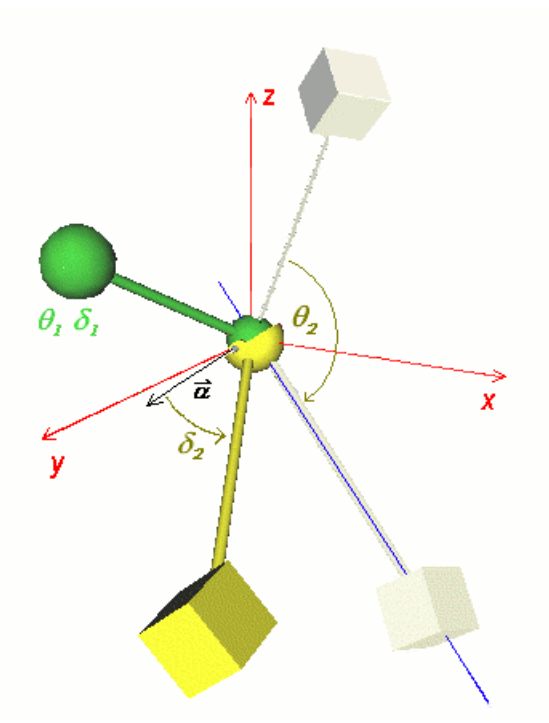

Si une un cuerpo a una bisagra, éste puede rotar libremente alrededor del eje de la bisagra ( a ) a una distancia constante, es decir, en un círculo.

En el caso de dos cuerpos vinculados, los cuerpos pueden rotar alrededor del eje de la bisagra y los tres juntos pueden moverse y rotar libremente.

La posición de un cuerpo, además de sus coordenadas Cartesianas habituales, se puede describir en relación con la bisagra por medio de tres nuevos valores de coordenadas.

l **distancia:** distancia entre el cuerpo y la bisagra (longitud de la vara)

d **ángulo:** Ángulo entre el eje a y la vara

**Q rotación**: Si rota el cuerpo alrededor del eje a habrá un lugar en el cual el componente z de la posición del cuerpo es el mayor. Éste es el punto de rotación cero y este parámetro de rotación se mide desde ese punto.

Durante el tiempo de la simulación, sólo cambiará la rotación; la distancia y el ángulo permanecerán fijos. Sin embargo, estos parámetros pueden trazarse en los diagramas y modificarse en el panel Propiedades de la bisagra.

#### **5.1.2.7 Deslizador**

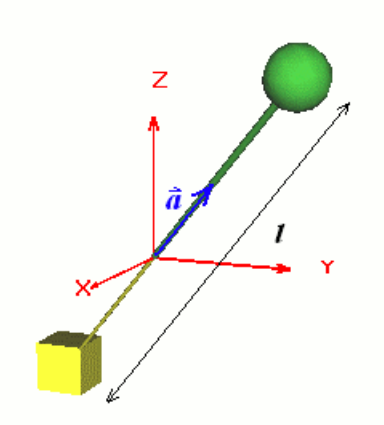

Un cuerpo tiene seis grados de libertad en el espacio 3D, tres pertenecen a la traslación y tres a la rotación. Frecuentemente, en pos de simplicidad, querrá examinar el movimiento en una sola dimensión. Quizás hasta haya prescindido de los tres grados de rotación de libertad en busca de esa simplicidad. El objeto dinámico deslizador manejará esta demanda.

El deslizador mantiene los cuerpos vinculados en un línea (vector de dirección a). El cuerpo puede deslizarse hacia arriba o abajo a lo largo de un trayecto recto, pero no puede dejarlo.

Si agrega dos cuerpos al objeto, ellos también podrán desplazarse a lo largo de la línea libremente, pero los tres objetos permanecerán juntos cuando se muevan o roten.

El centro del objeto deslizador está siempre en el punto medio de la distancia de los cuerpos ( a ). Todos los parámetros (a, l) pueden ajustarse en el panel del deslizador de la ventana Propiedades.

## **5.1.3 Objetos extras**

Puede encontrar objetos especiales y de uso frecuente en la ficha Objetos extras de la barra Objetos. Muchos de estos objetos se crearon usando los objetos dinámicos y los cuerpos. Como se usan frecuentemente en las demostraciones y permiten que su desarrollo sea más fácil y rápido, se crean antes de las demostraciones. Algunos de estos objetos extras tienen funciones únicas que pueden controlarse en su ventana Propiedades (ver capítulo Ventana propiedades). Analicemos estos objetos uno por uno.

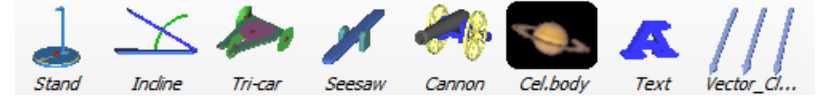

#### **5.1.3.1 Cañón**

Con este objeto puede representarse muy fácilmente el movimiento del proyectil de un cañón. Consta de tres partes: un soporte, un barril de cañón y una bisagra que conecta el soporte con el barril. El cañón puede disparar una bola en la escena con una velocidad inicial definida y con el barril en un ángulo determinado por el usuario. En el modo físico, puede ajustar el ángulo del barril del cañón con el mouse. También puede definir este parámetro numéricamente a la velocidad inicial de la bola de cañón. Inicie la simulación pulsando el botón ¡Disparar! en la ventana Propiedades para disparar la bola del cañón. Una vez iniciada, la simulación no se detendrá hasta que pulse el botón Detener en la barra de simulación.

#### **5.1.3.2 Plano inclinado**

El plano inclinado consta de tres partes: un soporte, una superficie superior y una bisagra que conecta los dos cuerpos. El ángulo de la superficie superior se puede ajustar con el mouse o desde el panel Propiedades del plano inclinado. En este panel hay otros dos parámetros, la elasticidad y el coeficiente de fricción de la parte superior.

#### **5.1.3.3 Auto de juguete**

El objeto auto de juguete se comporta como un auto de tres ruedas. Consiste de tres cilindros (ruedas), tres bisagras y un marco simple. Si determinamos su velocidad inicial, rodará sobre la superficie (mesa, etc).

#### **5.1.3.4 Soporte**

El soporte es un cuerpo fijo sobre el cual se pueden colocar objetos.

#### **5.1.3.5 Cuerpo celeste (Cuerpo cel.)**

Este objeto es una esfera grande que tiene su propia ventana de propiedades con la que se puede asignar los atributos de los miembros del sistema solar. Elija un planeta y colóquelo a un tiempo dado con la masa y las velocidades de rotación adecuadas. Es fácil y rápido simular nuestro sistema Solar utilizando los cuerpos Celestes.

#### **5.1.4 Objetos del entorno**

Este grupo incluye tres objetos: fondo, mesa y cámara. Cuando abre un nuevo experimento, Newton automáticamente coloca un fondo, una mesa y una cámara en la escena. La escena sólo acepta un fondo y una mesa, por lo tanto usted no puede agregarlos. Sin embargo, puede agregar más cámaras como así también tener más ventanas 3D utilizando cámaras adicionales.

#### **5.1.4.1 Fondo**

El fondo es una aproximación de polígono de una gran esfera que rodea a nuestro laboratorio virtual y a nosotros mismos. Usted puede definir su color, asignarle una textura o dibujarle estrellas. Para realizar esto vaya al panel de Propiedades de fondo y defina estos parámetros.

#### **5.1.4.2 Mesa**

El objeto mesa se ubica en el origen del espacio 3D, con la superficie superior coincidente con el plano z=0. Su ancho y la altura se ajustan libremente y puede colocar cuerpos sobre ella. Tiene propiedades de fricción y elasticidad y reacciona adecuadamente cuando los cuerpos colisionan con ella. Estos importantes parámetros se pueden modificar en el panel de la mesa en la ventana Propiedades (haciendo doble clic en la mesa)

No es posible eliminar el objeto mesa. Si no desea usarla puede desactivar su visibilidad.

#### **5.1.4.3 Cámara**

El objeto cámara proporciona una vista del espacio en 3D. Cada ventana en 3D tiene una cámara asignada que muestra la escena desde su punto de enfoque. Puede agregar más objetos cámara con el comando Editar/Nueva cámara. Puede alternar entre las cámaras actuales en el menú Ver/Cámara.

Puede ajustar la posición y el enfoque de una cámara con el mouse (ver el capítulo Cambiar punto de enfoque). El botón de la barra de cámara permite ubicar fácilmente la cámara alineada con los planos X-Y, Y-Z, X-Z. Newton predetermina los movimientos de la cámara lo que tiene lugar automáticamente durante la ejecución de la simulación. La cámara puede rotar alrededor de un objeto específico, rotar como si lo siguiera y seguirlo. Vea el capítulo Ventana Propiedades / Cámara.

#### **5.1.5 Elemento suplementario**

Los elementos suplementarios no pueden existir si no están incorporados a uno de los cuerpos simples u objetos extras. Sus propiedades se definen desde la ventana Propiedades o bien desde el menú contextual de sus objetos "parentales".

#### **5.1.5.1 Punto**

Este objeto especial se puede asignar a los cuerpos y define un punto particular del cuerpo. Como valor predeterminado, cada cuerpo tiene un objeto punto en el centro de su masa. Si define el color del cuerpo en transparente aparecerá una pequeña esfera roja generalmente dentro del cuerpo. Generalmente, queremos que las fuerzas y los resortes actúen en el centro de masa. Sin embargo, frecuentemente puede querer que el punto de acción de la fuerza o del resorte esté ubicado en otro lugar.

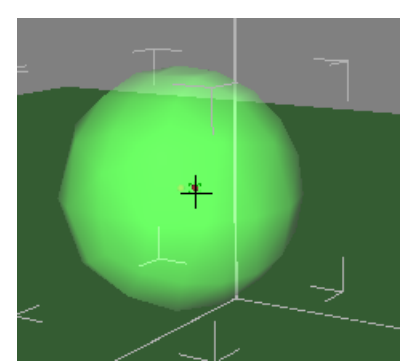

Para agregar un punto a un cuerpo, seleccione el cuerpo y haga clic en la superficie donde desee ubicar el punto. Con el botón secundario del mouse, abra el menú contextual y elija el comando **Agregar punto**. Newton colocará un pequeño punto rojo en la superficie. Para seleccionar el punto, mueva el cursor sobre el (el cursor cambiará de forma), haga clic y arrástrelo a algún lugar de la escena. Encontrará más información sobre los puntos en el capítulo Reubicación de Puntos.

#### **5.1.5.2 Vectores de velocidad**

Los valores de velocidad y velocidad angular, en tiempo  $t=0$  son parte de las condiciones iniciales de la simulación. Una vez que la simulación se está ejecutando, estas velocidades pueden ir cambiando constantemente. Si desea ver estos cambios en las velocidades de los objetos, debe expresar las cantidades en la escena 3D. Los vectores de velocidad son similares a los vectores de fuerza pero son de color rojo y más redondeados. Puede definir sus valores iniciales con el mouse (ver capítulo Edición de vectores) o más precisamente en el **panel de velocidad** de los cuerpos.

Nos encontramos aquí con el mismo problema que teníamos con el vector de fuerza. resulta complicado manejar la medida trazada de las velocidades ya que la unidad de velocidad no coincide con la unidad de longitud. De igual manera que con el vector de fuerza, necesitaremos un coeficiente para escalarlo. El coeficiente se puede encontrar en el cuadro de diálogo Simulación /Unidades.

#### **5.1.5.3 Vectores de aceleración**

Durante la simulación, los cuerpos aumentan o disminuyen la velocidad y rotan a una velocidad variable. Newton proporciona vectores de aceleración que pueden ser visibles. Los vectores de aceleración (y aceleración angular) aparecen en color amarillo en la escena 3D. Por defecto están programados para que no se visualicen (visualización desactivada), pero puede cambiar esta configuración en el panel apariencia del cuerpo seleccionado si activa las casillas de verificación correspondientes (aceleración, aceleración angular).

De igual manera que con el vector de fuerza, necesitaremos un coeficiente para escalarlo. El coeficiente se puede encontrar en el cuadro de diálogo Simulación /Unidades.

#### **5.1.5.4 Trayectoria - el curso del movimiento**

Si quiere que el usuario pueda seguir la trayectoria de los cuerpos, active el seguimiento del movimiento. En intervalos regulares durante la simulación, se trazará un punto en la posición actual del cuerpo. El recorrido de estos puntos es un rastro o huella de puntos. Es posible también unir los puntos a una línea.

Por defecto, el número de puntos de la trayectoria es limitado, pero esto se puede modificar. La longitud de la trayectoria se mide en segundos, la cantidad de tiempo en que se completa la trayectoria. Si Newton se queda sin puntos antes de completar la trayectoria, comenzará a borrar los primeros puntos. Alternativamente, usted puede definir cuántos puntos se dibujarán en un segundo. Estos parámetros se encuentran en el cuadro de diálogo Simulación /Configuración.

Haga clic con el botón secundario del mouse en el fondo para abrir el menú contextual. Desde esta ventana puede activar o desactivar el seguimiento por completo.

# **5.2 Edición en la ventana 3D**

Newton cuenta con una gran cantidad de características que lo pueden ayudar a crear un modelo preciso y atractivo. En este capítulo, le mostraremos cómo manejar una cámara, cómo mover, rotar y unir objetos y le presentaremos otras herramientas útiles.

## **5.2.1 Cambio de la perspectiva**

La vista que puede ver en la ventana 3D proviene de una cámara virtual. Cuando usted cambia la perspectiva, en realidad modifica la posición y la dirección de la cámara actual (activa). Newton le permite trabajar simultáneamente con más de una cámara. Al cambiar a otra cámara, puede pasar de inmediato a una nueva perspectiva.

Aquí le mostramos cómo ajustar la cámara usando el mouse.

Puede rotar la escena presionando el botón izquierdo del mouse sobre un espacio vacío en el

fondo, donde la forma del puntero del mouse cambia a una flecha  $\&$  . Manteniendo presionado el botón del mouse, mueva el puntero hacia la izquierda, derecha, arriba o abajo, y vea cómo la cámara rota en esos sentidos. Si repite la misma operación usando el botón secundario del mouse desplazará la cámara hacia delante, hacia atrás o de lado a lado. Si presiona hacia abajo ambos botones puede levantar o bajar la cámara.

Con las teclas rápidas del teclado también puede ejecutar algunas de las acciones de la perspectiva. Use las teclas de dirección para encender la cámara y las teclas +/- del teclado numérico para desplazarla hacia adelante o hacia atrás.

Los íconos en la barra de herramientas Cámara brindan otra forma de activar estos comandos. Si la barra de la cámara no se visualiza, puede encenderla usando el comando (Ver/Barras de herramientas/Barra de Cámara).

Los íconos flecha  $\mathbf{r} \rightarrow \mathbf{r}$  rotan la cámara, mientras que los botones de la lupa desplazan la cámara hacia delante y hacia atrás. Los demás botones de la barra de herramientas de la cámara son aún más interesantes **17 L'algebra**. Los cuatro botones lo llevan directamente a la vista normal, frontal, lateral o superior. La cámara se fijará de manera perpendicular al plano de la vista seleccionada. El eje principal del espacio en 3D cruza estos planos, por ejemplo:

- Vista frontal: por los ejes  $X \vee Z$
- Vista superior: por los ejes X e Y
- Vista lateral: por los ejes Y y Z.

Una ventaja de usar estas vistas es que en cada una de ellas los objetos sólo pueden moverse paralelamente al plano seleccionado. Esto resulta útil cuando está editando un ejemplo y necesita ajustar, de manera rápida y precisa, la posición de un objeto usando el mouse.

Existen teclas de acceso directo (teclas rápidas) para los cuatro comandos Ver/Cámara:

MAYUS-F1, vista superior (X-Y) MAYUS-F2, vista frontal (X-Z) MAYUS-F3, vista lateral (Y-Z) MAYUS-F4, vista normal.

Una vez que se cambian las vistas, Newton las centra sobre el objeto seleccionado. Si no se selecciona ningún objeto, Newton centrará la cámara sobre el origen del espacio. Puede regresar desde una vista fija haciendo clic sobre el botón vista normal o sobre el icono de la vista seleccionada nuevamente.

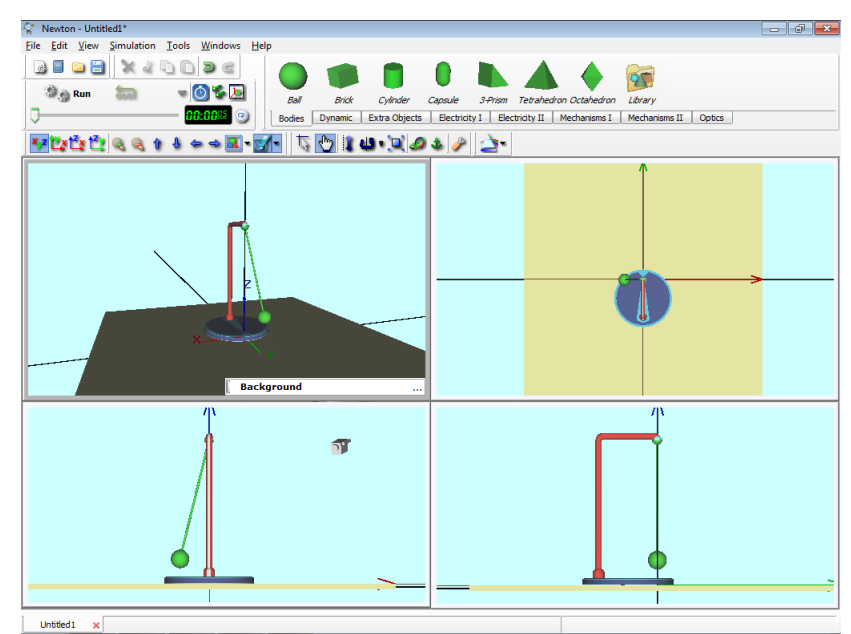

Hemos mencionado que puede haber más de una ventana 3D al mismo tiempo. Puede crear una ventana 3D nueva usando el comando **Editar/Nueva ventana 3D**. En la captura de pantalla que se encuentra a la derecha se abren cuatro vistas, cada una con su propia cámara y con su propia vista de cámara.

En física, los tamaños y las distancias varían ampliamente dependiendo del fenómeno que

estemos estudiando. Por ejemplo, si comparamos la distancia entre los planetas de nuestro sistema solar y la distancia entre las bolas de una mesa de billar, las mismas difieren en distintos órdenes de magnitud. Esto también ocurre en el espacio virtual de nuestro laboratorio.

Con los valores predeterminados de Newton, usted puede mover sólo unos pocos metros hacia delante o hacia atrás con un solo movimiento del mouse. Desde luego, esto no sería suficiente en simulaciones planetarias donde pueden existir millones de kilómetros entre dos objetos. En Newton, existe un parámetro global que es el responsable de la velocidad de la cámara. Esto se puede ajustar en los cuadros de diálogo **Configuración de ventana 3D** en el campo **Sensibilidad del Zoom**.

#### **5.2.2 Manipulación de objetos**

En esta sección, veremos más detalladamente cómo editar y mover objetos.

#### **5.2.2.1 Agregar, seleccionar y eliminar objetos**

La mayoría de los objetos más importantes que se usan de manera instantánea se encuentran en las fichas de la barra de Objetos. Simplemente haga clic sobre un icono y Newton agregará un ejemplar de un objeto a la escena. Todos los objetos se pueden colocar de esta manera excepto dos de la ficha dinámica: los objetos fuerza y torsión. Dado que la fuerza y la torsión no tienen sentido sin hacer referencia a un cuerpo sobre el cual actuar, debe seleccionar primero un objeto en la pantalla y luego hacer clic en el icono de fuerza o torsión.

En general, el objeto debe seleccionarse antes de modificar sus parámetros. Existen varias formas de seleccionar objetos. La forma más común de seleccionar un objeto es hacer clic en el mismo con el botón izquierdo del mouse. Cuando se selecciona un objeto, aparecen las esquinas de la casilla circundante de color gris. Si el objeto tiene partes de diferentes colores, aparece otra casilla circundante (de color verde). Esta casilla circundante de color verde marca el componente del cuerpo que se puede volver a colorear (comandos en el panel apariencia). Cuando selecciona un objeto suplementario (como un punto o un vector), el cuerpo al cual se relaciona dicho objeto será transparente. Esto le permite visualizar el objeto en su totalidad.

Puede quitar la selección de un cuerpo haciendo clic en un área vacía de la ventana 3D.

También puede seleccionar una parte usando la caja combinada Objetos en la ventana Propiedades.

Puede seleccionar varios objetos de diferentes maneras. La primera forma es seleccionar un objeto a la vez hasta que estén todos incluidos. Mantenga presionada la tecla CONTROL del teclado y haga clic sobre los objetos uno por uno. Si selecciona un objeto por error, haga clic en él nuevamente (siempre manteniendo presionada la tecla CONTROL).

Otra forma de seleccionar varios objetos es muy útil cuando los objetos se encuentran cerca uno del otro en un área específica. Para seleccionar estos objetos, presione y mantenga presionado el botón derecho del mouse durante dos segundos. Una vez que la forma del puntero cambie a un rectángulo, defina el área de selección moviendo el puntero con el mouse. Los objetos dentro del rectángulo, como así también aquellos que se encuentran parcialmente dentro del rectángulo, quedan entonces seleccionados.

 $\overline{\mathbf{x}}$ Select by Name... Select some items Camera [CameraObj] Table [Table] Background [Background] **Ball** [ball] Brick [brick] OK Cancel

La manera más importante de realizar múltiples selecciones es usar las casillas de verificación del cuadro de diálogo Editar/**Seleccionar por nombre.**

De esta forma puede seleccionar los objetos por sus nombres.

Los objetos seleccionados se pueden **eliminar** presionando el botón **DEL** en el teclado. Si el objeto que usted intenta eliminar tiene objetos relacionados, el programa le preguntará si desea eliminar también esas partes relacionadas (conectadas). Desde la ventana Propiedades, el objeto seleccionado se puede eliminar con la tecla rápida **CTRL+DEL**.

#### **5.2.2.2 Modos de edición**

Hay dos modos de edición,  $\overline{b}$  **geométrico** y  $\overline{a}$  **físico**. En el modo geométrico, puede mover todos los objetos libremente, ignorando cualquier relación lógica o dinámica entre ellos. Los cuerpos no pueden colisionar, pero pueden atravesarse unos a otros. Además, no se aplican las restricciones de los objetos. El modo geométrico podría también denominarse "modo de edición en bruto", porque se puede editar la escena sin tener en cuenta las reglas de la física.

En el **modo físico**, los cuerpos pueden colisionar y se aplican las restricciones sobre los mismos. Por ejemplo, en el modo físico, un ladrillo conectado a una junta esférica se ve limitado por la junta y sólo se puede mover alrededor de la misma, siendo fija la distancia entre ellos (en el modo geométrico, el cuerpo puede colocarse en cualquier lugar y Newton ajusta la longitud de la vara). El Modo físico constituye, por lo general, una forma más natural de editar demostraciones y es el modo predeterminado.

#### **5.2.2.3 Posicionamiento, rotación y cambio de tamaño**

Use el botón izquierdo del mouse para mover objetos. Por defecto, los objetos están limitados a permanecer en el mismo plano X-Y, el plano horizontal. Coloque el puntero sobre el objeto, haga clic manteniendo presionado el botón izquierdo del mouse y luego arrastre el objeto. El cuerpo seleccionado sigue la posición del puntero del mouse que se proyecta sobre el plano. Durante el movimiento, las coordenadas del objeto se visualizan en el campo de información rápida que se encuentra en la esquina inferior derecha de la ventana 3D. Cuando el objeto esté en su destino, suelte el botón.

Para mover un objeto verticalmente, primero haga clic sobre el botón **(Mover hacia arriba**) - hacia abajo) sobre la barra de la ventana 3D y luego haga clic en el objeto. Aparecerá una línea de color negro en la pantalla que sale desde el centro del objeto. Ésta es el área de posibles movimientos del objeto. Una vez que haya colocado el objeto de manera vertical, debe quitar la selección mediante un clic en el fondo o en otro objeto. El eje desaparece y el mouse cambia al modo horizontal. Si desea levantar o bajar otro objeto, haga clic en el botón **T** nuevamente.

**Nota:** Por lo general, Newton desactiva las herramientas (y cambia los iconos a normal) cuando se ha quitado la selección del objeto de destino o cuando se hace clic nuevamente en el botón Herramientas.

La tecla MAYUS del teclado también abre el modo Mover hacia arriba - hacia abajo; simplemente presione la tecla durante la operación.

Recuerde que, en las vistas frontal, superior y lateral (consulte el capítulo Cambio de la perspectiva), los objetos se pueden volver a colocar paralelos al plano de la vista seleccionada.

Cualquier objeto se puede rotar en la escena utilizando la herramienta  $\bigoplus$  (Rotación). Puede girar los objetos alrededor de los tres ejes principales: x, y y z. Una línea de color negro muestra el eje actual de la operación. Puede pasar de uno a otro de los tres ejes presionando la barra espaciadora del teclado. Para rotar un objeto, haga clic sobre él y mantenga presionado el botón del mouse, luego mueva el mouse perpendicularmente al eje. Deje que el objeto rote hasta que se alinee correctamente, luego haga en el fondo para quitar la selección del objeto.

Puede modificar el tamaño de un objeto utilizando la herramienta  $\Box$  (Cambiar tamaño). Primero, haga clic en el icono y luego en el objeto. Arrastre el mouse hasta que el objeto tenga el tamaño adecuado. Observe que al cambiar el tamaño del cuerpo se cambiará su inercia, ya que Newton no altera la densidad de un objeto, sino que la mantiene constante.

Cuando se modifica el tamaño en el modo físico, la posición de un objeto puede cambiar debido a las colisiones con otros objetos. Por ejemplo: si coloca una bola sobre la mesa y la infla, la bola se haría tan grande que podría atravesar la mesa. Newton evita esto ya que levanta la bola.

#### **5.2.2.4 Unión, anclaje y fijación**

Los objetos dinámicos (resortes, juntas) deben tener un cuerpo que actúe sobre ellos si deseamos cambiar sus movimientos. En Newton, el término **vínculo** se utiliza para describir el acto de pegar un objeto dinámico a un cuerpo. Por ejemplo, cuando vincula un cuerpo a un resorte, usted determina que el resorte debe actuar sobre ese cuerpo.

Puede unir uno o varios objetos a un objeto dinámico si selecciona el cuerpo (cuerpos) y el

objeto dinámico al mismo tiempo y presiona el botón  $\bullet$  (Vincular a...). Sólo los objetos de tipo cuerpo pueden unirse con resortes o juntas; por ejemplo, no es posible unir dos resortes. Sin embargo, un cuerpo se puede unir a varios objetos dinámicos.

Las juntas y los resortes tienen dos (o más) conectores. Estos se ven como pequeñas varas que salen de la forma básica de restricciones y resortes. Si une un cuerpo a una junta, la vara simbólica se extiende entre el cuerpo y el objeto. Si hace clic sobre una vara o sobre una de las varas pequeñas con el botón secundario del mouse, aparecerá el menú contextual de la unión seleccionada. Desde este menú, puede hacer que la vara sea invisible o desvincular su conexión.

Si selecciona un cuerpo vinculado, verá el icono <sup>o</sup> (Desvincular). Si selecciona un cuerpo no vinculado, en su lugar verá el icono  $\bullet$  (Vincular a).

El **anclaje** funciona diferente a la unión o vinculación. Define una relación asimétrica entre dos objetos y actúa solamente cuando se está editando la demostración. No tiene efecto alguno sobre los objetos durante el tiempo de simulación. El anclaje le permite seleccionar objetos y agruparlos para que se puedan mover o rotar como un grupo cohesivo. Imaginemos una bola que se encuentra anclada a un ladrillo. Si usted mueve el ladrillo, la bola lo seguirá y mantendrá su posición relativa al ladrillo. Decimos que el anclaje es asimétrico porque la unión funciona en una única dirección. Siguiendo con nuestro ejemplo del ladrillo y la bola, cuando usted mueve la bola, el ladrillo permanece en su sitio; sin embargo, mueva el ladrillo y verá cómo la bola lo sigue. El anclaje resulta útil cuando es necesario mover algunos objetos como grupo, al mismo tiempo que mantiene las relaciones de los mismos con otros objetos del grupo. En resumen: seleccione un objeto central y ancle otros a dicho objeto. Ahora, cuando se encuentre en el modo edición, sólo debe mover el objeto central y el resto lo seguirá.

Para anclar un objeto a otro siga los siguientes pasos:

- 1. Seleccione primero el objeto al cual se anclarán los demás…
- 2. Haga clic en el icono ancla  $\ddot{\bullet}$ .
- 3. Seleccione el segundo objeto, uno de los objetos que desea anclar al primero.

Para cancelar una relación de anclaje, realice nuevamente los pasos uno y dos, pero en lugar de seguir con el paso tres, coloque el puntero sobre un espacio vacío (fondo) de la escena y haga clic.

Una variación interesante del anclaje consiste en anclar dos o más objetos juntos. Simplemente ancle el primer objeto al segundo y el segundo al primero. Ahora todos los objetos anclados se moverán como grupo cuando se mueva un miembro del grupo.

Usando el comando **fijar**, puede establecer la posición de un objeto tanto durante el tiempo de edición como el de simulación. La fijación de un objeto mientras se edita evita la reubicación involuntaria. La fijación de un objeto durante el tiempo de ejecución hace que el objeto se vuelva inactivo. Newton no calculará su movimiento y el objeto permanecerá en reposo; sin embargo, puede aún colisionar durante los tiempos de simulación. Puede activar/desactivar la fijación, ya sea en el panel de ubicación en la ventana Propiedades o en el menú contextual del objeto.

#### **5.2.2.5 Edición de vectores y puntos**

La velocidad, la velocidad angular, los objetos de fuerza y torsión están representados en la escena con formas de vectores. La manipulación de estos objetos demanda técnicas especiales.

Si mueve el puntero del mouse sobre el vector, éste se transforma en una flecha delgada. Para cambiar la dirección del vector debe hacerlo desde la cabeza del vector. Si lo hace desde la cola, modificará su longitud (la magnitud de la fuerza, por ejemplo). En ambos casos, el cuerpo del vector se hace transparente durante la operación. La posición y la dirección del vector se visualizan en forma numérica en el campo de información Rápida (en el ángulo inferior derecho de la ventana 3D).

A veces un vector unido es más pequeño que el cuerpo y por lo tanto permanece oculto – no lo verá ni podrá modificarlo. Hay dos maneras de solucionar esto. Puede cambiar la escala de los vectores en el cuadro de diálogo Simulación/Unidades. A pesar de que el tamaño de los objetos tipo vector se rige por sus valores de magnitud, estos se multiplican con el coeficiente. Esta operatoria no sólo los escalará sino que también fijará sus unidades en unidades de longitud. Cada tipo de vector (fuerza/torsión/velocidad/velocidad angular y aceleración) tiene su campo de parámetro en el cuadro de diálogo donde es posible fijar una unidad de magnitud. Estos parámetros de escala se pueden modificar con el mouse: seleccione un vector

y presione la herramienta *Cambiar de tamaño* . Vuelva a cambiar el tamaño de los vectores y esta vez todos los vectores del mismo tipo cambiarán su tamaño.

La segunda técnica es útil cuando los vectores y los cuerpos se superponen. Simplemente defina todos los cuerpos en transparente. Haga clic con el botón secundario en el fondo y elija el comando Modo transparente del menú contextual. Ahora podrá ver, seleccionar y modificar todos los vectores.

Los objetos **Punto** pueden ser movidos de manera similar. Haga flotar el puntero sobre el objeto hasta que se transforme en una cruz. Por defecto, usted únicamente puede ubicarlos en la superficie del cuerpo, pero esta limitación puede desactivarse en el panel de Puntos de la ventana Propiedades. Cambie al modo transparente (vea más arriba) si desea mover el punto dentro del cuerpo. Puede ubicar nuevamente el punto del centro de masa del cuerpo si lo desea, pero recuerde que esto modificará el movimiento del cuerpo.

#### **5.2.2.6 Funciones cortar, copiar, insertar, deshacer**

Para manipular los objetos puede utilizar las funciones del menú Edición tales como cortar, copiar o insertar. Está disponible el portapapeles y funciona como en otras aplicaciones de Windows.

Newton conserva los valores de los parámetros de los objetos y otras cosas tales como la acción de las fuerzas en el objeto, etc. Cuando intente copiar un objeto que esté relacionado con otros, el programa se lo advertirá mediante una pregunta. Entonces usted decidirá si quiere o no incluir los otros objetos. Si la respuesta es Sí, todos los objetos vinculados o anclados al objeto seleccionado se incluirán en la acción.

Si no está satisfecho con el resultado de una edición o si se equivocó y desea volver a un estado anterior de la escena, use la función deshacer (menú Editar o el método abreviado
CTRL-Z) Si cambia de idea, puede revertir la acción deshacer por medio de la función rehacer.

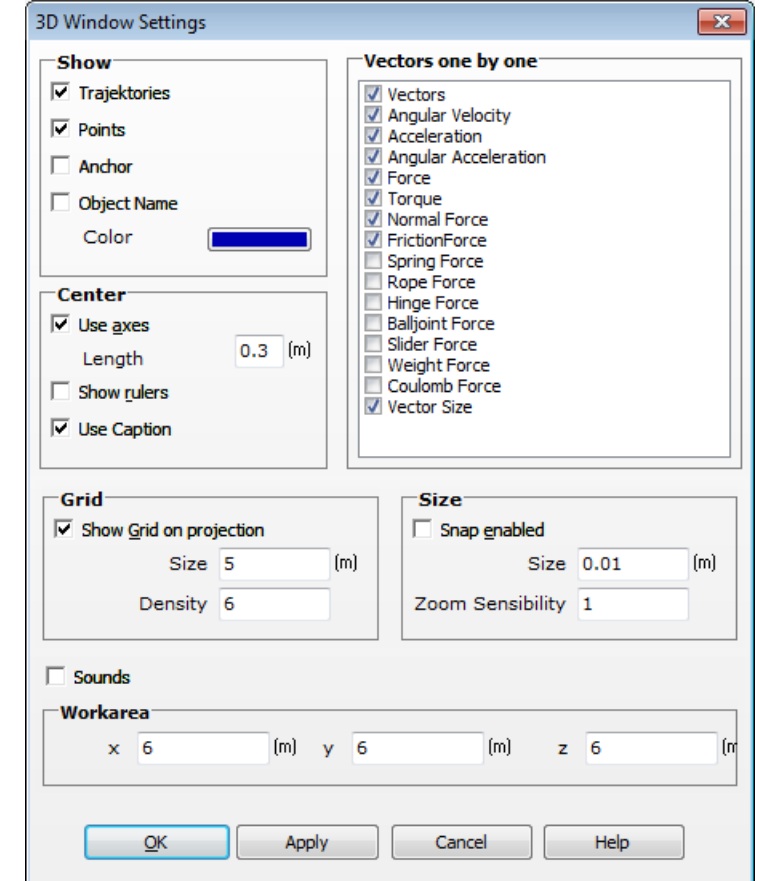

### **5.2.3 Cuadro de diálogo Configuración de la ventana 3D**

El cuadro de diálogo de Configuración de la ventana 3D le permite controlar la apariencia y las propiedades de edición de la ventana 3D. Haga clic en el botón 3D **o** seleccione el comando Ver/Configuración de ventana 3D. Ya que puede usar más de una ventana 3D simultáneamente, podrá configurar cada una por separado. El cuadro de diálogo mostrará siempre la configuración de la ventana 3D actualmente en uso.

Ahora exploraremos los controladores:

**Mostrar|Trayectorias**: Muestra las trayectorias de los objetos si se configura en las propiedades de los objetos.

**Mostrar|Puntos**: Muestra todos los puntos en la ventana 3D, si está activada.

**Mostrar|Anclar**: si la opción está activada, muestra un ancla al lado de cada objeto para fijarlo en cualquier lugar.

**Mostrar|Vector:** Si está activada, muestra todos los vectores (velocidad, aceleración, fuerza) en la escena 3D .

**Mostra|Nombre y color del objeto:** Permite acceder al nombre y color del objeto.

**Centrar/Usar ejes:** Si está activado, el sistema de coordenadas aparece en el origen de la escena.

**Centrar|Longitud:** Aquí puede ajustar la longitud de los ejes del sistema de coordenadas.

**Centrar|Mostrar reglas:** Tilde este casillero para activar las reglas (contribuyen a una ubicación precisa).

**Centrar|Usar anotación:** Las anotaciones y las reglas se muestran sólo si están activadas.

**Grilla|Mostrar grilla en la proyección:** Si está activada, la grilla ayuda en las operaciones de edición en las vistas especiales.

**Grilla|Tamaño y Densidad**: El tamaño y la densidad de la grilla que se usan en las vistas especiales son parámetros ajustables.

**Tamaño|Ajustar activado:** Si esta función está activada, los objetos se ajustan en su lugar según los valores del campo Controlador (ver a continuación)

**Tamaño|Controlador:** Use este campo para definir el origen.

**Tamaño|Sensibilidad del Zoom**: Esta función afecta la velocidad de la cámara (la distancia que se cubrirá con un clic del mouse cuando navegue en el espacio) y actúa sobre el tamaño predeterminado de algunos objetos. Si este parámetro está definido correctamente, podrá navegar cómodamente en el espacio virtual. Por ejemplo, si su demostración se realiza en una mesa, determínela en aproximadamente un (m), pero si simula el sistema solar, la mejor opción es 1.00E+011 (au).

#### **5.2.4 Cuadro de diálogo Unidades**

Este cuadro de diálogo se puede usar para modificar todo el sistema de unidades usado en los diálogos de Newton. Si un número en el cuadro de diálogo tiene unidades, se verá el símbolo de la unidad entre paréntesis a la derecha del campo de edición.

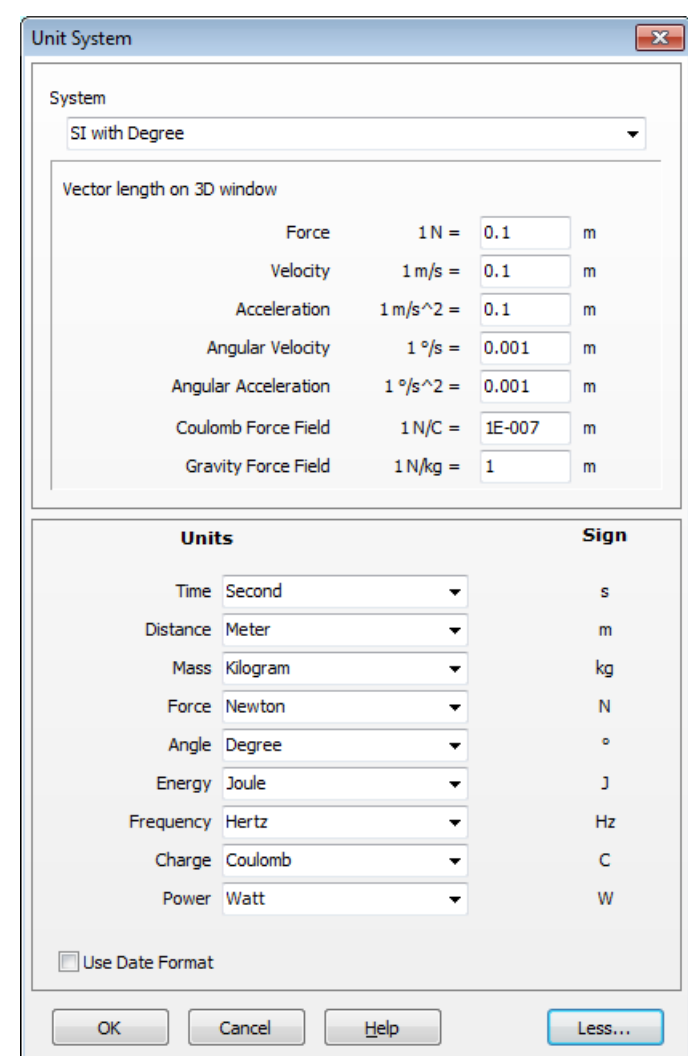

En la parte superior del diálogo, una caja combinada indica el sistema de unidades en uso. Puede modificarlo por otro sistema de unidades seleccionando otro elemento de la lista. Puede utilizar uno de los siguientes sistemas:

- SI con grados
- SI con radianes
- · Astro
- · CGS
- · Personalizado

El sistema personalizado le permite modificar individualmente las unidades de diferentes cantidades. Haga clic en el botón Más y cuando aparezca la parte siguiente del cuadro de diálogo encontrará más cajas combinadas. Puede definir en forma individual las unidades para cada parámetro.

Se puede cambiar el tamaño de los vectores (fuerza, velocidad y aceleración) en forma general en el cuadro de diálogo Unidades. El primer campo se refiere a la fuerza, el segundo a la velocidad y el tercero a los vectores de aceleración. Para cada vector, puede definir el tamaño correspondiente a una unidad de magnitud. Si se trabaja con valores muy altos o demasiado bajos resultarán vectores de gran tamaño o casi invisibles y, por lo tanto, deberá modificar sus valores. Para efectuar estos cambios presione el botón OK

También puede modificar individualmente la unidad de un campo de edición:

- $\Box$ Haga clic con el botón derecho del mouse en la anotación de la unidad para cambiarla.
- $\Box$ Seleccione otra unidad del menú contextual.

A continuación encontrará una manera de convertir los valores físicos, por ejemplo, la posición, de un sistema de unidades a otro.

- · Haga clic con el botón derecho del mouse en la anotación de la unidad para cambiarla. Está en m/s cuando comenzamos.
- · Seleccione otra unidad del menú contextual, ej. km/h.
- · Seleccione el nuevo valor en las unidades nuevas, ej. 10 km/h.
- · Restablezca las unidades a m/s y vea el resultado numérico en m/s.

### **5.3 Ventana Propiedades**

La ventana Propiedades es la que más se usa. La usará para leer y modificar los parámetros de los objetos.

 Para abrir esta ventana de diálogo, haga doble clic en el fondo o en uno de los objetos en la ventana 3D.

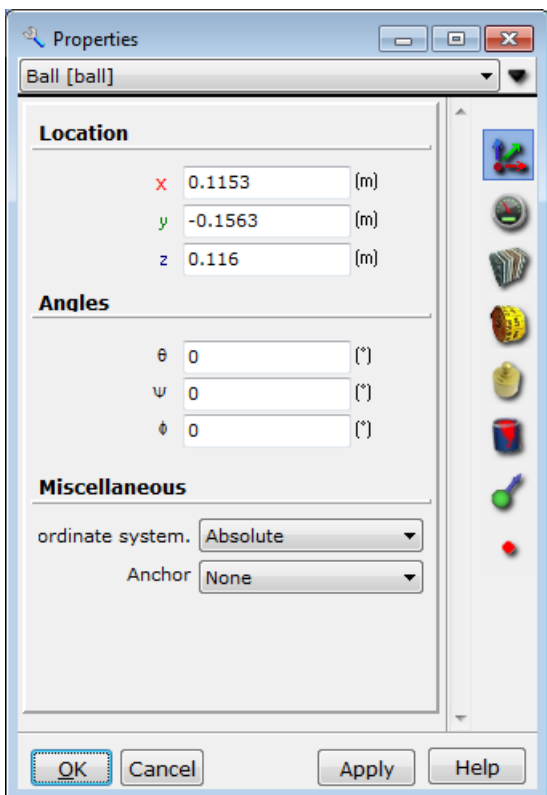

La lista de la caja combinada que se encuentra en la parte superior contiene los nombres con los identificadores de los objetos existentes de la escena. Aparte del nombre y del identificador verá un icono pequeño en la caja combinada. Éste muestra el tipo de elemento. El elemento seleccionado de la caja combinada es el mismo objeto que se selecciona en la ventana 3D. Cámbielo a cualquier lugar y la selección se aplicará en el otro lugar también.

Aquí sólo puede modificar las propiedades del objeto seleccionado. Las diversas propiedades están organizadas en grupos distintos tales como ubicación, propiedades de apariencia, etc. Cada grupo de propiedades tiene su propio panel. Puede pasar a otro grupo de propiedades haciendo clic en los íconos del lado derecho. En nuestra figura se puede ver la información de la ubicación de la bola, que incluye las propiedades de la ubicación, del ángulo, del sistema de coordenadas, etc.

Los diferentes elementos tienen paneles de propiedades distintos, entonces Newton presenta sólo los paneles relevantes. Además, algunos objetos como los objetos de astronomía tienen paneles especiales. Para ver las propiedades especiales de los objetos seleccionados haga clic

en el ícono (*Propiedades especiales).*

En los paneles encontrará muchos controles: cuadros de edición, botones, barras de seguimiento, cajas combinadas como así también los controles más comunes en Windows.

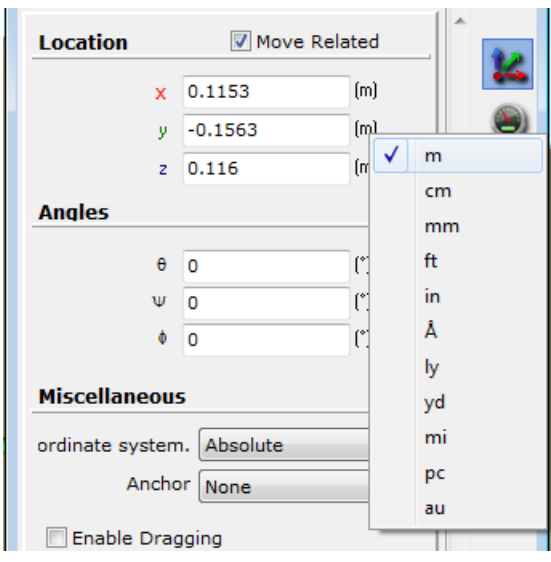

Las cajas de ingreso de datos normalmente muestran el valor de una cantidad física, con su unidad a la derecha de la caja. Puede cambiar la unidad cuando lo desee haciendo clic con el botón derecho del mouse sobre la unidad y reemplazándola por otra del menú emergente.

Para fijar el valor cambiado, haga clic en el botón **Aplicar** o presione **Enter.** El botón **OK** tiene el mismo efecto que el botón **Aplicar** pero además cierra la ventana. El botón **Cancelar** cierra la ventana y no confirma los cambios.

Continuemos con la descripción detallada de los diferentes paneles. Comenzaremos con los grupos más generales, que son accesibles para la mayoría de los objetos, y luego seguiremos con los grupos con propiedades especiales.

### **5.3.1 Ubicación**

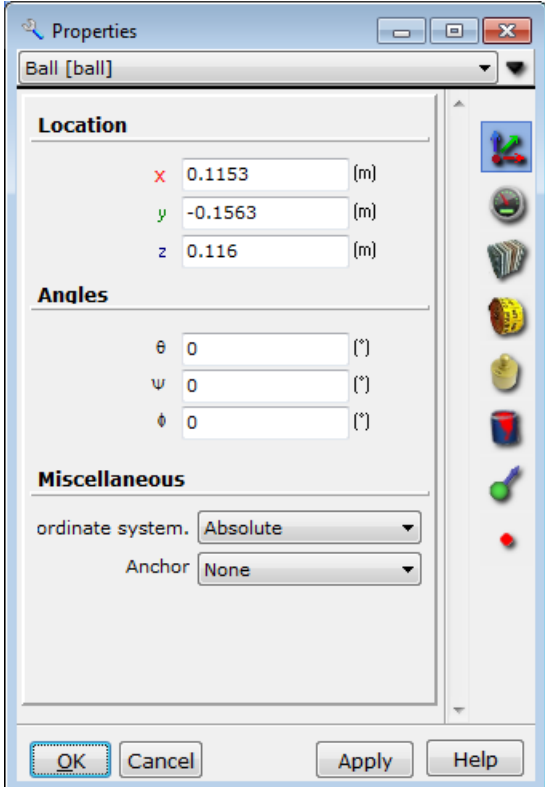

Para empezar, este grupo de propiedades muestra la posición y la dirección del objeto seleccionado, pero también encontrará aquí más propiedades, como por ejemplo el sistema de coordenadas.

Los cuadros de edición de **posición** (x,y,z) dan las coordenadas Cartesianas del centro de masa del objeto seleccionado. Estos valores son sistemas de coordenadas dependientes. Por defecto, los valores están en un sistema de coordenadas absoluto (en el centro de la mesa, a la derecha, el eje z apuntando hacia arriba), pero se pueden modificar estos valores fácilmente con la caja combinada del Sistema de coordenadas. Se puede seleccionar cada objeto como el origen del Sistema de coordenadas. El centro del Sistema de coordenadas estará en el centro de masa del cuerpo (o en el centro geométrico en el caso de las juntas). Además, los ejes del Sistema de coordenadas rotan con el objeto. Esta herramienta es útil para ubicar nuevamente los objetos en relación con otros.

Los cuadros de edición Ángulo ( $\Theta, \Psi, \Phi$ ) dan los ángulos Euler del objeto seleccionado. Este conjunto de tres ángulos define la rotación necesaria alrededor de los tres ejes para lograr la posición deseada. Recuerde que estos valores también dependen del sistema de coordenadas. Newton utiliza la denominada "convención **xyz**". En esta convención la primera rotación es con el ángulo  $\Theta$  alrededor del eje x, la segunda es con el ángulo  $\Psi$  alrededor del eje y rotado y la tercera es con el ángulo  $\Phi$  alrededor del eje z rotado dos veces.

Si el cuadro **Mover relacionado** está tildado, después de cambiar la posición o el ángulo del

objeto seleccionado, la posición y el ángulo de cualquiera de los objetos relacionados (relacionado significa: los objetos que están anclados o vinculados a los objetos seleccionados) también se modificarán para mantener una distancia constante entre ellos.

Si la caja combinada **Anclar** está tildada**,** el objeto se puede anclar a otro objeto. Así en el momento del diseño, cuando se mueven o rotan objetos seleccionados, cada objeto que está anclado al objeto seleccionado se moverá junto con él.

Con las casillas de verificación **Fijar al editar / Fijar al ejecutar** se pueden bloquear los objetos al momento del diseño de la ejecución. Bloquear el cuerpo al momento de diseñarlo es útil para evitar mover el objeto seleccionado por error. Un cuerpo bloqueado en el momento de la ejecución se vuelve estático (la posición y el ángulo son constantes), pero colisionará con los otros cuerpos.

### **5.3.2 Velocidad**

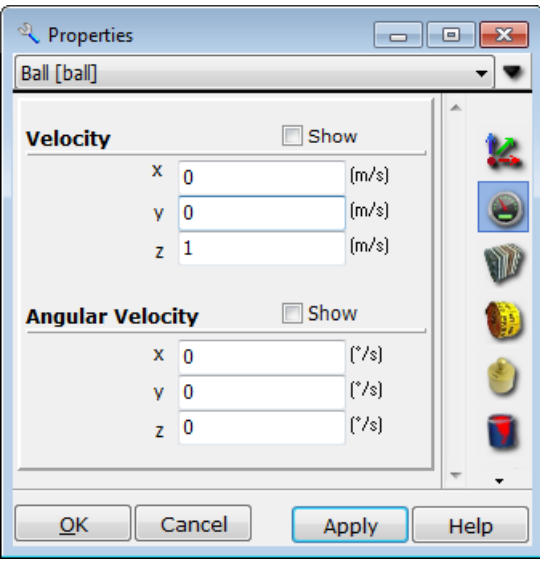

 En este panel, puede verificar los valores reales de la velocidad y de la velocidad angular y, por supuesto, puede ingresar un valor inicial diferente. Mediante las casillas de verificación Mostrar que se encuentran debajo de los cuadros de edición, puede optar por mostrar u ocultar los vectores de velocidad y velocidad angular en las ventanas 3D. Alrededor del vector de velocidad angular, podrá ver un pequeño vector circular que muestra la dirección de rotación. Note que la casilla de verificación **'mostrar vectores'** en el cuadro de diálogo **Configuración** de la Ventana 3D puede sobrescribir las configuración de estas casillas debido a que este cambio oculta todos los vectores. Si considera que los vectores deberían estar visibles pero aún así no los puede ver, revise los parámetros de este cuadro de diálogo.

### **5.3.3 Tamaño**

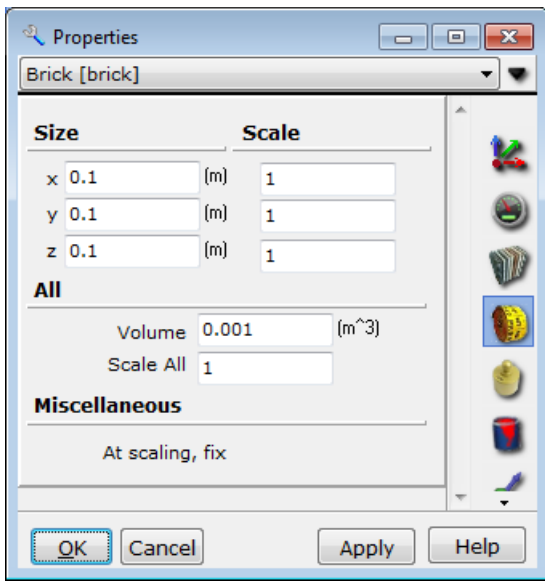

 Con este diálogo, el tamaño y el volumen de los objetos seleccionados pueden modificarse de muchas maneras. La manera más simple es ingresando los valores **Tamaño**. Los valores **cambiar tamaño (escala)** le permiten estirar o achatar el objeto en cada dirección. Los valores de los cuadros de edición Cambiar tamaño se multiplican por los valores Tamaño para calcular un nuevo tamaño. Cuando ingresa un valor en **Cambiar el tamaño de todo** que es distinto de uno, puede cambiar el tamaño del objeto en igual proporción en cada sentido.

En lugar de **Ajustar el tamaño de todo**, para algunos objetos puede resultarle más útil el campo **Volumen**. En este campo de edición puede ver y modificar el volumen del cuerpo. Definir el parámetro Volumen hace que Newton cambie el tamaño del objeto en todos los sentidos.

Cuando modifica el volumen de un objeto, la masa o la densidad deberán modificarse también. Use los dos botones de radio (**Al cambiar tamaño, fijar**) en la parte inferior de este panel donde puede elegir si la masa o la densidad se mantendrán constantes.

Note que los paneles de tamaño de la bola y el cilindro difieren levemente. En el caso de la bola, sólo puede cambiarse de tamaño del radio, mientras que para el cilindro pueden modificarse tanto el radio como la longitud.

#### **5.3.4 Inercia**

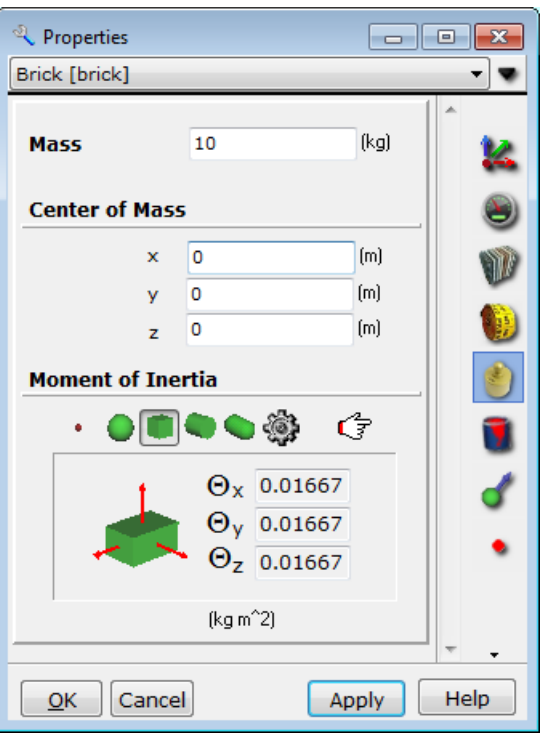

Este panel contiene todos los parámetros posibles para la inercia de un cuerpo. En la parte superior del panel, puede modificar la **masa**, y justo debajo puede reposicionar el **centro de masa**. Los valores del centro de masa están relacionados con el centro geométrico de la caja que circunscribe al cuerpo.

Al pie del panel se muestran los componentes de los momentos de inercia. Haga clic en uno de estos íconos  $\cdot \bullet \bullet$  y asigne diversos valores de inercia de figuras ideales, tales

como el punto, la esfera, la caja, o el cilindro. Mediante el botón (*Calculadora de Inercia*) puede calcular los valores del tensor de inercia para cualquier figura.

Seleccione cualquier ícono y notará que el número de campos de edición activos cambia a medida que los momentos de inercia cambian. Esto se debe a que las figuras geométricas son simétricas, lo cual reduce el número de parámetros del momento de inercia. Para el punto, que es una abstracción y no existe en el mundo real, no hay momentos de inercia a asignar. En el extremo opuesto, el caso más general se da cuando la inercia se calcula desde la cara triangular de un poliedro; serán necesarios seis parámetros para determinar el momento de inercia correctamente.

Note que los valores de inercia de las formas ideales (esfera, caja y cilindro), pueden diferir levemente de los valores calculados e incluidos en el archivo modelo cargado, a pesar de que en teoría son la misma forma. Por ejemplo, coloque una esfera en la escena y haga clic en ella para activar este panel. Asigne los valores de inercia ideales para una esfera, luego presione en la Calculadora de Inercia (el ícono es el símbolo de un engranaje). Verá que existen pequeñas diferencias entre los resultados. Esto se debe a que el modelo no es perfecto – la esfera está en realidad creada a partir de un número finito de caras triangulares. En

comparación con una bola real, el modelo es muy angular. Pero, cuantas más caras triangulares se usen para modelar la esfera, más cerca estarán los resultados numéricos al ideal.

### **5.3.5 Apariencia**

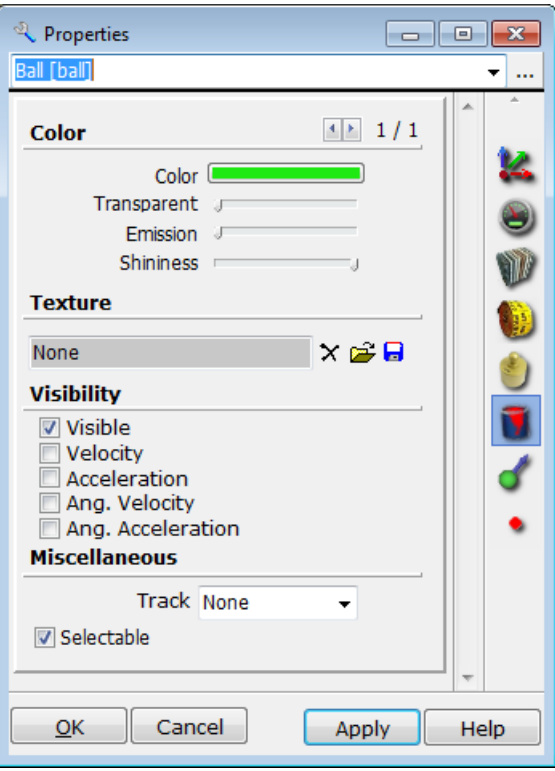

Al trabajar con este panel, puede controlar la apariencia del objeto seleccionado. Con la casilla de verificación **Visibilidad** puede especificar si un objeto debe estar visible o no, y si podrán verse su velocidad, velocidad angular, aceleración y vectores de aceleración angular. La caja combinada **Trayectoria** determina si la trayectoria del objeto estará visible y, si lo está, si se verá como una línea de puntos o como una línea sólida. Debajo del panel Visibilidad se encuentra la casilla de verificación **Seleccionable**, la que determina si se puede seleccionar el objeto mediante un clic en su forma.

Un objeto de Newton puede contener muchas partes y cada una de ellas puede tener diferente **textura, color** y propiedades de **transparencia** y **emisión**.

Para cada parte del objeto se muestra un nombre de archivo de textura en la casilla que se encuentra debajo del texto **textura**. El archivo de textura (archivos de imágenes JPEG, o BMP) puede borrarse,  $(\vec{B})$ , cambiarse  $(\vec{B})$  y guardarse  $(\vec{X})$ . Al crear o modificar un archivo de textura, los valores de ancho y alto deben ser una potencia de dos.

El color puede modificarse en el diálogo color que aparece al hacer clic en el botón color. Las propiedades de transparencia y emisión pueden modificarse mediante las Barras de seguimiento.

Puede pasar de una página a otra con el ícono **. En la ventana 3D** se puede ver un recuadro verde claro alrededor de la parte (si no hay nada superponiéndose).

### **5.3.6 Material**

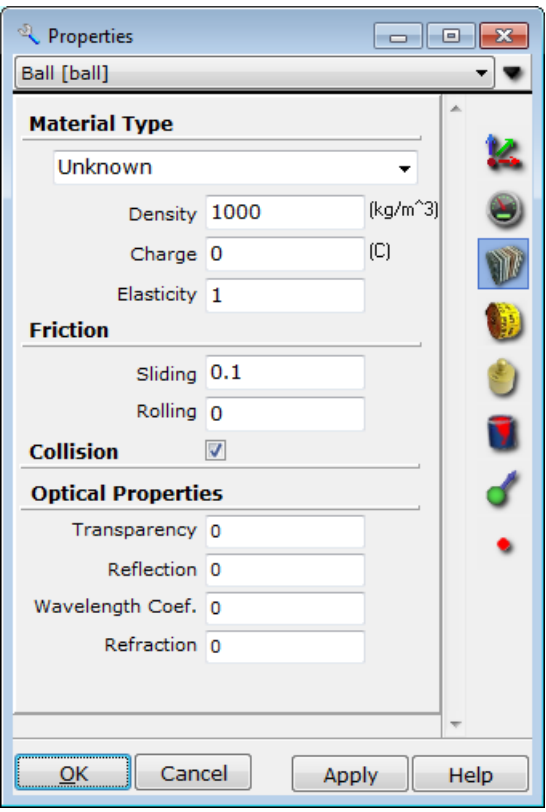

En el panel material, puede ajustar densidad, elasticidad, carga, y diversos parámetros de la fricción. En la caja combinada **Tipo de material** puede seleccionar numerosos materiales predefinidos y ajustar las propiedades del objeto seleccionado a los valores de un material "conocido". En esta lista encontrará materiales previamente definidos tales como, acero, madera, plástico, etc.

Cuando dos objetos colisionan, el índice relativo del cambio de velocidad normalmente está dado por el número de colisiones. En Newton, ésta es la media de los dos parámetros de **elasticidad** de los objetos en colisión. Este número está entre 0 y 1, donde 0 es el caso carente de elasticidad perfecto y 1 es el caso elástico perfecto. Mediante la casilla de verificación **colisión** en la parte inferior puede definir si los objetos van a colisionar o no.

Cuando dos objetos se deslizan contra el otro, una fuerza de fricción actúa sobre los objetos. Esta fuerza es proporcional al coeficiente de fricción del deslizamiento. En Newton este coeficiente toma el valor del parámetro de fricción más pequeño de los cuerpos en desgaste. Este número está entre 0 e infinito positivo, donde 0 es el caso de no fricción, e infinito positivo es la situación perfecta. En la práctica, 10e9 es lo suficientemente grande como para representar el infinito.

También puede definir otro coeficiente de fricción (fricción del rodamiento), una fuerza de

resistencia que desacelera el movimiento de una bola o rueda que están rodando.

### **5.3.7 Fondo**

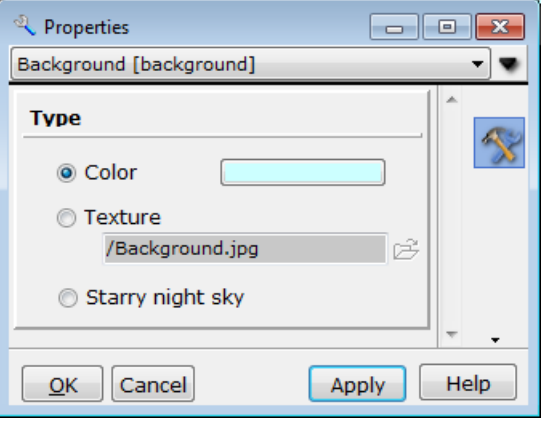

El objeto de fondo es en realidad una esfera muy grande dentro de la cual se han colocado todos los objetos. Puede seleccionar el color y la textura, o bien definirlos como un cielo nocturno estrellado.

Seleccionando el botón de radio textura, con el botón **e** (*Cargar*), puede cargar archivos de imágenes BMP y JPEG. Advierta que el alto y el ancho del archivo de textura deben estar elevados a potencia al cuadrado.

En las demostraciones astronómicas Newton proporciona un atractivo fondo de cielo estrellado, lo que permite una vista más agradable. Además, puede descubrir distintas constelaciones.

### **5.3.8 Mesa**

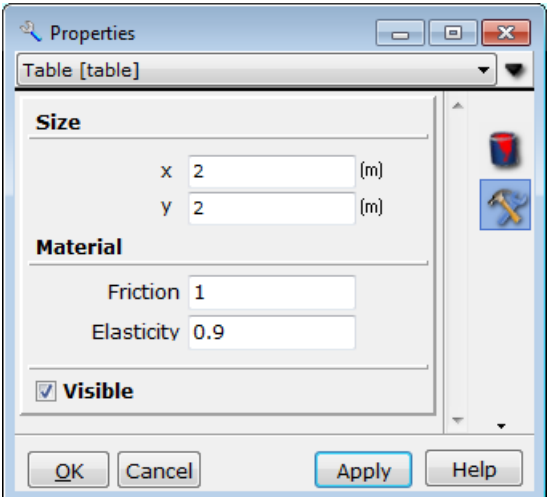

El objeto mesa es muy simple pero, teniendo en cuenta que se utiliza muy frecuentemente, tiene su propia ventana de propiedades donde definir todos los parámetros importantes. El primer parámetro a configurar es la casilla para la visibilidad del objeto.

Los dos campos de edición siguientes definen las dimensiones x e y de la mesa.

Debido a que otros cuerpos rebotan y se deslizan en la mesa, es conveniente poder definir las propiedades del materia, la fricción y la elasticidad directamente.

#### **5.3.9 Cámara**

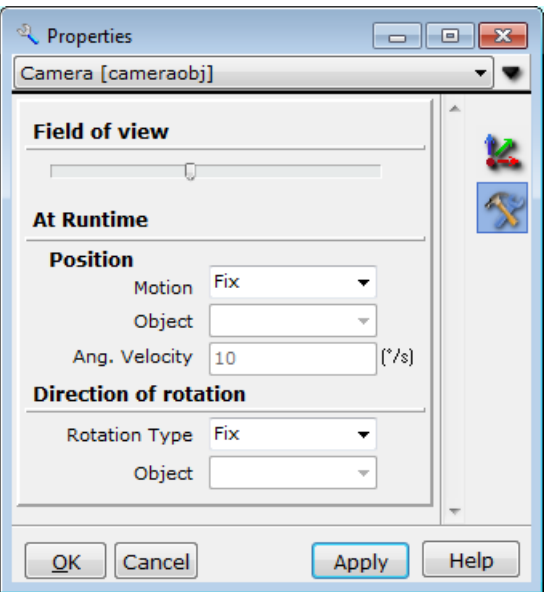

 En este panel, puede ajustar la navegación de la cámara al momento de la ejecución y el campo visual de la cámara (en grados).

No puede elegir la cámara activa (que aún está proporcionando la escena en la ventana 3D) con un simple clic; sin embargo puede seleccionarla en cualquier momento mediante la caja combinada Objeto. Puede ajustar otras cámaras que podrían estar inactivas si las busca en la escena y hace clic en ellas.

Al momento de la ejecución, uno o más cuerpos importantes pueden moverse fuera de la vista de la cámara, por lo que sería conveniente que la cámara siga automáticamente a uno de los objetos. Ajuste las cajas combinadas y los campos de edición adecuadamente.

Puede seleccionar el tipo de movimiento para determinar la posición de la cámara, éstos pueden ser:

- · Fijar: La cámara queda fija (este es el movimiento predeterminado de la cámara.)
- · Mover junto con el objeto: La cámara se desplaza junto con el objeto. Puede seleccionar el objeto de abajo.
- · Mover alrededor del objeto: La cámara se desplaza alrededor del objeto. La velocidad angular de rotación y el objeto seleccionado pueden definirse en el cuadro de edición que se muestra abajo. Esto generalmente se usa junto con Tipo de rotación / Apuntar al objeto.

En la caja combinada Tipo de rotación puede seleccionar la rotación automática:

- · Fijar (predeterminado): La cámara no rota.
- · Rotar con objeto: La cámara hace el movimiento de rotación junto con el objeto seleccionado en la caja combinada de abajo.
- · Apuntar al objeto: La cámara siempre apuntará al objeto seleccionado abajo.

#### **5.3.10 Resorte**

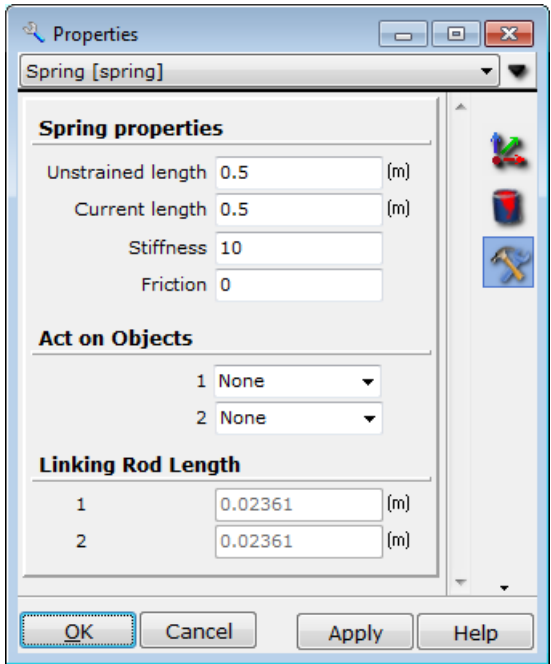

Use este panel para ver y modificar las propiedades del resorte seleccionado. En Newton la fuerza del resorte es linealmente proporcional a la elongación, mientras que la fricción del resorte es proporcional a la velocidad.

Aquí puede definir el valor la Longitud sin tensar (la longitud del resorte cuando ninguna fuerza actúa sobre él).

Si fuera necesario, defina la rigidez, la fricción (amortiguación) y la longitud actual (distancia entre los dos cuerpos), en los campos de edición.

Verá las dos cajas combinadas para seleccionar los cuerpos sobre los que actuará el resorte. Si selecciona la opción "Ninguno" se desvinculará el cuerpo original.

En la parte inferior del cuadro de diálogo puede modificar el Largo de fila de unión. Todo resorte contiene dos pequeños conectores similares a juntas, que son parte de la representación simbólica del resorte. Su tamaño puede calcularse fácilmente en muchas ocasiones; es igual al radio de la esfera que circunscribe al cuerpo al que está vinculada. Algunas veces, puede parecer extraño utilizar este radio. Aquí es posible definir un mejor valor.

### **5.3.11 Junta esférica**

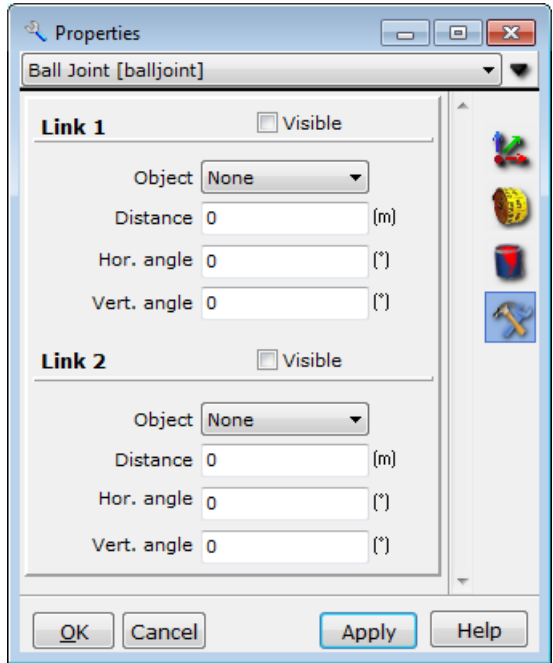

Seleccione junta esférica del Panel Propiedades y haga los ajustes necesarios para configurar la junta esférica (vea el capítulo Junta esférica). Establezca el vínculo entre los dos objetos y defina su posición relativa respecto de la junta. Puede definir las mismas opciones para ambos vínculos.

Mediante la casilla de verificación **visible** puede definir la visibilidad de la varilla de la junta.

En la caja combinada Objeto seleccione el objeto que quiere vincular a la junta.

Los parámetros distancia, ángulo horizontal y ángulo vertical especifican la posición relativa del objeto.

### **5.3.12 Junta tipo bisagra**

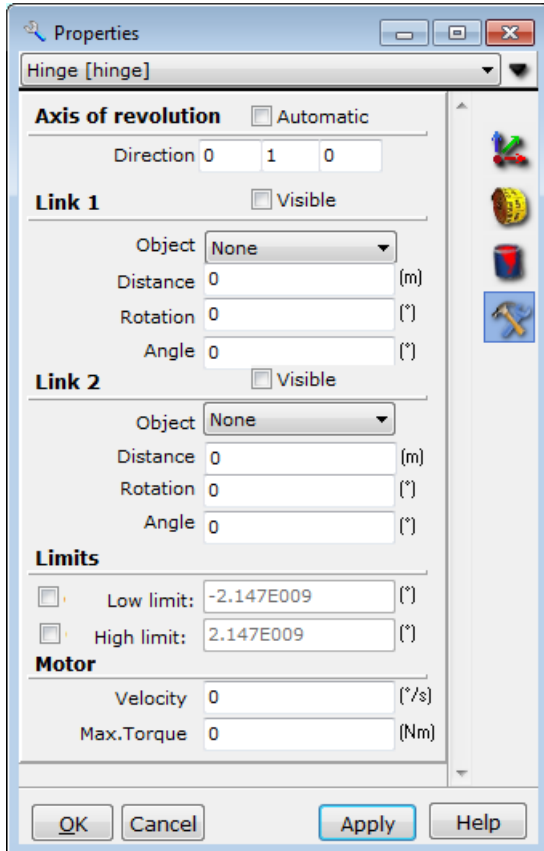

Seleccione la junta tipo bisagra de la caja combinada Propiedades de Objeto. Desde aquí puede seleccionar los dos objetos vinculados y su posición relativa. Para mayor información sobre los parámetros de la posición del objeto, vea el capítulo Junta tipo Bisagra.

Defina la visibilidad de la varilla de la junta con la casilla de verificación **visible**. Con la caja combinada **Objeto** puede seleccionar el objeto que quiere vincular.

En el cuadro de edición **distancia** puede especificar la distancia desde la junta (el largo de la varilla).

El cuadro de edición **ángulo** muestra el ángulo entre el eje de rotación y el eje a lo largo de la varilla (que es constante al momento de la ejecución). Es cero si los dos ejes son paralelos y 90 si son perpendiculares entre sí.

El ángulo de **rotación** proporciona el ángulo actual de rotación.

La dirección del eje de rotación puede definirse en los cuadros de edición de la parte inferior del panel. En muchos casos puede ser necesario que el ángulo entre las varillas y el eje de rotación sea de 90 grados. marque la casilla de verificación **automático**. Ahora, cuando cualquier objeto vinculado es rotado, el ángulo de rotación rotará automáticamente en esa dirección, mientras el ángulo permanece a 90 grados.

### **5.3.13 Deslizador**

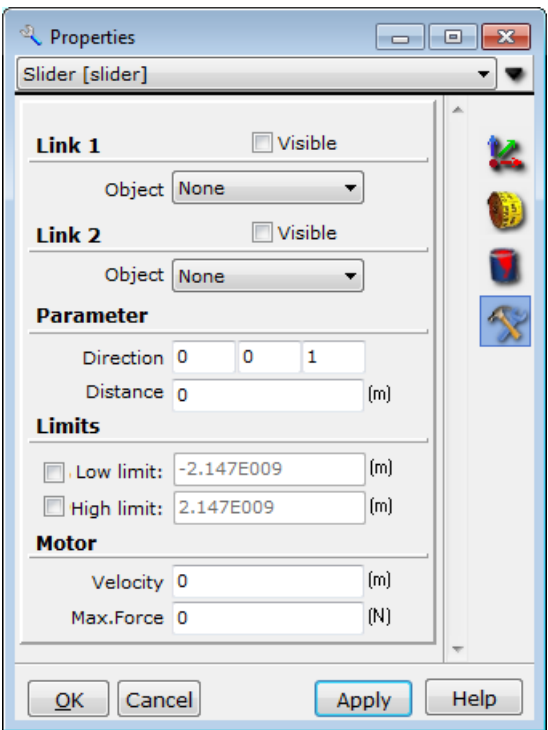

El objeto deslizador vincula dos cuerpos. La caja combinada **objeto** muestra estos dos cuerpos, y le permite seleccionar otro objeto de la lista. Seleccione "ninguno" para interrumpir el vínculo original a un objeto.

Puede usar la casilla de verificación **visible** para definir la visibilidad de la varilla.

El vector de **dirección** del deslizador, que determina la línea de movimiento de los cuerpos, puede modificarse fácilmente en los tres campos de edición que utiliza para definir su vector unidad.

El cuadro de edición **distancia** muestra la distancia entre los objetos vinculados en este momento y el centro del deslizador.

### **5.3.14 Acoplamiento**

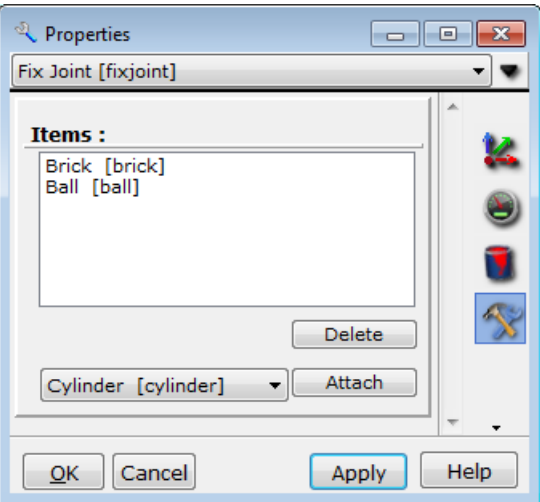

La lista Elementos muestra los objetos vinculados. Puede vincular objetos adicionales al acoplamiento si selecciona el objeto de la caja combinada debajo de la lista y hace clic en el botón Unir.

Si desea quitar un objeto de la lista, selecciónelo de la lista de elementos y presione Eliminar.

### **5.3.15 Fuerza constante, Torsión**

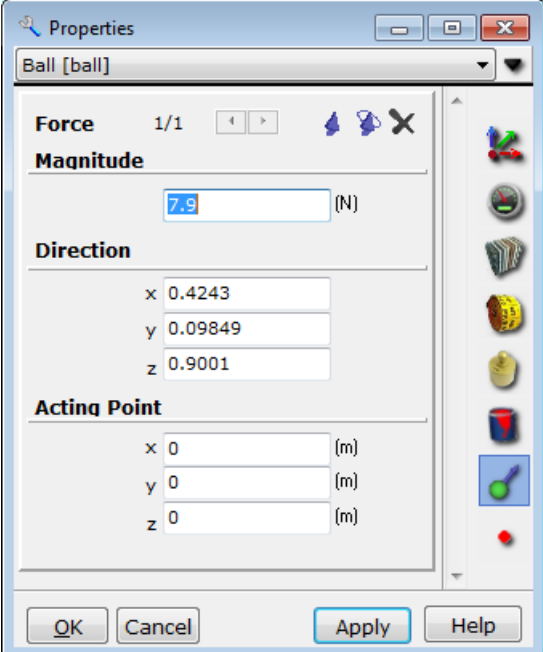

Puede ver las propiedades de los objetos **fuerza** o **torsión** seleccionados en este panel. La única diferencia entre la fuerza y la torsión en este panel es que el **punto de acción** está deshabilitado para la torsión.

En los campos de edición de la fuerza (torsión) puede ver y modificar el **tamaño** y la **dirección**.

El tamaño es la norma de esta cantidad física, mientras que la dirección determina su vector unidad.

Puede especificar el punto de acción de la fuerza sobre un objeto. Este punto estará relacionado al sistema de coordenadas cartesiano del objeto. Generalmente, está en el centro de masa. Si vuelve a posicionar el punto de acción, un nuevo objeto punto (objetos suplementarios) aparecerá unido al objeto y la fuerza apuntará desde ese punto.

Mediante la casilla de verificación **mostrar** puede controlar la visibilidad de la fuerza seleccionada, o el vector de torsión en la escena.

En Newton puede definir más de una fuerza o vectores de torsión para un objeto. Use los botones de la parte inferior del panel para hacer un círculo en los objetos de fuerza o torsión que actúan en un objeto dado.

#### **5.3.16 Punto**

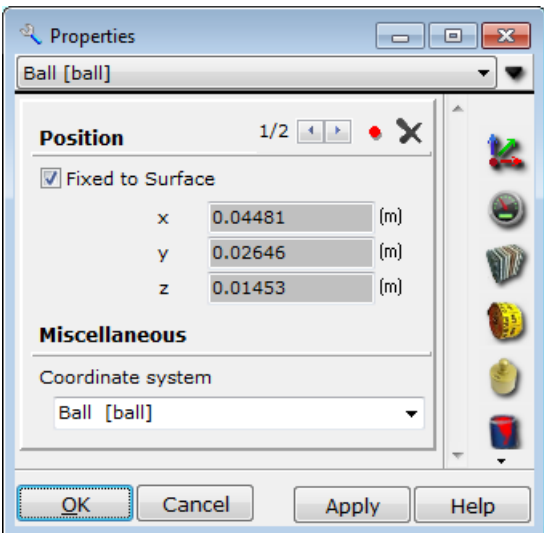

Desde este panel puede modificar las propiedades del punto.

En los cuadros de edición **posición** puede ver y modificar las coordenadas del punto. Este punto está dado con respecto al sistema de coordenadas del objeto. El tipo de sistema se puede modificar desde la caja combinada **sistema de coordenadas**.

Si la casilla de verificación **Fijo a la superficie** está activada entones el punto está limitado a permanecer en la superficie de su cuerpo relacionado. Cuando esta casilla de verificación está desactivada, el punto puede colocarse en cualquier lugar del espacio.

Como en el caso de la fuerza y la torsión, numerosos puntos pueden pertenecer a un objeto. Para saltar al punto anterior o al siguiente, use los botones de la parte inferior del panel.

### **5.3.17 Objetos celestes**

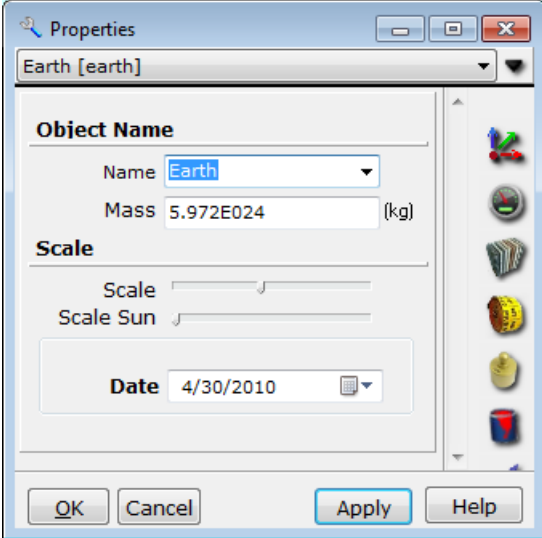

Este es un objeto especial para usar en simulaciones astronómicas.

Use la caja combinada debajo del nombre del Objeto para seleccionar entre sus numerosos esquemas predeterminados. En esta lista podrá encontrar el sol y todos los planetas. Cuando selecciona uno de ellos, Newton define las propiedades de los objetos seleccionados a las de un objeto celeste (**masa, densidad, tamaño, textura,** etc).

Además, los parámetros de la posición inicial y de la velocidad se determinan automáticamente de acuerdo con la fecha especificada en el diálogo **fecha**.

Haga la prueba ahora; coloque un objeto celeste en la escena (¡no olvide el Sol!) y comience la simulación. Verá cómo los planetas giran alrededor del sol.

Si modifica la fecha, Newton cambiará los valores iniciales de posición y velocidad de todos los planetas.

Los tamaños de los planetas están en la proporción correcta, pero puede modificarlos mediante la barra de seguimiento **Cambiar tamaño**. De manera similar, puede cambiar el tamaño del sol con la barra de seguimiento **Cambiar el tamaño del sol**.

## **5.4 Comprensión del entorno de simulación - ejecución de simulaciones**

Luego de realizar el experimento puede comenzar el cálculo numérico del movimiento simulado si presiona el botón **Elecutar.** Este único botón alterna entre los comandos Ejecutar y Detener. Para finalizar una ejecución, presione el botón **Detenente Detener**. Estos comandos también se encuentran en el menú Simulación.

Puede ver la simulación nuevamente presionando el botón Repetir<sup>o</sup>. Esta vez, sin embargo, Newton no necesita realizar los cálculos ya que los resultados están almacenados en la memoria de la computadora. De esta manera los complejos cálculos de una simulación (los

cuales necesitan la capacidad de cálculo de grandes computadoras y que no pueden realizarse en tiempo real en PCs de escritorio), pueden repetirse tan rápidamente como desee. Antes de repetir la simulación, puede cambiar la perspectiva con total libertad.

Para volver al estado inicial, haga clic en el botón **Reset V**. Esto vuelve a los objetos a su posición inicial, velocidad inicial, etc.

Una simulación tiene muchos parámetros que el usuario deberá definir. Existen parámetros relacionados con el tiempo de simulación, el campo fuerza externa, la longitud de las trayectorias o con la longitud de los registros que pueden reproducirse nuevamente, etc. Estos parámetros están clasificados en dos grupos: uno de ellos se refiere a las fuerzas externas, y el otro a "todo lo demás". Puede acceder al diálogo con los parámetros del primer grupo haciendo clic en el comando Campo Fuerza en el menú Simulación.

### **5.4.1 Campo Fuerza**

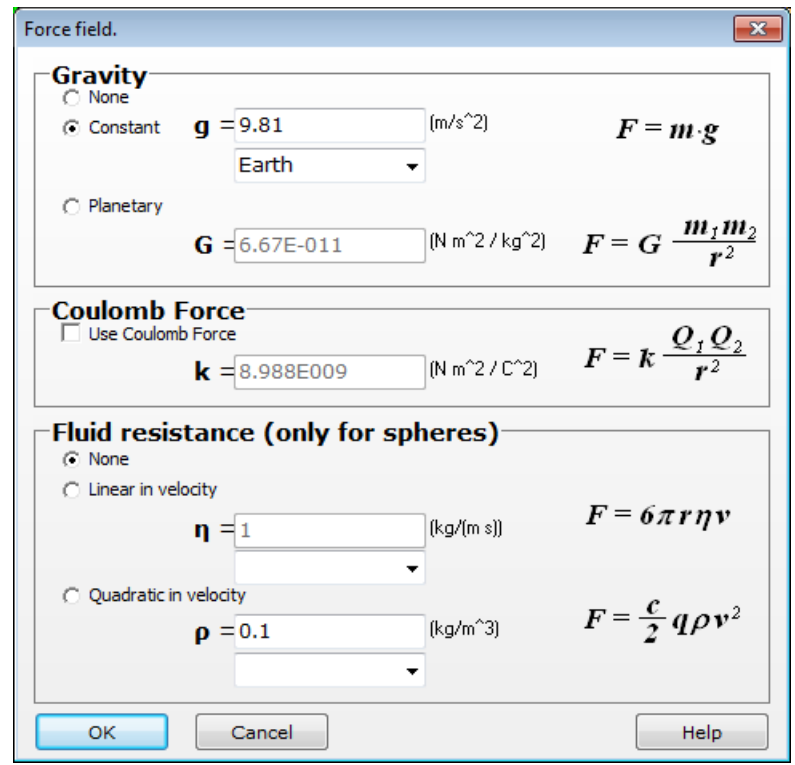

En este panel puede definir la o las fuerzas externas que actúan sobre los cuerpos. Éstas son el campo gravitacional, el campo de Coulomb y la fricción fluida.

En el panel Gravedad puede seleccionar una de estas tres posibilidades:

- · La opción 'Ninguna' implica que la simulación tiene lugar lejos de toda estrella o planeta, en un espacio vacío, donde ninguna fuerza gravitacional acelera los cuerpos.
- · La segunda opción, 'Constante', significa que el campo gravitacional es el mismo en cualquier lugar del espacio virtual y apunta en la dirección (0,0,-1). Si coloca un cuerpo en este campo, este se acelerará hacia debajo de la misma manera que nosotros experimentamos la gravedad en la superficie de la tierra o en algún otro planeta. La aceleración puede cambiarse a cualquier valor; más aún, hay una caja combinada con la que

puede seleccionar la aceleración gravitacional de cualquier planeta en nuestro sistema solar.

• La tercera opción es 'Planetaria'. Seleccione esta opción  $\frac{F = G \cdot \frac{F}{r^2}}{r^2}$  si desea usar la ley de gravitación de Sir Isaac Newton. Aquí m<sub>1</sub> y·m<sub>2</sub> son las masas de los dos cuerpos, r es la distancia entre ellos, y G es la constante gravitacional. Puede modificar G, la que por supuesto es una constante y no varía en la realidad. Aún así, podría ser de interés modificar G y ver qué sucedería (por ejemplo, en nuestro sistema solar).

La fuerza de Coulomb entre los cuerpos puede ser activada y desactivada desde el segundo panel. Aquí puede explorar los efectos de cambiar la constante de Coulomb tal como lo

hicimos con la constante gravitacional. La fuerza se expresa como  $\frac{F = k \frac{QQ_2}{r^2}}{P}$ en la ecuación, donde Q<sup>1</sup> y Q<sup>2</sup> son las cargas de los dos cuerpos, r es la distancia entre ellos, y k es el coeficiente de Coulomb. Para modificar la carga de los cuerpos, vaya a la ventana

Propiedades, página Material  $\Psi$ . El valor predeterminado de las cargas es cero, por lo que la fuerza de Coulomb también será cero hasta tanto modifiquemos la carga de al menos dos cuerpos.

En el último panel puede seleccionar entre dos modelos diferentes de resistencia fluida. En cualquiera de los dos modelos, las aproximaciones de fricción sólo son válidas para las esferas. Newton ignora la fricción en todas las otras formas. Los modelos de fricción son los siguientes:

- · Lineal en velocidad: La fuerza actuante en el cuerpo es linealmente proporcional a la velocidad y se formula:  $F = 6\pi r \eta v$ . Aquí r es el radio de la esfera en movimiento, v es la velocidad, y h es la viscosidad del fluido. Este tipo de aproximación es generalmente apropiada para los cuerpos que se mueven en líquidos si la velocidad no excede un cierto límite.
- Cuadrático en velocidad: La fuerza  $F = 1/2$  c q  $\rho$  v<sup>2</sup> desacelera el cuerpo siendo en este caso proporcional al cuadrado de la velocidad. C es el coeficiente de arrastre numérico (para una esfera c=0.45), q es el área de corte transversal y  $\rho$  es la densidad del aire. Este modelo se usa habitualmente para la resistencia del aire.

En ambos casos puede usar valores medidos en las cajas combinadas de los campos de edición Constante.

### **5.4.2 Configuración de los Parámetros de la Simulación**

Este diálogo aparece si hace clic en el comando Configuración... del menú Simulación. Aquí encontrará las propiedades de la ejecución de la simulación.

Tiempo virtual: El reloj interno de la simulación puede correr más rápida o lentamente que el nuestro. Aquí puede determinar cuántos segundos virtuales pasarán en un minuto real. Puesto que el programa no puede calcular arbitrariamente rápido (debido a las limitaciones del CPU), Newton puede, a pesar de la configuración, usar un tiempo virtual más lento. En estos casos, realice primero una prueba de simulación. Cuando haya terminado puede reproducir la simulación que ahora se ejecutará de acuerdo al tiempo virtual seleccionado.

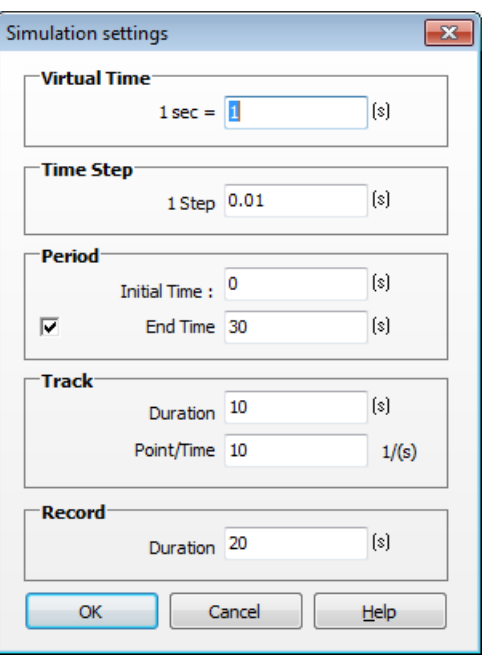

**Escalón de tiempo:** la computadora no puede procesar cálculos en tiempo continuo, sólo lo hace en tiempo discreto (discontinuo). El intervalo entre dos momentos de tiempo se denomina escalón de tiempo. Cuando aquí se define el escalón de tiempo, se cambia la densidad del momento de tiempo discreto y al mismo tiempo se afecta la precisión de la simulación. Por ejemplo, un escalón de tiempo de 0.01s significa que en 1 segundo virtual el programa hace 100 escalones, por lo que la posición de un cuerpo será calculada 100 veces para cada segundo. Si se disminuye el escalón de tiempo, la simulación será más precisa pero también más lenta. El valor óptimo del escalón de tiempo se consigue logrando que sus sucesivas disminuciones no afecten el resultado de manera significativa. El cálculo de este valor es un problema complicado que no se puede resolver automáticamente. Pero, en general, podemos decir que un tiempo virtual del 1% da como resultado una simulación rápida pero inexacta, 0.1% una simulación moderadamente rápida y precisa, y 0.01% da como resultado una simulación lenta pero muy precisa.

Período: Aquí puede modificar el momento de tiempo en el que la simulación comienza y, si lo desea, el tiempo final cuando la simulación se detiene.

Trayectoria: Para cada uno de los cuerpos, puede hacer que Newton dibuje un rastro que muestre la trayectoria del centro de masa del cuerpo en la ventana 3D. Puede definir cuán larga será la trayectoria en unidades de tiempo y, por lo tanto, extender el tiempo que le toma al cuerpo completar su movimiento. Trate de que esta longitud tienda a ser pequeña. Si la simulación se extiende por demasiado tiempo, la escena puede aparecer confusa y llena de obstáculos debido a la acumulación de puntos anteriores. Puede definir la densidad de la trayectoria en el campo de edición punto/tiempo.

Grabar: Newton comienza a grabar automáticamente los resultados de la simulación. Esta grabación puede reproducirse repetidamente una vez que se ha completado la simulación. También puede exportarse a un archivo de video \*.avi. La grabación se detiene automáticamente luego de segundos "Longitud".

### **5.5 Ventana de descripción**

Aún cuando un experimento sea visualmente atractivo y sofisticado, mejorará aún más si se incluyen explicaciones, descripciones, cálculos, o problemas de evaluación. Esto ayudará al usuario a entender los fenómenos físicos en mayor profundidad y amplitud, y a enriquecer la experiencia de aprendizaje.

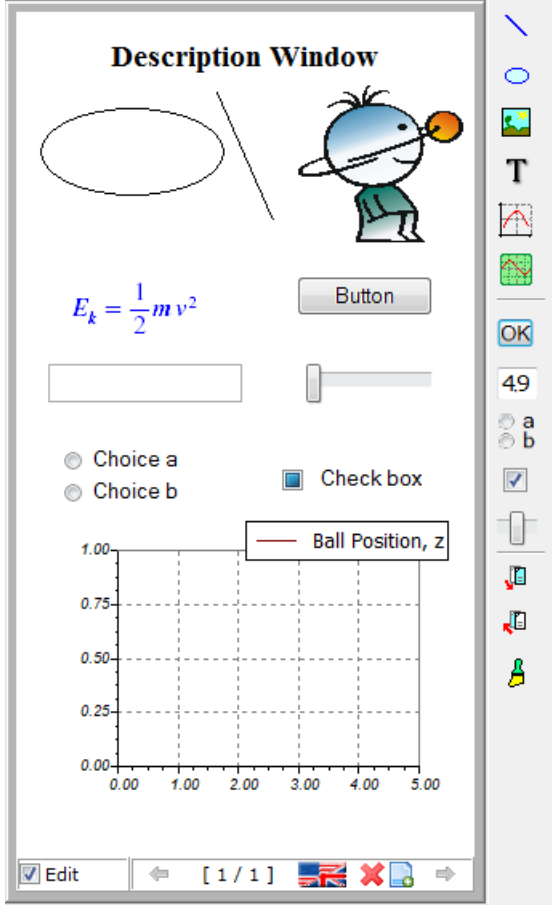

Puede usar la ventana de descripción de Newton para obtener y controlar las respuestas de los problemas de evaluación y también para insertar ilustraciones, gráficos, ecuaciones, explicaciones (incluso la unidad de interfaz para los parámetros importantes de la simulación). En los párrafos siguientes, encontrará las herramientas usadas en la ventana de descripción.

Esta ventana tiene dos modos. En un modo, puede editar el contenido, mientras que en el otro puede ingresar valores en los campos de texto, presionar botones, etc.; o sea, puede hacerla funcionar. Para pasar de un modo a otro, es suficiente con hacer clic en la casilla de verificación Editar en el ángulo inferior izquierdo de la ventana. Si la casilla está habilitada, la barra de herramientas Descripción aparecerá al lado de la ventana. Los íconos de la barra de herramientas le permiten insertar elementos en la ventana. Estos comandos y herramientas también se encuentran disponibles en el submenú Descripción.

#### **5.5.1 Uso general**

La ventana de descripción puede tener más de una página. Esto permite explicaciones más extensas y estructuradas de un experimento. En la primera página, por ejemplo, puede colocar diagramas, y en la segunda puede explicar el cálculo teórico del movimiento.

En la parte inferior de la ventana, al lado de la casilla de verificación, verá otros dos íconos que sirven para controlar la página de la ventana. El ícono de la izquierda **c**rea una nueva página, y el de la derecha **x** elimina la página actualmente seleccionada. Justo al lado del ícono de la derecha una anotación muestra el número de página actualmente seleccionada y el número total de páginas. La tercera parte de la anotación nos dice qué tipo de página esta actualmente seleccionada y sólo es de interés cuando edita la ventana de descripción de un archivo de problema. En este ejemplo, puede ser necesario cambiar el tipo de página de *normal* a *pista* o *solución*, dependiendo del contenido de la página. Presentamos el tipo de página en más detalle más adelante. Puede usar este comando (que se encuentra en el menú contextual de la ventana) para definir el tipo de la página actual.

A la derecha de la barra de estado, hay dos botones de dirección  $\bullet \bullet$  con los que puede desplazarse de una página a otra. Las teclas RePág y AvPág del teclado cumplen la misma función.

Si colocó elementos en la ventana de descripción que superan los límites de la ventana, Newton activa las barras de desplazamiento vertical y horizontal.

Cada elemento insertado en la ventana de descripción tiene su propia ventana de propiedades desde la cual puede modificar numéricamente la posición y el tamaño del elemento. Si hace doble clic en un elemento aparecerá el cuadro de diálogo correspondiente. Estos diálogos se detallan más adelante, en la presentación del elemento correspondiente.

Para reemplazar o modificar el tamaño de un elemento, proceda de la siguiente manera:

Coloque el cursor sobre el elemento (la forma del cursor cambia  $\mathbb{C}$ ), mantenga presionado el botón izquierdo del mouse y arrastre el elemento a la nueva posición. Cuando un elemento está seleccionado, verá unas cajas pequeñas en las esquinas del área de dibujo. Estas cajas se usan para modificar el tamaño de los elementos pero sólo cuando esto tiene sentido, por ejemplo, en el caso de imágenes o diagramas. Si trata de arrastrar los rectángulos de selección de una línea, puede mover el punto extremo de la línea.

Puede seleccionar y mover varios elementos a la vez. Haga clic en uno de los elementos, mantenga presionado el botón del mouse, y extienda el rectángulo de selección hasta encerrar los elementos que desea mover. Al soltar el botón, los elementos que están dentro del rectángulo quedarán seleccionados. Ahora haga clic en uno de los elementos seleccionados, mantenga presionado el botón del mouse, arrastre los elementos a su nueva ubicación, y suelte el botón. Otra manera de mover un grupo de elementos es seleccionarlos uno por uno. Mantenga presionada la tecla Ctrl y haga clic en cada uno de los elementos. Cuando seleccionó todos los elementos, muévalos como se explicó anteriormente.

Después de colocar varios elementos en la Ventana, puede ocurrir que algunos se superpongan. Para definir qué elementos estarán visibles y cuáles aparecerán ocultos, presione

los íconos <sup>. Un</sup> Uno de ellos coloca el elemento seleccionado detrás del otro, el otro lo envía adelante.

En el submenú configuración del menú contextual de la ventana de descripción encontrará los comandos Configuración/Ajustar... y Configuración/Color de papel. La herramienta Ajustar es útil para forzar objetos reubicados en la grilla. En el diálogo "ajustar" puede activar y desactivar, ajustar-la-grilla y definir, el tamaño de la grilla. El parámetro del color de papel (color de fondo) cambia el color de fondo de la ventana de descripción.

Veamos ahora las herramientas necesarias para editar. En las siguientes secciones, se sugiere siempre que inserte los elementos desde la barra de herramientas Descripción, aunque todos están disponibles en el menú Descripción o en la ventana de descripción del menú contextual.

### **5.5.2 Cómo insertar líneas, elipses e imágenes**

El primer ícono habilita el trazado de una línea. Lleve el cursor al lugar donde quiera comenzar la línea, haga clic con el botón izquierdo del mouse, extienda la línea hasta el punto final deseado, y haga clic nuevamente. Puede trazar líneas adicionales de la misma manera. Cuando haya terminado de trazar las líneas, presione el botón derecho del mouse o la tecla ESC.

Use esta herramienta <sup>o</sup> para dibujar elipses o círculos. Seleccione el ícono elipse, mueva el cursor a una de las esquinas del recuadro que contiene la elipse y haga clic para determinar el punto de inicio. Ahora mueva el cursor para extender la elipse a la forma deseada y haga clic de nuevo.

Puede cambiar el estilo de la línea, el color o el tipo de relleno de la elipse si selecciona el

elemento y pulsa el ultimo icono  $\beta$ , denominado 'Formato de lápiz y pincel'. Aparecerá un cuadro de diálogo como el que se muestra a continuación:

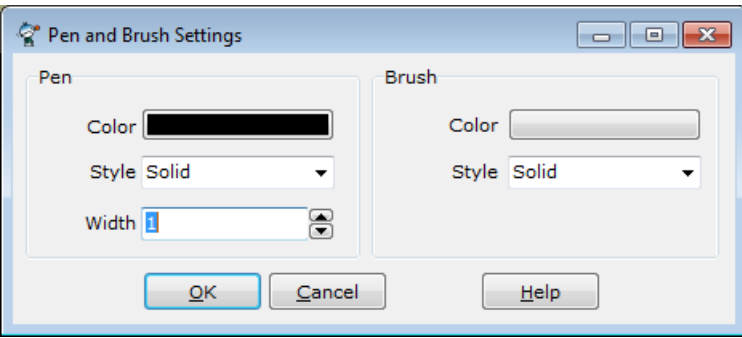

Las tres propiedades del lápiz, color, estilo y ancho, determinarán la apariencia de las líneas o los contornos de las elipses que dibuje. Para cambiar el color, haga clic en el botón y seleccione el color deseado. Si ha seleccionado un estilo de Lápiz que es continuo (no incluye puntos o guiones), entonces el color del Pincel se usará para rellenar las elipses.

Si no ha seleccionado ningún elemento antes de hacer clic en el ícono, la configuración del lápiz y pincel cambiará y tendrá efecto la próxima vez que dibuje una línea o elipse.

Para insertar una imagen de un archivo de mapa de bits de Windows en la ventana de

descripción, presione el ícono mapa de bits . Se abrirá un cuadro de diálogo desde el cual podrá seleccionar un archivo de una de sus unidades de disco (se pueden importar los formatos bmp y jpg). Haga clic en el botón OK y ubique la imagen en la ventana. Si desea modificar el tamaño de la imagen, seleccione el mapa de bits y mueva el cursor sobre cualquiera de los pequeños rectángulos que señalan los indicadores de selección (el cursor cambiará de forma  $\oplus$ ), y arrastre y mueva el indicador para modificar su tamaño.

#### **5.5.3 Textos de edición y Ecuaciones**

 $\mathbf T$ , el siguiente ícono en la Barra de Herramientas Descripción es la herramienta Texto. Le permite crear y colocar anotaciones, palabras y ecuaciones, en la ventana Descripción. Si presiona el ícono Texto aparecerá la ventana de diálogo Texto donde podrá redactar su texto. Esta ventana de diálogo y las reglas de redacción se explican en este capítulo. Cuando haya completado su texto y definido todas sus propiedades, presione OK para colocar el texto en la ventana de descripción. Luego, si desea editar el texto, haga doble clic en él y use el cuadro de diálogo nuevamente. Para reubicar un texto, use el método de arrastrar y mover de siempre.

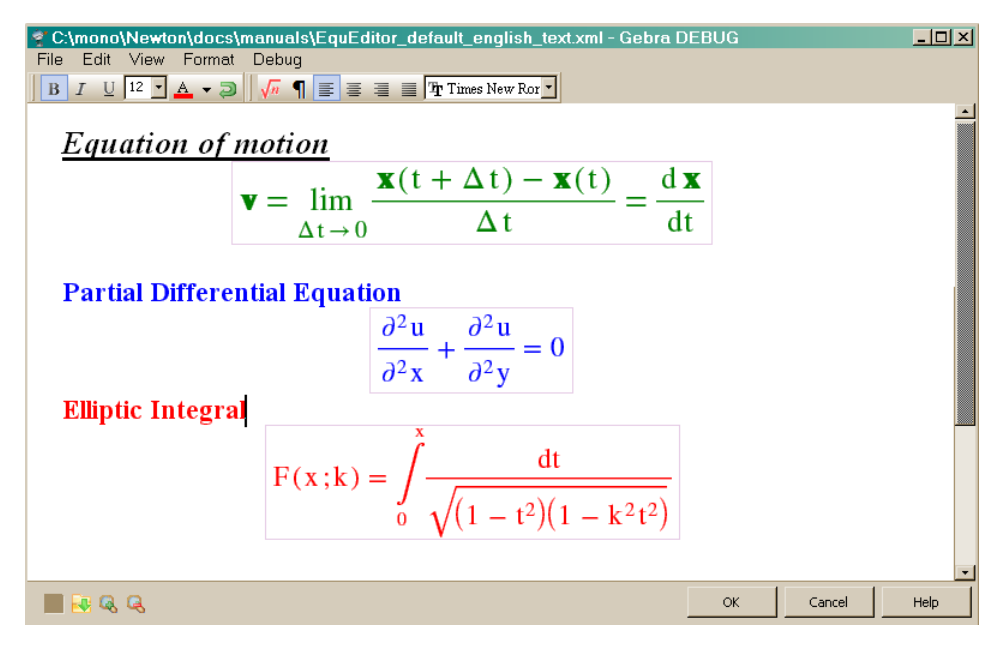

#### **5.5.3.1 Íconos del cuadro de diálogo Texto**

Este cuadro de diálogo funciona de dos maneras diferentes. En el modo 'Edición de texto' puede ingresar, modificar o eliminar textos, ajustar párrafos, cambiar la fuente, etc...así es cómo los editores comunes trabajan. Cuando inserta una Caja de Fórmulas o pasa el cursor encima del Editor que cambiará al modo 'Editar fórmula', puede realizar fórmulas matemáticas utilizando las barras de herramientas que aparecen. Su uso es muy sencillo. Los botones en la barra de herramientas del cuadro de diálogo texto en "Edición de texto" son:

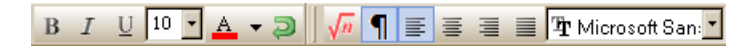

De izquierda a derecha representa las siguientes operaciones:

#### **Negrita**

La fuente del texto (la seleccionada o con la que se escribirá luego) será negrita.

*Cursiva*

La fuente del texto será cursiva.

# Subrayado

La fuente estará subrayada.

### **Tamaño de fuente**

Especifica la altura de la fuente en puntos.

### **Color de fuente**

Especifica el color del texto.

#### *Deshacer*

Deshace la última operación.

### *Insertar Fórmula*

Las fórmulas matemáticas deben escribirse en la "Caja de fórmulas".

### *Mostrar caracteres especiales*

Mostrar/Ocultar caracteres especiales.

### *Alinear a la izquierda / al centro / a la derecha / Justificar*

Alinea el texto del párrafo a la izquierda/al centro/a la derecha del Editor, o justifica el texto en ambos lados.

### *Tipo de fuente*

Identifica la tipografía de la fuente. Esta configuración de fuente sólo se aplica a expresiones normales. Todos los textos dentro de una "Caja de fórmulas" usarán un conjunto especial de tipografía.

Una de las barras de herramientas en la barra de herramientas del cuadro de diálogo en el modo "Edición de fórmula" son:

()  $-\frac{x}{v} - x^2 - \sqrt{x} - \overline{x} - (.) - T$ 

Al pulsar uno de estos íconos insertará una expresión en el cursor; por ejemplo, si hace clic en **fracción**, se insertarán dos caracteres cuadrados, uno encima del otro. Esto le proporciona una especie de plantilla que se convertirá en una expresión adecuada una vez que haya substituido los nombres de sus parámetros para el denominador y el numerador. Las expresiones pueden anidarse libremente una en la otra.

Sugerencia: Puede encontrar sugerencias para muchos de los iconos. Generalmente en la sugerencia hay palabras abreviadas, por ejemplo, para el símbolo de raíz cuadrada encontrará 'raíz' Trate de escribirla en una Caja de fórmula, verá que de inmediato se convierte en un símbolo griego

Ahora iremos de izquierda a derecha:

### *Paréntesis, normas*

Es una colección de paréntesis redondos, cuadrados, curvos y normas

### *Fracción*

Sí hace clic aquí puede insertar diferentes formas de fracciones.

### *Índices*

Aquí encontrará distintos tipos de índices.

#### *Raíz cuadrada, raíz de n*

Haga clic aquí para insertar raíces a la fórmula

### *Detalles finos*

Una colección de distintos tipos de Detalles finos.

### *Vector, matriz*

Sirve para insertar diferentes formas y tamaños de matrices a la fórmula.

#### *Cuadro de texto*

Si desea cancelar la conformación dentro de una ecuación utilice el Cuadro de texto.

Sobre la imagen puede ver por debajo y encontrar muchos símbolos adicionales para crear expresiones apropiadas y de buena apariencia.

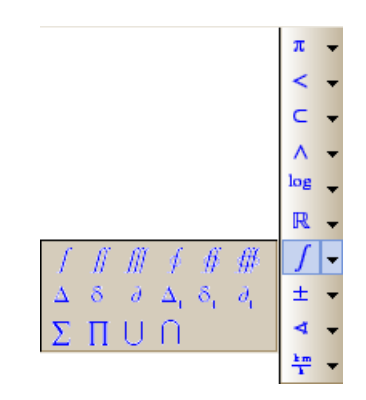

Para editar más fácilmente puede ampliar el texto utilizando los íconos *Acercar/Alejar* que se encuentran debajo en la  $\Box \Box \Box \Box \Box$  barrra de herramientas.

#### **5.5.3.2 Cuadro de diálogo Texto | Menú Velocidad**

El menú en el cuadro de diálogo texto le permite guardar y cargar el texto y configurar sus propiedades.

Los comandos más importantes en el menú son los siguientes:

*Abrir*

Carga un texto existente desde un archivo al editor de textos.

#### *Guardar*

Guarda el contenido del cuadro de diálogo texto en un archivo con su nombre actual. Para la Web puede usar el formato de archivo html,

#### *Exportar HTML*

Puede exportar el contenido en el formato HTML. Existe la posibilidad de cambiar el formato de fórmula incluido en html, puede ser formato Mathml, o simple imagen GIF.

### **5.5.4 Creación de Diagramas**

EL movimiento de los objetos en un experimento puede ser no sólo observado en 3D virtual sino también trazado en diagramas ubicados en la ventana de descripción. Además del movimiento pueden trazarse o graficarse otras cantidades físicas, por ejemplo, los componentes de velocidad, momento, aceleración, energías, etc.

Pueden trazarse simultáneamente varias curvas en un diagrama. Una curva se define mediante dos expresiones. Estas expresiones son funciones matemáticas que contienen las variables de los cuerpos y los objetos del experimento y se evalúan en cada escalón de tiempo de la simulación. Como resultado obtenemos un par de números reales en cada escalón de tiempo. Esta serie de puntos define una curva y la curva se traza en el plano, extendiéndose a través de los ejes horizontales y verticales del diagrama.

Presione el ícono diagrama  $\Box$  en la barra de herramientas Descripción para crear un nuevo diagrama. Esto abre el diálogo de propiedades del diagrama donde puede agregar una o más curvas al diagrama o modificar los parámetros de los ejes, el desplazamiento, las curvas y la apariencia. Aún si no está preparado para definir las curvas ahora puede colocar un "diagrama vacío" en la ventana de descripción. Presione el botón OK y coloque el diagrama en la ventana de descripción, primero el ángulo superior izquierdo y luego el ángulo inferior derecho. Si luego desea modificar el tamaño del diagrama, selecciónelo con un clic en cualquier parte del mismo. En los ángulos del diagrama podrá ver pequeños rectángulos. Coloque el mouse sobre uno de ellos, presione y mantenga el botón izquierdo y mueva el mouse hacia la nueva posición. Para mover el diagrama a otro lugar de la ventana de descripción, haga clic en cualquier parte del diagrama y arrástrelo a la posición deseada.

Haga doble clic en cualquier parte del diagrama, y la ventana Propiedades del diagrama aparecerá nuevamente. En el próximo capítulo lo explicamos con más detalle.

#### **5.5.4.1 Ventana Propiedades del Diagrama**

La Ventana Propiedades de Diagrama se presenta en dos páginas, **Curvas** y **Apariencia**. Para cambiar de página, presione la ficha con la leyenda correspondiente. La página Curvas es para crear y modificar curvas, mientras que la página Apariencia es para cambiar la apariencia de los diagramas y la configuración de los ejes.

5.5.4.1.1 Página Curva

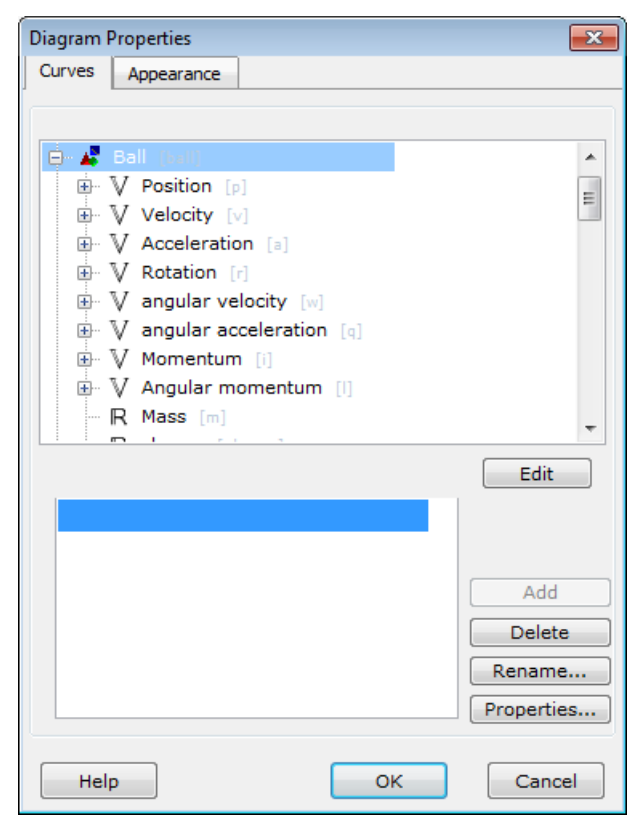

Cuando este diálogo aparece por primera vez, puede ver el nombre del objeto en una lista en la parte superior de la ventana. Por supuesto, la lista estará vacía si ningún objeto ha sido colocado aún en la escena. Al lado del nombre del objeto puede ver el carácter de la silueta de carpeta  $\overline{P}$ . Si hace clic en él, se visualizará la lista variable del objeto.

Si un objeto tiene variables tipo vector, no puede trazarse en el diagrama. En Newton, los nombres de variables para vectores están precedidos por este símbolo . Hacer clic en ellos activará los componentes vectores, X, Y Z. Para trazar una curva para esta variable, seleccione la variable y presione el botón **agregar**. Ya ha definido una curva, la curva de la variable versus tiempo.

Los íconos a la izquierda del nombre indican el tipo de variable.  $V$  es la variable del tipo de vector,  $\mathbb R$  es el tipo real, y  $\mathbb Z$  es el tipo de entero. Sólo los dos últimos tipos pueden trazarse directamente en el diagrama. Si selecciona el tipo de vector Newton mostrará el botón **agregar** en gris. Una lista expandida puede contraerse si hace clic en el símbolo  $\dot{=}$ .

Si siguió la operación descripta anteriormente y presionó el botón agregar, aparecerá el nombre de la nueva curva en la lista Curvas. Al lado de la lista, verá los botones con los que podrá controlar las curvas seleccionadas. Para seleccionar otra curva, simplemente haga clic en ella. Las funciones de los botones son las siguientes: el ya conocido botón **agregar** para crear una nueva curva, el botón **eliminar** para eliminar la curva seleccionada (también puede usar la tecla eliminar que se encuentra en su teclado), y el botón **propiedades** para definir la apariencia de la curva. Puede definir el color y el ancho de la curva. Una casilla de verificación determina si los puntos de la curva estarán unidos con una línea simple.

Para cambiarle el nombre a la curva seleccionada presione el botón **Cambiar nombre**... El nombre de la curva se mostrará en a una leyenda, por lo que es importante usar nombres que sugieran su función.

A pesar de su simplicidad, existen algunas desventajas al definir las curvas como se demostró anteriormente. Sólo pueden trazarse las funciones dependientes de tiempo de las variables predefinidas.

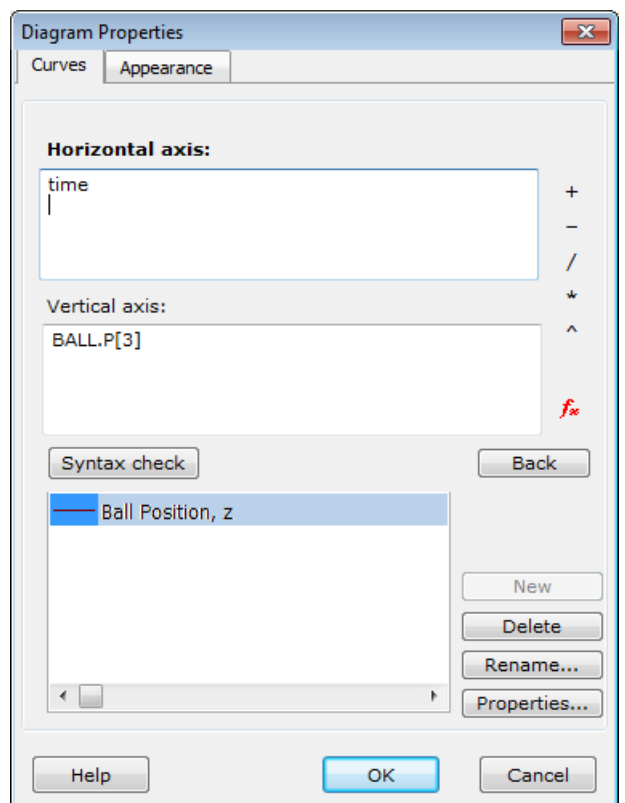

Necesitamos una manera más poderosa de definir el trazado de funciones si por ejemplo, deseamos trazar la proyección del movimiento en un plano (que no es una función dependiente del tiempo). Otro caso se origina cuando deseamos trazar una función de más de una variable. Como lo mencionáramos anteriormente, la definición de una curva requiere de dos expresiones relacionadas con los ejes del diagrama. Las fórmulas pueden introducirse directamente. Presione el botón editar y observe que la parte superior del diálogo cambia.

Tenemos dos nuevos campos de edición – eje horizontal y eje vertical. Debe ingresar las dos expresiones matemáticas que definen las curvas. Las reglas son simples: debe redactar la expresión a partir de un nombre de variable, operación matemática (+,-,\*,/,^) y funciones (por ejemplo, funciones trigonométricas, funciones de transformación de coordenadas, etc.). La sintaxis de la función es la siguiente: nombre de la función, seguida de los parámetros dentro de paréntesis. No es necesario memorizar los nombres de las variables o de las funciones, simplemenre presione el ícono  $f^*$ . La ventana Variables se abre para permitirle explorar las listas de variables y funciones. En la parte inferior de esta ventana encontrará una breve descripción del elemento seleccionado. Para insertarla en la expresión, presione el botón **Insertar.** Puede obtener más información sobre este diálogo en el capítulo 'Ventana Variables'.

A la derecha de los dos campos de edición se encuentran los íconos para la suma (+), resta (-), multiplicación (\*), división (/) y elevar a la potencia. Al presionar un símbolo de operación se lo inserta en la expresión en la posición del cursor. El campo de edición seleccionado se distingue por su título, que se muestra en negritas.

Luego de ingresar la expresión, debe verificar si es aceptada por el programa. Presione el botón **Control de sintaxis**. Si se encuentra un error, Newton le mostrará un mensaje de error y el campo de edición de la expresión errónea se verá rojo. El control de sintaxis se ejecutará automáticamente cuando haya presionado el botón OK del diálogo. No podrá cerrar los diálogos mientras el programa informe un error.

Para modificar una curva simplemente selecciónela, y los dos campos de edición de los ejes se abrirán y mostrarán su expresión. Ahora puede editarlo a su parecer.

Si ha creado una curva usando el método más simple presentado anteriormente, aún puede usar este diálogo de edición. Por ejemplo, digamos que ha elegido el componente z del cuerpo denominado bola. Si selecciona la curva de la lista en los campos de edición, encontrará las siguientes expresiones:

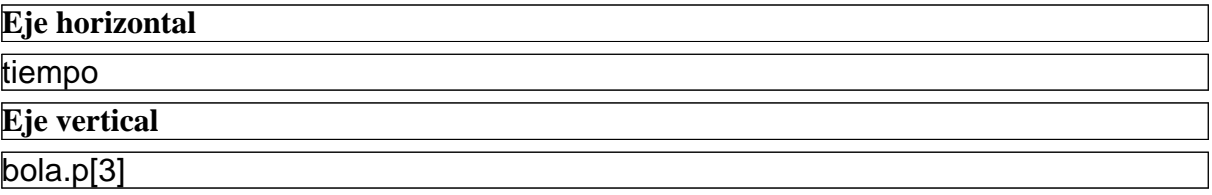

Aquí la expresión tiempo es una variable que muestra el tiempo real de simulación. La bola.p[3] es el componente z  $(3| = z)$  de la posición (.p.) del cuerpo de la bola (bola es el identificador). El diagrama obtiene un valor en cada escalón de tiempo, agrega un punto al plano y agrega el punto a la curva.

5.5.4.1.2 Página Apariencia

La apariencia del diagrama puede modificarse mediante las herramientas de la página Apariencia. Revisemos las posibles configuraciones.

En el panel Eje puede modificar los parámetros del eje. Si la casilla Desplazamiento está activada al momento de dibujar, el programa desplazará el eje si fuera necesario, es decir, si el valor máximo o mínimo de la curva es mayor o menor que el Límite Superior o Inferior. Hay dos maneras de tratar esto. La primera es marcando "Cambiar límites del eje", lo que significa que los límites serán empujados hacia afuera. La segunda es marcar "intervalo de desplazamiento", lo que acercará los límites.

Si presiona uno de los dos botones (eje X o eje Y) se abrirá un nuevo diálogo. Otra manera de acceder a este diálogo es mover el mouse sobre el eje del diagrama dibujado en la ventana de Descripción y hacer doble clic en él. Este diálogo contiene lo siguiente:

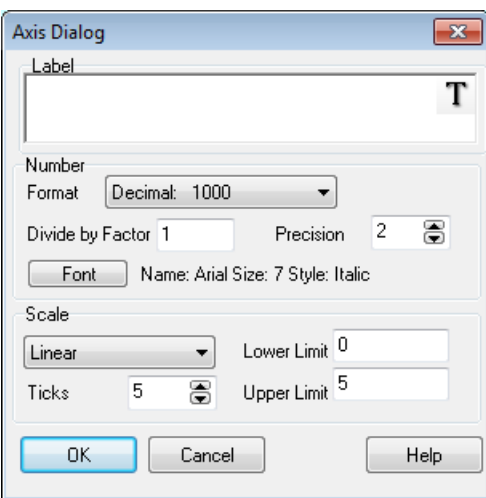

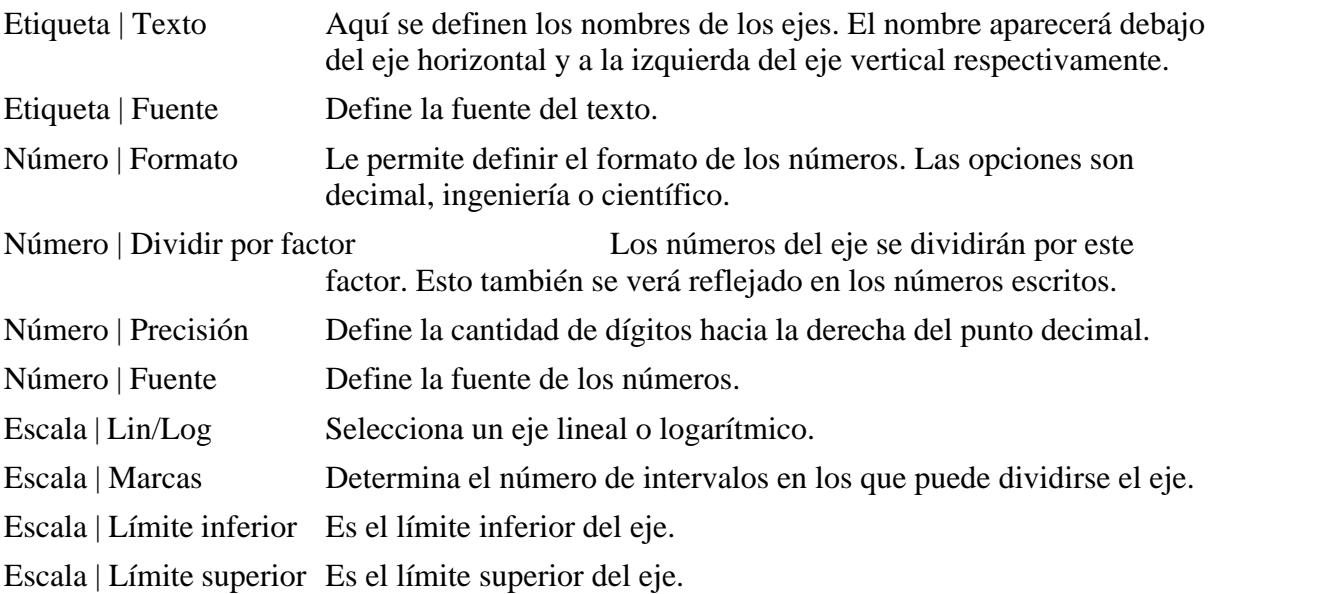

Finalmente, hay una casilla de verificación "Leyenda" en la página Apariencia de la Ventana de Diagrama. Si esta habilitada, se dibujará una leyenda con los datos del nombre de la curva. La leyenda presenta una línea corta dibujada con los parámetros de la curva actual (color, peso, etc.) al lado del nombre de ésta. Puede cambiar de lugar la leyenda libremente, y hacer doble clic en ella para modificar los nombres de las curvas. Newton también actualizará los nombres de las curvas en la lista de curvas de las propiedades del diagrama. Para eliminar la leyenda, deshabilite la casilla de verificación Leyenda de la ventana Propiedades de diagrama.

### **5.5.5 Controles Interactivos**

Newton le proporciona controles interactivos. Estos le permiten colocar controles para algunos parámetros clave o cantidades físicas en la ventana de descripción donde quedan listos para su inmediato uso interactivo. Por ejemplo, imagine que tenemos una bola rebotando en la mesa y que deseamos examinar cómo la altura máxima del rebote se correlaciona con la elasticidad de la bola. Mediante un campo de edición para el coeficiente de elasticidad en la ventana de descripción, es posible leer y también modificar su valor como asimismo, ver claramente el efecto del coeficiente de elasticidad.

Los controles interactivos también se usan para la resolución de problemas y las pruebas. Use los controles interactivos para aceptar las respuestas del usuario, comprobar si esas respuestas son correctas y para asignar un puntaje al problema.

Algunos controles son apropiados para la interactividad durante las simulaciones, algunos en el manejo de problemas y otros son útiles en ambas situaciones. Presentamos esos controles en la siguiente sección.

#### **5.5.5.1 Campo de edición**

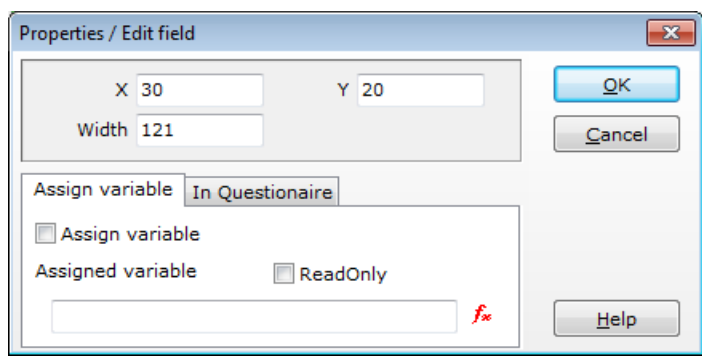

Haga clic en el campo de edición y colóquelo en la ventana de descripción. Aunque la altura del campo de edición no puede ser modificada, su ancho es ajustable. Arrastre los pequeños rectángulos del campo de edición seleccionado, defina el ancho en un nuevo valor y mueva el campo de edición a su nueva posición. Si el modo editar está desactivado (en off) puede presionar el campo de edición e ingresar el texto o los números deseados.

En el modo Editar, haga doble clic en el campo de edición para abrir la ventana Propiedades de campos de edición. Desde aquí puede ajustar la posición y el ancho de este elemento en el panel superior. Luego, seleccione la función del campo de edición en el panel inferior. Puede asignar una variable a este campo de edición o puede ser un campo de entrada para recibir la respuesta a una pregunta en un archivo de problema.

Si usa el control para ingresar la respuesta de un estudiante, entonces debe proporcionar a Newton la respuesta correcta. Éste es el número que el estudiante debe calcular e introducir en este campo de edición. Debemos permitir una tolerancia aceptable en las respuestas del estudiante por dos razones. Por un lado, las soluciones en la realidad pueden no tener respuestas exactas. También es posible que el solucionador de Newton genere resultados levemente diferentes de una ejecución a otra. Ingrese la diferencia aceptable entre la respuesta nominalmente correcta y la respuesta del estudiante en el campo tolerancia. Si el estudiante responde correctamente, se le acreditarán los puntos correspondientes. El campo de edición siguiente le informa a Newton cuántos puntos obtendrá el estudiante.

Si desea elegir 'asignar variable al control', deberá ingresar el nombre de la variable en el campo de edición. Sin embargo, no necesita saber las variables de memoria, Newton lo hace por usted. Haga clic en el ícono  $f^*$  y examine las variables de la lista. Seleccione una variable
y presione el botón Insertar**.** Esto coloca el nombre de la variable en el campo de edición variable asignada. Presione el botón OK en la ventana Propiedades del campo de edición y observe que el control ahora muestra el valor de la variable asignada. Si el modo editar está desactivado, puede navegar por el control y escribir un nuevo valor para esta variable.

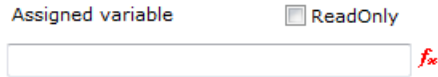

#### **5.5.5.2 Casilla de verificación**

Este control puede usarse para preguntas a responder con sí o no, o para asignar variables booleanas al objeto. Por ejemplo, puede asignar la visibilidad a los cuerpos mediante una casilla de verificación.

Para colocar una casilla de verificación en la ventana de descripción, presione el ícono casilla de verificación de la barra de Descripción y luego en la ventana de Descripción. Haga doble clic en la casilla de verificación para que aparezca la ventana de Propiedades. Aquí puede definir la posición de la casilla de verificación o cambiar la anotación (el texto escrito después de los rectángulos pequeños. La caja combinada Estado puede asumir tres valores diferentes – activada, desactivada y gris. La opción en gris indica que la casilla de verificación no tiene una respuesta definida. La encontrará en algunos de los archivos de problemas. La caja también estará gris cuando no haya respondido aún a una pregunta por sí o por no.

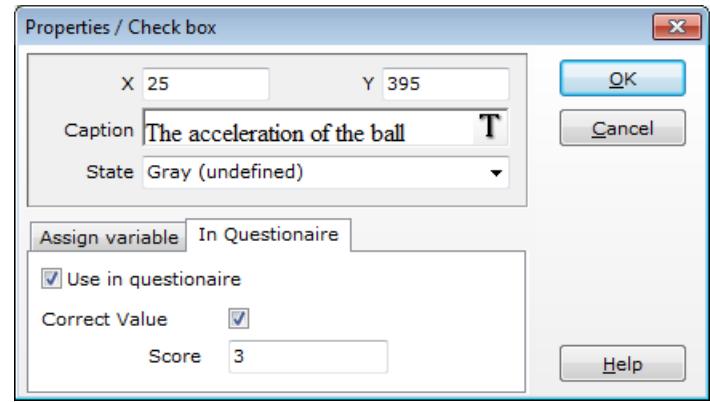

Antes de que pueda introducir una casilla de verificación, debe elegir la función a usar con este control interactivo. Si selecciona 'usar en cuestionario', deberá introducir el valor correcto en la casilla de verificación "Valor Correcto" y el puntaje que el estudiante obtendrá por la respuesta correcta en la ventana Puntaje. Si elige la opción 'asignar variable al control', puede examinar la variable haciendo clic en el ícono  $f^*$ . Newton filtra la lista de variables, y presenta sólo aquellas variables de tipo aceptable. Para esta función, Newton filtra todas las variables salvo aquellas que tienen dos estados. Seleccione la variable correcta y presione el botón Insertar**.** La ventana se cierra y el nombre de la variable se coloca en el campo de edición asignar variable. Ahora que todos los parámetros están definidos, presione el botón OK. Si el modo editar está desactivado en la ventana de descripción, puede cambiar el estado de la casilla de verificación.

#### **5.5.5.3 Botón de radio**

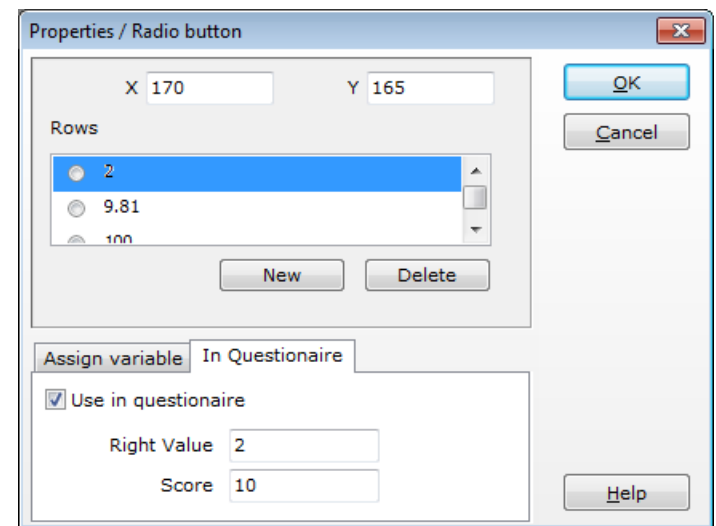

El Botón de radio sólo se usa en los archivos de problemas de elección múltiple, donde el estudiante debe seleccionar la respuesta correcta de una lista de dos o más respuestas posibles. Para ubicar este elemento en una ventana de descripción, haga clic en su ícono en la barra de Descripción. Al hacer doble clic en un Botón de radio, aparece su ventana de propiedades, la que muestra todos sus parámetros. Puede cambiar su posición mediante las coordenadas X e Y. En la casilla "Controlado" puede (opcionalmente) seleccionar una respuesta que inicialmente, y por defecto, se encuentra habilitada con un tilde. En el campo de edición Filas se listan las posibles respuestas. Cada línea se finaliza presionando la tecla ENTER. Luego, introduzca el número de la respuesta correcta y el puntaje que el estudiante obtendrá por esa respuesta. Presione el botón OK para cerrar la ventana. Si el modo editar está desactivado, puede seleccionar cualquiera de los botones de radio haciendo clic en él.

#### **5.5.5.4 Barra de seguimiento**

La barra de seguimiento puede asignarse a variables de tipo real. Use la barra de seguimiento para variables (como, por ejemplo, ciertas cantidades físicas) que tengan límites máximos y mínimos, o sea, que están definidas en un intervalo dado. La elasticidad, por ejemplo, se define en el intervalo [0..1]. Toda variable puede estar limitada a un intervalo. Use este control interactivo si por alguna razón desea restringir un componente coordinado de un cuerpo entre límites.

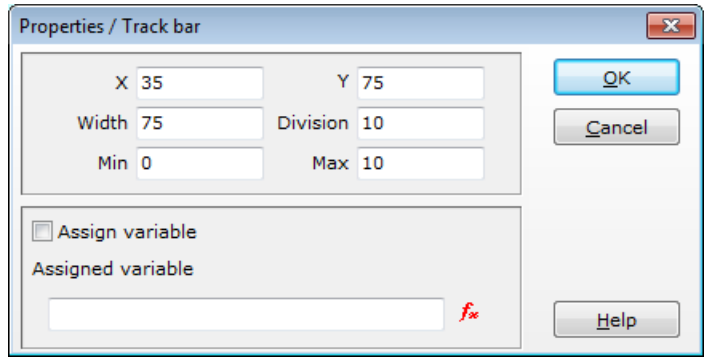

Haga clic en el ícono Barra de seguimiento de la barra descripción y coloque el control en la ventana de Descripción. Haga doble clic en el elemento para activar la ventana propiedades con la que definirá las propiedades de la Barra de seguimiento.

En el panel superior de este diálogo puede reubicar la Barra de seguimiento o modificar su ancho.

Defina los valores Min y Máx para establecer los límites superiores e inferiores.

El parámetro división determina el valor por el cual debe dividirse un intervalo dado para lograr el tamaño de escalón deseado entre dos valores adyacentes. Por ejemplo, los parámetros mostrados en la captura de pantalla a la izquierda muestran que todos los números enteros entre 0 y 10 pueden asignarse a la variable.

Puede asignar una variable al control de la misma manera que la que vimos previamente para otros elementos interactivos. Si conoce el nombre de la variable, puede introducirlo en el campo variable. Si no recuerda el nombre, puede buscarlo en la lista que aparece al hacer clic en el ícono  $f^*$ . Puede aceptar cualquier parámetro si presiona el botón OK. Si la ventana de descripción no está configurada en el modo Editar, puede arrastrar la barra de seguimiento con el mouse. Newton actualizará el valor de la variable asignada cuando suelte el botón del mouse.

#### **5.5.5.5 Botón**

Este botón especial difiere de otros controles interactivos. No asignamos un nombre de variable a un botón, sino más bien una o más "acciones". Cuando el estudiante presione este botón, Newton ejecutará en secuencia las acciones en la Lista de Acciones una sola vez, y luego se detendrá. Hay una acción para ejecutar la simulación y otra para restablecerla.

Coloque el botón en la ventana de descripción siguiendo los pasos ya conocidos: presione el ícono, mueva el objeto con el mouse y haga clic en cualquier punto para activar la ventana de descripción donde puede colocarlo. Haga doble clic en el elemento para abrir la ventana de propiedades del botón.

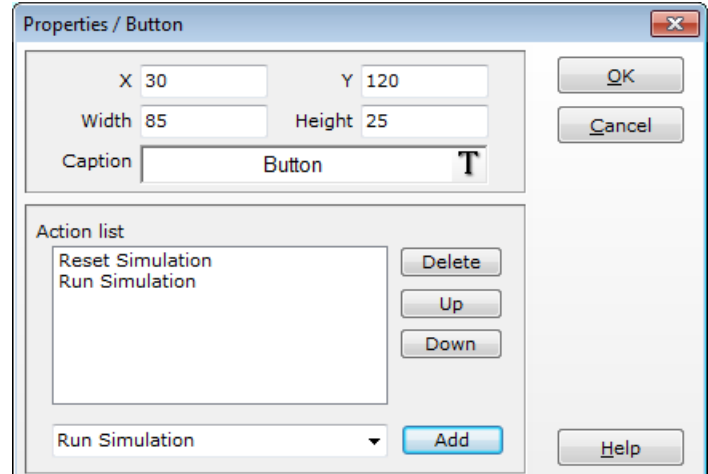

Si configura los parámetros en el panel superior puede definir la posición del botón y ajustar su altura y ancho. Recuerde que también puede definir la altura y el ancho con el mouse. Cambie el botón Anotación en el campo de edición Anotación.

En la parte inferior del panel puede crear y editar la Lista de acciones. Presione en el triángulo a la derecha de la caja combinada y seleccione una acción. Luego, haga clic en el botón "agregar" para colocar la acción en la lista de acciones. Para eliminar una acción o para cambiar el orden de las acciones, use los botones próximos a la lista de acciones. Para aceptar los cambios presione el botón OK. Para comprobar la Lista de Acciones, salga del modo editar y presione el botón para comenzar la ejecución de las acciones.

# **5.6 Creación de problemas y de conjuntos de problemas**

Newton le proporciona herramientas para crear conjuntos de problemas. Los problemas ayudan al estudiante a mejorar sus habilidades para resolver problemas y evalúan sus conocimientos de física. La escena 3D ilustra el ejercicio antes de que el estudiante envíe su respuesta, y/o puede proporcionar información una vez que el estudiante haya enviado su respuesta. Newton también puede resolver el problema en forma numérica y comprobar la respuesta del estudiante.

También cuenta con la posibilidad de darle al estudiante una o más pistas (una instrucción, un cálculo detallado, o pistas paso a paso). Las pistas paso a paso le evitan al estudiante tener que seguir solicitando pistas después de una, dos o más de éstas. El uso de pistas de pasos múltiples, que se tornan progresivamente más complejas, es adecuado tanto para el estudiante que sólo necesita algunos indicios como para aquel que requiere más apoyo.

Los estudiantes pueden evaluar sus conocimientos mediante la función puntaje de Newton; las respuestas correctas suman el puntaje total, mientras que el uso de pistas conlleva a un puntaje inferior. En un conjunto de problemas, se calcula el puntaje de cada problema y se obtiene un puntaje total.

Le mostramos ahora cómo diseñar, mediante el uso de herramientas interactivas, un cuestionario que contenga páginas de pistas y soluciones. El capítulo "Creación de un conjunto de problemas" describe cómo agrupar problemas en un conjunto. El capítulo "Resolución de un conjunto de problemas" ejemplifica el proceso de responder a preguntas de examen.

#### **5.6.1 Creación de un problema**

Los siguientes son los pasos típicos para crear un problema:

• Escriba la pregunta.

Cree el objeto de descripción de texto y redacte la pregunta en unas pocas oraciones.

· Colocación y ajuste de elementos interactivos

Una vez que se ha colocado la pregunta en la ventana de descripción, generalmente queda espacio suficiente para colocar uno o más elementos interactivos. Estos elementos serán usados para agrupar las respuestas. Pueden usarse tres elementos diferentes de acuerdo al tipo de pegunta y respuesta.

Si se pregunta por un valor, use el campo de edición.

Si se proveen respuestas de selección múltiple, use el botón de radio.

Si se pregunta por sí o no, use la casilla de verificación.

Puede tener más de una pregunta en un problema. Para cada pregunta, debe colocar un elemento interactivo en la ventana de descripción. Para cada elemento interactivo, se le solicitará la respuesta correcta y el puntaje.

· Simulación complementaria

Para crear un experimento puede usar cualquiera de los objetos y cuerpos. Si su experimento incorpora movimiento, es conveniente colocar un botón en la ventana de descripción con una lista de acciones Restablecer, Ejecutar. El estudiante podrá ejecutar la animación más de una vez. Para más detalles, vea el capítulo Elementos Interactivos.

• Escribir pistas

Las instrucciones o pistas deben comenzar en una nueva página. Esto las ocultará del estudiante de manera que sólo puedan verse a cambio de una reducción en el puntaje. Si el estudiante pide una pista, su puntaje posible se verá reducido en un diez, veinte, u otro porcentaje, según lo determine quien haya creado el problema. Luego de la creación de una nueva página, cambie el tipo de página a pista. Este comando puede encontrarse en el menú contextual. Configure la página como pista. Ahora coloque las imágenes, el texto de ayuda, y las ecuaciones en la ventana. Finalmente, en el menú contextual (clic derecho en la ventana de descripción) haga clic en el elemento "Reducción de puntaje por pistas...". Aparecerá un pequeño cuadro de diálogo que le dará el porcentaje a utilizar para reducir el puntaje.

· Escribir una solución

Es conveniente suministrar una "página de soluciones" para cada problema para que si el estudiante realmente tiene dificultades para resolver el problema, pueda al menos revisar la solución y aprender de ella. Sin embargo, aún si el estudiante resuelve el problema correctamente, puede ser útil tener una solución oficial ya que a menudo existen múltiples maneras de resolver un problema. Si el estudiante pide la solución antes de presentar sus respuestas, perderá la oportunidad de obtener puntos para este problema.

De la misma manera que con la página de pistas, la página de soluciones debe comenzar en una página nueva distinta, que pueda permanecer oculta hasta tanto el estudiante solicite verla. Para definir el tipo de página en solución, haga clic en el menú contextual (presione el botón derecho del en cualquier parte de la ventana de descripción) y seleccione el comando "Configurar la página como solución".

Puede ejecutar estos pasos en cualquier orden. Cuando haya terminado, guarde el problema presionando el ícono Guardar. En el diálogo que aparecerá, busque la caja combinada denominada **Filtro** y seleccione como tipo de archivo .pb. Reemplace el asterisco (\*) con un nombre de archivo y presione el botón Guardar.

Al cargar un archivo de problemas, Newton automáticamente cambia al modo resolución de problemas. Esto oculta toda posibilidad de edición y ajustes, evitando que el estudiante espíe las pistas y las respuestas. En lugar de la Barra de Objetos, encontrará la Barra de Problemas, lo que facilita el manejo de problemas y conjuntos de problemas. Si desea modificar un archivo de problemas, ábralo y presione el comando editar menú de problemas. Newton le pedirá que introduzca su contraseña antes de obtener acceso al modo normal. Ésta es otra precaución para prevenir un comportamiento inapropiado de parte del estudiante. Luego de la primera instalación, Newton por defecto usa la contraseña "Newton". Ésta puede (y debería) ser cambiada inmediatamente después de la instalación. Si olvida la contraseña, desinstale e instale Newton nuevamente. La contraseña estará una vez más configurada como "Newton".

## **5.6.2 Creación de un conjunto de problemas**

Una vez que ha creado un número de problemas sobre un tema determinado, puede agruparlos en un archivo del tipo "conjunto de problemas". Este archivo contiene una lista con el nombre del archivo del problema, y un título. Al cargar un archivo de problemas, Newton automáticamente cambia al modo resolución de problemas. La Barra de Problemas reemplazará a la Barra de Objetos para ayudarlo a manejar los conjuntos de problemas y el puntaje.

Debido a que el archivo conjunto de problemas sólo almacena el nombre del archivo y la ruta al archivo del problema, es conveniente mover los archivos a su directorio final antes de crear un archivo de conjunto de problemas. Mejor aún, cree una nueva carpeta que contenga los archivos, y guarde el archivo conjunto de problemas en el mismo directorio. Una consecuencia de esto es que la ruta será relativa, y los archivos podrán moverse juntos a otros directorios.

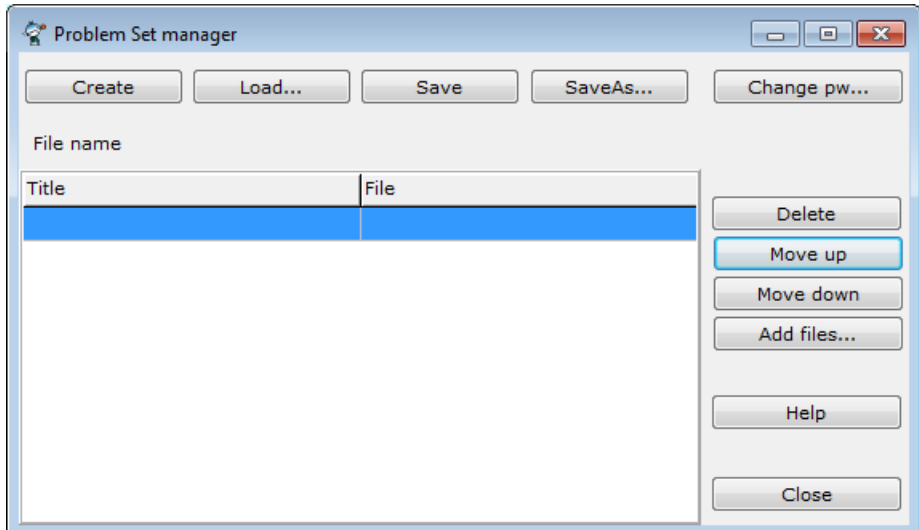

Presione el menú Archivo y seleccione el comando "Administrador de conjuntos de problemas...". Esto activará un diálogo donde pueden realizarse todas las tareas asociadas a los conjuntos de problemas. Inicialmente, la tabla está vacía, pero sus celdas contendrán eventualmente los nombres y los títulos de los problemas. Presione el botón **'Agregar archivos…**' y examine los archivos de problemas en su(s) disco(s) duro(s). Seleccione los archivos relacionados y presione el botón **Abrir**. Los archivos aparecerán en la tabla inmediatamente. El orden de los archivos es importante ya que este será el orden que el programa usará al presentar los problemas a resolver. Obviamente, el estudiante puede elegir

libremente qué problema resolver primero. Los botones arriba y abajo cerca de la lista le permiten desplazar la(s) fila(s) seleccionada(s) hacia arriba o debajo de la lista. Si hay filas que ya no necesita, simplemente selecciónelas y presione el botón eliminar. Cuando haya terminado de agrupar los problemas y ponerlos en el orden adecuado, puede guardar el conjunto de problemas mediante el botón Guardar. Si desea crear otro conjunto de problemas, haga clic en el botón Nuevo. Si desea modificar un conjunto de problemas anterior, presione el botón Abrir, encuentre el conjunto de problemas y realice los cambios que desee. Asegúrese de guardar el archivo actualizado.

## **5.6.3 Resolución de un conjunto de problemas**

Newton automáticamente cambia al modo resolución de problemas al ejecutarse Cargando un problema. El programa cierra todos los archivos de ejemplo abiertos e impide el uso de las herramientas de simulación para obtener la solución al problema. Todos los títulos de menús desaparecen excepto el título de ayuda, y aparece el título del Menú problemas. En lugar de la Barra de Objetos, Newton muestra la Barra de Problemas. Esto lo ayuda a explorar el archivo de problema y a resumir los puntajes.

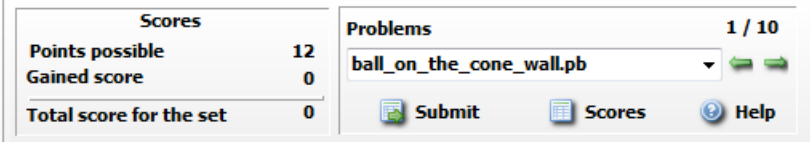

 El panel izquierdo de esta barra de control muestra el puntaje y cuántos puntos obtendrá si su respuesta es correcta. Cuando solicita una pista, el número de puntos a recibir se reduce. El Puntaje obtenido muestra cuántos puntos ha acumulado hasta el momento. El Puntaje total para el conjunto es el puntaje máximo que obtendría si resolviera todos los problemas correctamente. A la derecha del panel hay una caja combinada que lista los títulos de los problemas. Seleccione un problema para traerlo a la pantalla y poder trabajar en él. Puede desplazarse por las listas de problemas con los botones de dirección. Encima de las flechas podrá ver que actualmente está posicionado en el problema 1 de un conjunto de 10 problemas. En este ejemplo el problema es 1/10. Esto significa que hay 10 problemas en el conjunto.

Quedan por describir tres botones. Use el primero para enviar su solución. Luego de introducir todas las soluciones para este problema, usted le informa al programa que ha terminado y sus respuestas son definitivas. El programa inmediatamente comprueba la respuesta e indica si es correcta o no. Si la respuesta es correcta el fondo de los elementos interactivos se verá verde, si no lo es, el fondo será rojo. Ahora que ha completado su primer problema, de aquí en más puede solicitar ver las páginas de pistas o de soluciones.

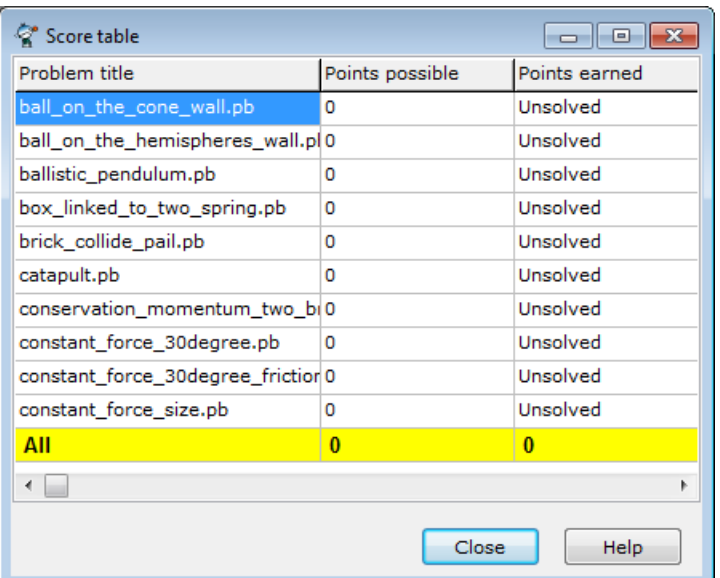

Al presionar el botón de puntaje un diálogo le mostrará cada problema y el puntaje disponible para su correcta resolución. La última columna presenta los puntos que efectivamente recibió por sus soluciones. La fila inferior le proporciona un resumen de los puntajes. Puede restablecer la escena si presiona el ícono.

El tercer botón del grupo es el botón Ayuda: úselo si necesita pistas para resolver el problema.

Cuando haya completado todos los problemas, Newton le indicará su puntaje actual. Si desea dejar un conjunto de problemas sin completar, puede usar el comando "cerrar" del menú Problemas.

# **5.7 Imprimir y Exportar**

El software soporta una amplia gama de posibilidades de exportación. El contenido de la ventana 3D y la ventana de descripción pueden exportarse a un archivo de imágenes o VRML y por supuesto pueden imprimirse. Aún más, la simulación puede guardarse como un archivo AVI.

## **5.7.1 Imprimir**

Para imprimir el contenido de la ventana 3D o de descripción, use el comando I**mprimir** del menú **Archivo** (o las teclas rápidas CTRL + P).

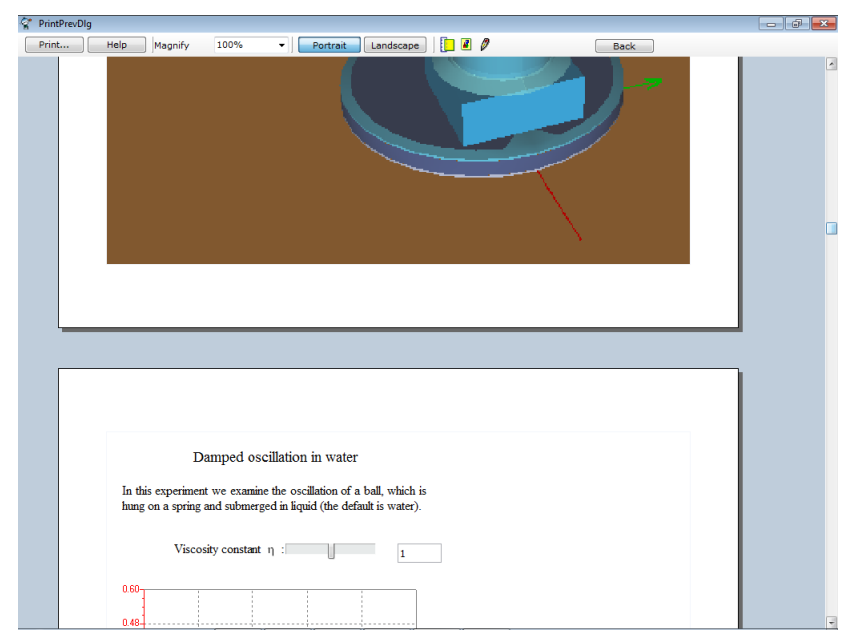

Una vez que haya presionado el comando Imprimir, aparecerá una ventana de vista previa de impresión (vea arriba). Puede ajustar diversos aspectos de la impresión con los botones e íconos de la barra de herramientas en la parte superior de la ventana. Una vez finalizado, presione el botón **Imprimir...** para enviar la imagen a su impresora. Antes de comenzar la impresión, se abrirá la ventana "Impresión" donde podrá definir la impresora a utilizar, el rango de impresión y el número de copias. Es posible también utilizar la lupa para cambiar el tamaño de la vista previa de impresión. Puede seleccionar el modo vertical u horizontal y definir los márgenes mediante el ícono ( $\Box$ ); o modificar la vista de la ventana 3D presionando el ícono 3D ( $\boxed{\blacksquare}$ ).

## **5.7.2 Exportar**

El programa posee una amplia variedad de posibilidades para la exportación. Puede guardar la ventana 3D (o parte de ella) en un archivo de imágenes, la ventana 3D completa en formato VRML, y las simulaciones en archivos .avi. El comando Exportar se encuentra en el menú Archivo.

- · Exportar a VRML: Con este comando, la ventana 3D se puede guardar en su totalidad en formato VRML (Lenguaje de Modelado de Realidad Virtual).
- · Exportar a AVI: Guarda la última simulación en un archivo avi, tal como vimos en la ventana 3D.
- · Captura de pantalla 3D: Guarda la ventana 3D activa o parte de ella en un archivo de mapa de bits o JPEG.

## **5.8 Intérprete de Newton**

El intérprete de Newton es una herramienta sumamente últil que puede usarse en varias aplicaciones. Éstas son:

1. Definición de la curva para los diagramas

Al momento de hacer una nueva curva en el diagrama deberá definir qué es lo que quiere trazar. Para esta definición necesitará utilizar referencias de varios objetos diferentes (variables) y operaciones y funciones matemáticas entre ellas. Éstas pueden ser simples o multilíneas.

2. Asignación de un elemento interactivo en la ventana de descripción

Los elementos interactivos pueden usarse como entrada y salida de una variable. De esta forma es posible producir las cantidades físicas relevantes en la ventana de descripción y examinar su influencia de una manera más rápida y sencilla. En realidad, aquí no podrá utilizar expresiones sino sólo nombres de variables; no obstante, en el cuadro de diálogo denominado Símbolos del intérprete, podrá definir nuevas variables y vincularlas a estos elementos.

3.Escribir expresiones matemáticas en el campo de edición en lugar de valores únicamente

En Newton, generalmente se pueden escribir expresiones simples en los campos de edición de los cuadros de diálogo. Por ejemplo, si deduce la ecuación para la posición de un cuerpo en un problema, no tiene que calcular el resultado con una calculadora, directamente escriba dentro del campo de edición y el intérprete hará el análisis y sustituirá el resultado. Tenga en cuenta que la expresión debe comenzar con el símbolo '='. A modo de ejemplo, puede escribir en el campo de edición lo siguiente:

#### $= 1/2*9.81*2$

Luego de presionar Enter, debería haber cambiado a 9.81. O puede escribir:

 $=$  sin(pi\*3/2)

Esto le devolverá el valor -1. En caso de escribir una expresión errónea y desear corregirla, presione la tecla **Flecha a la izquierda** del teclado y retrocederá el cursor sobre la expresión anterior. Con esta tecla puede modificar el último resultado analizado y su expresión.

En este capítulo abordaremos el tema de las reglas de sintaxis, las funciones y las variables de las posibles expresiones.

## **5.8.1 Expresiones matemáticas simples**

En estas expresiones de una sola línea es posible agrupar cualquier constante global, función matemática y variable con operadores aritméticos.

#### **5.8.1.1 Constantes y variables**

Cargar un archivo de ejemplo o crear uno nuevo hace que el programa genere automáticamente una cantidad de variables. Estas variables se refieren al entorno, las cantidades físicas, la apariencia, etc.

Están representadas por cadenas de datos. Veamos algunas de ellas:

```
· Entera (Integer)
```
Es la formada por los conocidos números naturales  $(1, 2, 3, ...)$ , sus negativos  $(-1, -2, -3, ...)$  y el cero.

· Real (Real) Este tipo incluye números raciones e irracionales.

· Booleana (Boolean) Puede tener dos valores: **verdadero** o **falso**

· Cadena (String) Es una secuencia de caracteres

```
· Vector (Vector)
```
Son tres números reales integrados para representar las cifras de un vector tales como la posición, velocidad y aceleración de los cuerpos.

En la siguiente lista, podrá encontrar los tipos especiales denominados Referencias que se refieren de alguna manera a otras variables existentes:

```
· Alias (Alias)
```
Le permite referirse a una variable utilizando el nombre de otra. Por ejemplo, si al crear una referencia la define como ball.p[1], que es una variable ya existente, puede utilizar el nombre de la referencia (posiblemente más corto), en lugar de ball.p[1].

· Valores Iniciales (Inivalue)

Le permite referirse al valor inicial de algunas cantidades físicas las que puede modificar durante la simulación. Se usa de manera similar al alias, usted crea un Valor inicial, lo define para que se refiera a una variable y luego usa el nombre del valor inicial en las expresiones.

```
· Fórmula (Formula)
```
Todas las variables del tipo fórmula tienen una expresión asignada que es evaluada sobre la marcha, resultante del valor de la variable en cualquier momento, cuando es necesario. Esto

es un atributo estrictamente de sólo lectura.

También podrá explorar las variables globales en el cuadro de diálogo Símbolo del intérprete donde encontrará algunos textos explicativos.

#### **5.8.1.2 Operaciones matemáticas**

Es posible utilizar las siguientes operaciones aritméticas, aquí i1,i2 tiene entero; r1,r2,a,b,c entero o real, v1,v2 tipo vector.

```
-r1 negación
r1 + r2 adición
r1 - r2 sustracción<br>r1 * r2 multiplicac
r1 * r2 multiplicación
r1 / r2 división
i1 div i2 división entera
v1 + v2 adición de vectores
           sustracción de vectores
v1 cross v2 producto de vectores
v1 dot v2 producto escalar
a in [b ..
comparación,verdadero si b< a < c
```
#### **5.8.1.3 Operaciones booleanas**

c]

En este capítulo repasaremos las operaciones booleanas que participan en enunciados condicionales:

Si a y b son enteros o reales entonces,

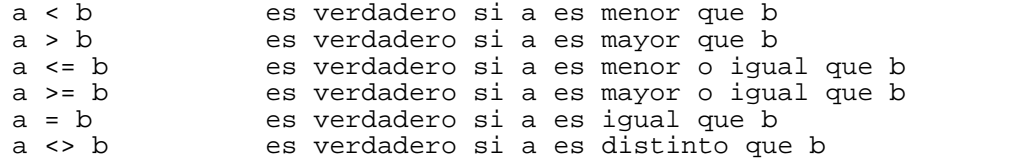

si c y d son booleanas entonces,

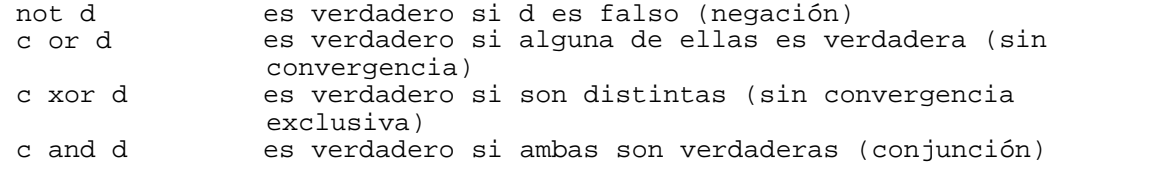

#### **5.8.1.4 Funciones matemáticas**

A continuación mostramos algunas de las funciones que pueden utilizarse. Para verlas a todas, consulte el cuadro de diálogo Símbolos del intérprete. Aquí x es real o entera, r es real, a es entera y v es una variable tipo vector.

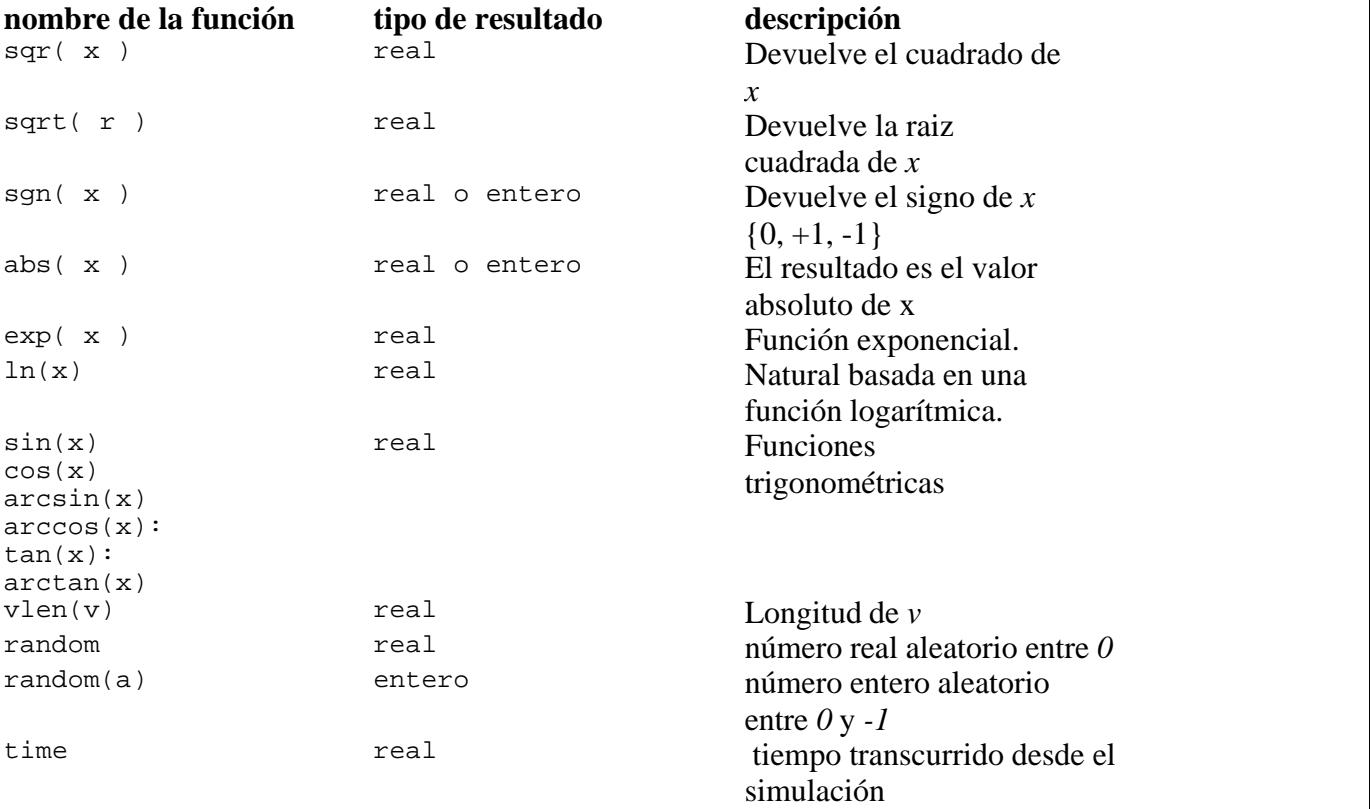

#### **5.8.1.5 Funciones diversas**

A continuación, algunos ejemplo importantes de las funciones diversas. Aquí, o1, o2 son tipos de objetos, v1, v2 son vectores:

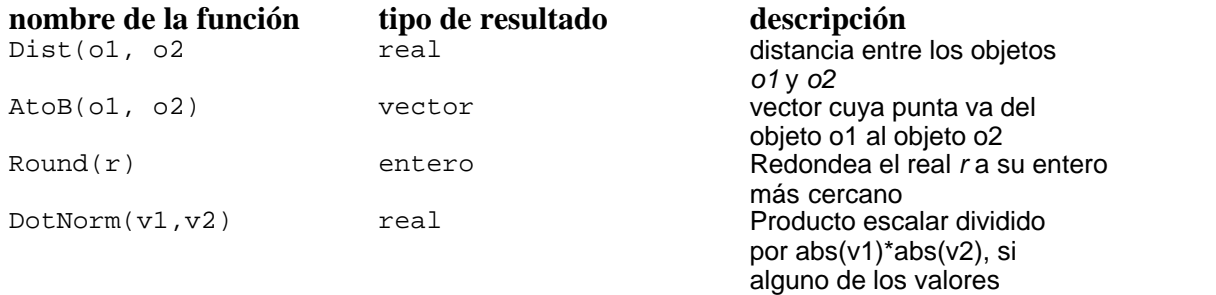

absolutos =0 entonces r1 será cero

#### **5.8.1.6 Buscar los símbolos del intérprete**

Una característica importante de Newton son las variables que denotan el valor de diversos parámetros de los objetos. En la ventana de Variables no sólo puede examinar las variables definidas para un experimento sino también las variables, las constantes y los operadores disponibles. Esta ventana puede utilizarse cuando sea necesario, por ejemplo, durante la creación de una curva o la asignación de un control a una variable. Para abrir la ventana, haga clic en este  $f_*$  ícono del cuadro de diálogo.

Las variables están agrupadas en estructura de árbol para una búsqueda más sencilla. Puede expandir las ramas haciendo clic en el ícono  $\overline{P}$  y ocultarlas haciendo clic en el ícono  $\overline{P}$ . Una breve pista aparece en pantalla cada vez que selecciona una rama.

Las ramas principales son tres:

• Funciones, constantes y operadores

Las funciones disponibles incluyen las trigonométricas y las funciones de transformación de cordenadas. Algunas constantes importantes como  $\pi = 3.1415$  están incluidas, como así también los operadores matemáticos básicos adición, sustracción, multiplicación, etc.

· Variables globales

Esta rama contiene las variables del entorno incluidos el tiempo, las constantes gravitacionales, la constante de coulomb, etc.

· Objetos

En esta rama, Newton lista las variables de los objetos. Esta rama está vacía si aún no se han colocado objetos en la escena.

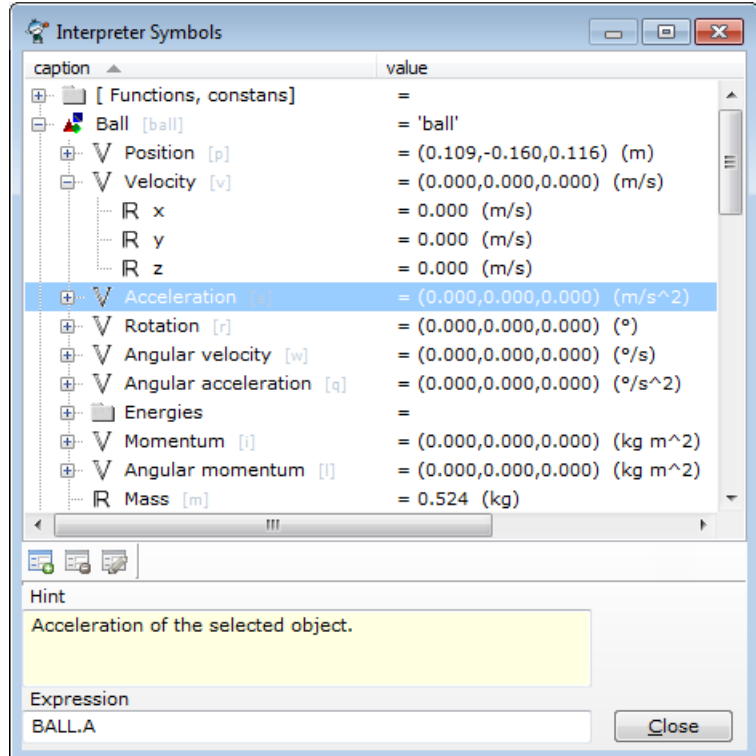

En Newton, cada variable tiene un tipo. Los valores que devuelven las funciones también están clasificados. El tipo de las variables y de las funciones se muestran a través de pequeños íconos cerca del nombre. Existen cinco tipos posibles:  $\nabla$  vector,  $\nabla$  real,  $\nabla$  entera,  $\Delta$  objeto, B booleana.

Presione el botón **Insertar** y Newton pondrá la expresión en el campo de edición de la ventana desde donde este diálogo se visualizó.

Si selecciona un objeto de la lista, el campo de edición muestra la expresión relevante a insertar.

Los botones pueden usarse para crear, modificar y eliminar símbolos definidos por el usuario.

#### **5.8.1.7 Símbolo nuevo**

En Newton, puede crear sus propios símbolos: variables y referencias. La variable es un símbolo que denota una cantidad cuyo valor puede variar durante el curso del experimento, usted puede modificar ese valor y usarlo en la evaluación. La variable tiene un tipo, las posibilidades pueden ser: booleana, entera, real, vector.

Para crear, escriba el nuevo nombre de la variable, seleccione "variable" en la casilla y luego especifique el tipo de variable. En el campo de edición del valor, escriba el valor. Las variables pueden tener tipos de unidad, con la caja combinada de tipo de unidad puede definir la adecuada.

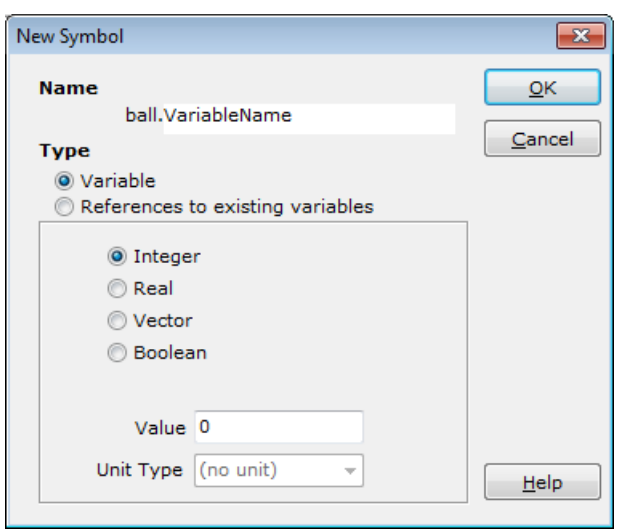

Además puede crear un tipo especial de símbolo, llamado referencia. Ésta permite acceder a otras variables de tres maneras determinadas. Los nombres de éstas son: alias, fórmula y valor inicial.

La más simple es alias y en cualquier expresión o script que se encuentre, el intérprete la sustituirá con las variables a las que se refiere.

La fórmula es un símbolo de sólo lectura, usted puede crear una expresión, darle un nombre y usarlo en la expresión. Cuando el intérprete lo encuentre lo evaluará y usará su valor. De alguna manera es similar a una función, ya que en cualquier lugar que se use devolverá su valor.

El valor inicial almacena el valor de una variable determinada en su momento inicial y permanece constante durante la ejecución.

Para crear una referencia, asígnele el nombre a la variable y seleccione "referencias para variables existentes". Entonces podrá modificar el tipo adecuado: Alias, Fórmula o Valor inicial. En el campo editar tiene que escribir el nombre de la variable para el alias y el valor inicial o bien, la ecuación para la fórmula. La última fila muestra el valor de la referencia con su tipo de unidad, que es la misma que la de la variable referida.

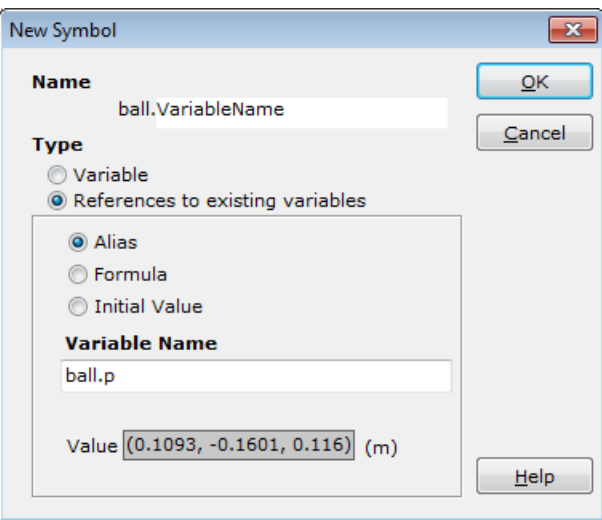

#### **5.8.2 Expresiones multilíneas**

El intérprete de NEWTON puede evaluar también las expresiones multilíneas. Con el lenguaje tipo Pascal que viene incorporado, usted puede escribir pequeños scripts que le permitirán que las expresiones matemáticas complejas sean fáciles de implementar. Este lenguaje tiene términos cómo los de Pascal para crear diferentes tipos de variables, enunciados condicionales, bucles, etc. En el siguiente capítulo discutiremos estos términos.

#### **5.8.2.1 Variables globales**

Veamos primero las estructuras globales de un código de multilíneas. La estructura principal es:

```
var
   // declaración de variable
begin
   { este es un comentario de
     línea múltiple }
    { este es un comentario de una línea
  // comandos
 result := 2*14+5;end.
```
Puede hacer declaraciones de variables entre las filas **var** y **begin**, y entre las filas **begin** y **end** puede implementar su código. Tenga en cuenta que es importante poner un punto después del código de finalización **end**. En cualquier parte del código puede hacer comentarios. Existen dos tipos de comentarios, con el carácter // puede hacer un comentario de una línea, éste comenzará donde usted coloca el carácter y continuará hasta el final de la línea. La segunda forma que tiene de señalar el punto de inicio (con el caracter {) y el punto final (con el caracter }) del comentario.

También necesita una línea de result := ..., esta asignación define el valor de

devolución del código.

Si no se necesitan variables, la palabra clave **var** se puede omitir:

**begin**

```
 // comandos
  result := 2*14+5;end.
```
Tenga en cuenta que cada comando del bloque debe terminar con un punto y coma.

#### **5.8.2.2 Declaración de variables y asignaciones**

En los bloques de variables debe definir todas las variables propias que quiere usar en el código. Por supuesto que las variables globales se pueden usar todavía en cualquier momento.

Los tipos de variables posibles que pueden definirse aquí son las siguientes:

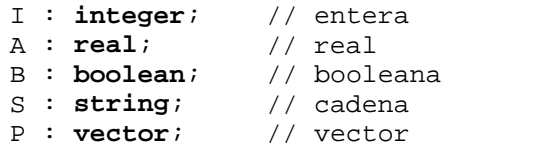

Como puede ver, el nombre(s) de la variable(s) está seguido de dos puntos y luego viene el tipo de variable. La definición finaliza

con un punto y coma. Estos tipos de variables ya se trataron en el capítulo "Constantes y variables".

Veamos algunos ejemplos:

```
var
   i: integer;
  R: real;
   S: string;
    b : boolean;
    v1,v2 : vector;
   i1, i2: integer;
   b1, b2, b3: boolean;
begin
 // asignaciones
i := 1;
r := 10.3;s := 'texto';b := true;v1 := (0, 0.2, 1.2);v2[1] := 1.2;v2[2] := 2,3;v2[3] := v1[3] + 1;i1 := i;
```
 $i2 := i+1;$  $b1 := not bi$  $b2 := b1$  and  $b$ ;  $b3 := false;$ **end.**

Debe usar los caracteres := para asignar una variable a otra variable o a una constante. Toda la información del texto debe ponerse entre apóstrofes y para una variable booleana puede usar el término verdadero o falso. A un vector se le puede dar el valor de dos maneras: en la primera, se usa una constante de vector directamente, se pone entre paréntesis y el componente se separa con dos puntos. En la segunda, definimos el componente del vector por separado, de esta manera tenemos que poner después del nombre del vector el índice del componente entre [] corchetes.

#### **5.8.2.3 Enunciado condicional**

Los enunciados condicionales se solicitan a la computadora para evaluar una condición dada, y si la condición es verdadera, el siguiente bloque del enunciado se ejecutará, de lo contrario la ejecución saltará al bloque del enunciado siguiente. Si el enunciado condicional contiene una rama **else** entonces se ejecutará esa en caso de un valor falso.

El enunciado condicional se implementa de la siguiente manera:

```
if condición then enunciado1;
OR
    if condición then enunciado1 else enunciado2;
```
La *condición* es una expresión lógica (resultados booleano), el enunciado1 y el enunciado2 son comandos únicos o llamados **bloques de comandos**. El bloque de comando contiene más de una línea simple entre las palabras **begin ... end.** Así, el enunciado condicional se implementa de la siguiente manera:

```
if condición then
     begin
        // comandos
     end else
     begin
        // comandos
     end;
Ejemplos:
(1)
     if a < 0 then a := -a;
```

```
(2)
    if a < 0 then
    begin
      a := -a;end;
(3)
    if a < 0 then
    begin
      a := -aiend
    else
    begin
      a := 0;
    end;
```
#### **5.8.2.4 Bucles**

Un bucle es una secuencia de enunciados que se especifican una vez pero que se pueden llevar a cabo varias veces sucesivas.

Hay dos clases de bucles:

#### **Bucles de cuenta controlada**

Este bucle ejecuta los enunciados subsiguientes tantas veces como se le haya indicado.

Ejemplos:

```
(1)
    for i := 1 to 10 do
    begin
         // comandos
     end;
(2)
     for k := 20 downto 5 do
    begin
         // comandos
     end;
```
#### **Bucles de condición controlada**

La condición del bucle se evalúa antes del bucle y se ejecuta hasta que "condición" sea verdadera:

**while** condición **do begin**

// comandos

**end;**

Ejemplo:

```
i := 0;while (i < max) and (arr[i] <> valor) do
begin
 i := i + 1;end;
```
# **Parte**

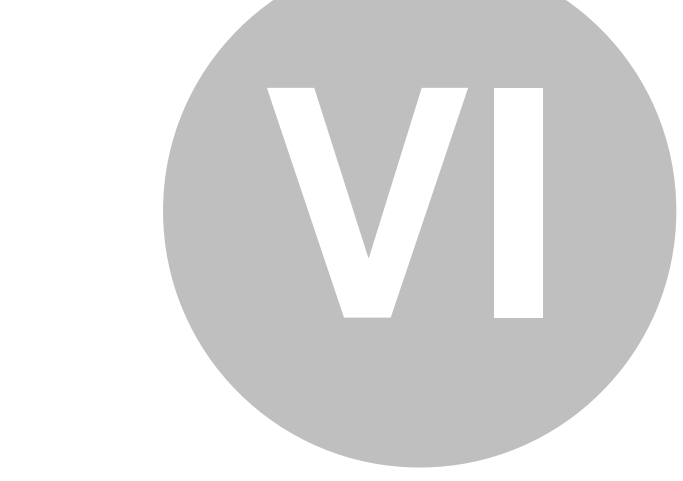

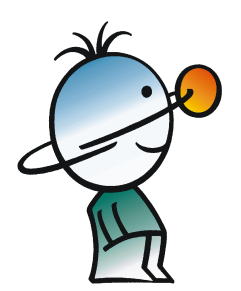

# **6 Glosario**

Este capítulo del glosario contiene una breve definición (una o dos oraciones) de los comandos e iconos que se encuentran en los menús y ventanas de Newton.

# **6.1 Comandos en los menús**

Los siguientes son los comandos en los menús de Newton.

## **6.1.1 Archivo**

Use este menú para abrir y guardar los archivos de ejemplos o para salir de Newton.

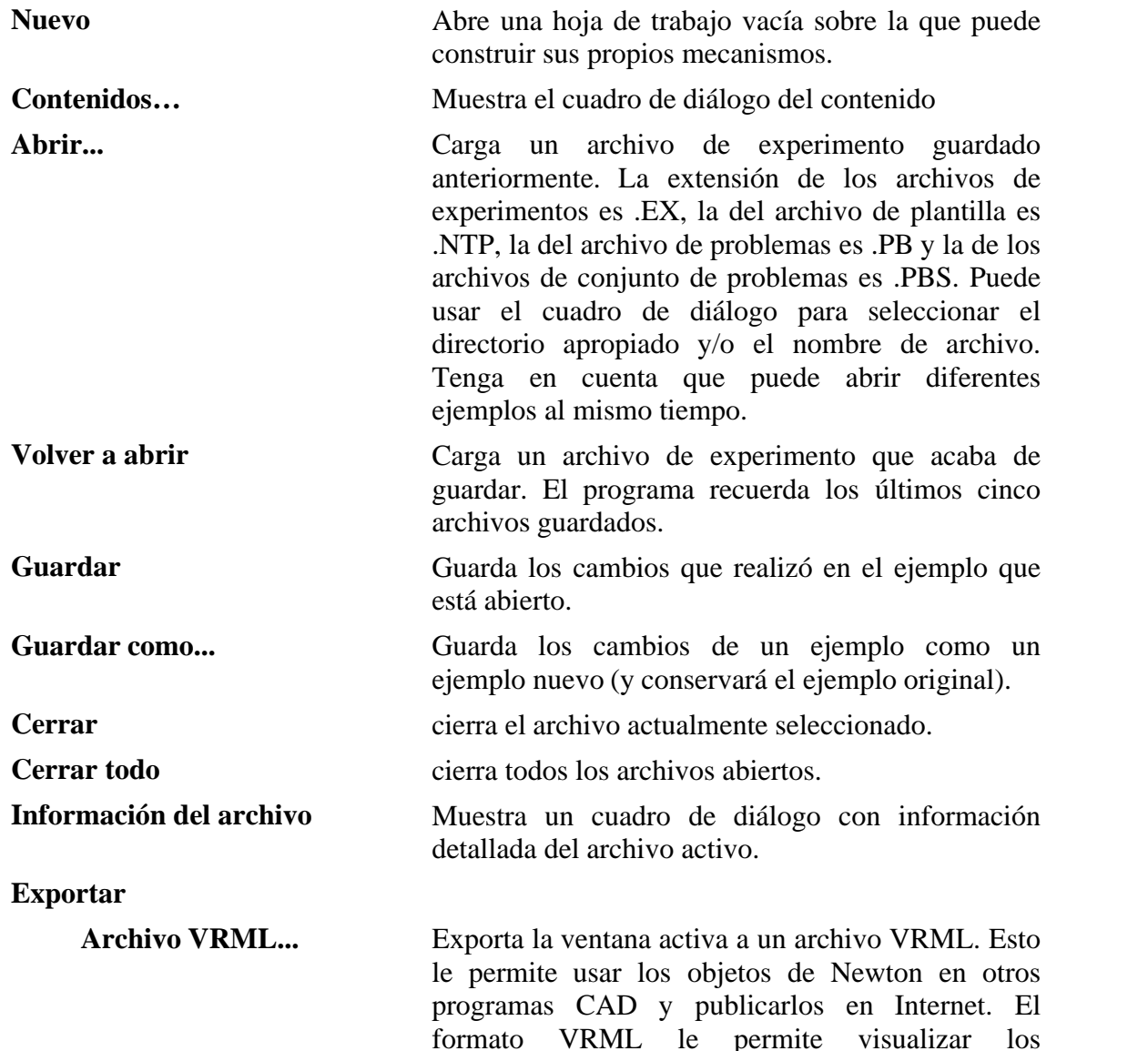

**6.1.2** 

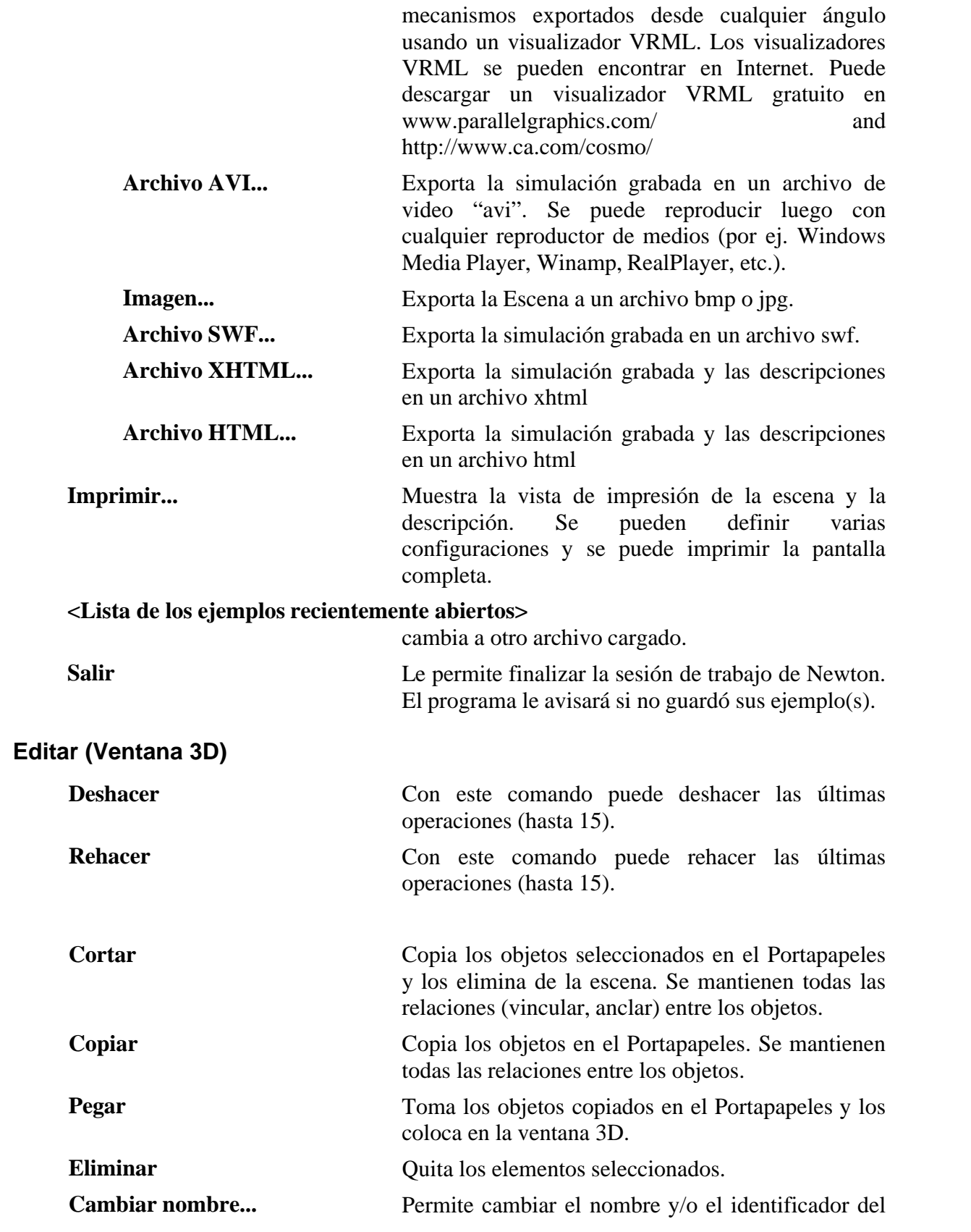

objeto seleccionado.

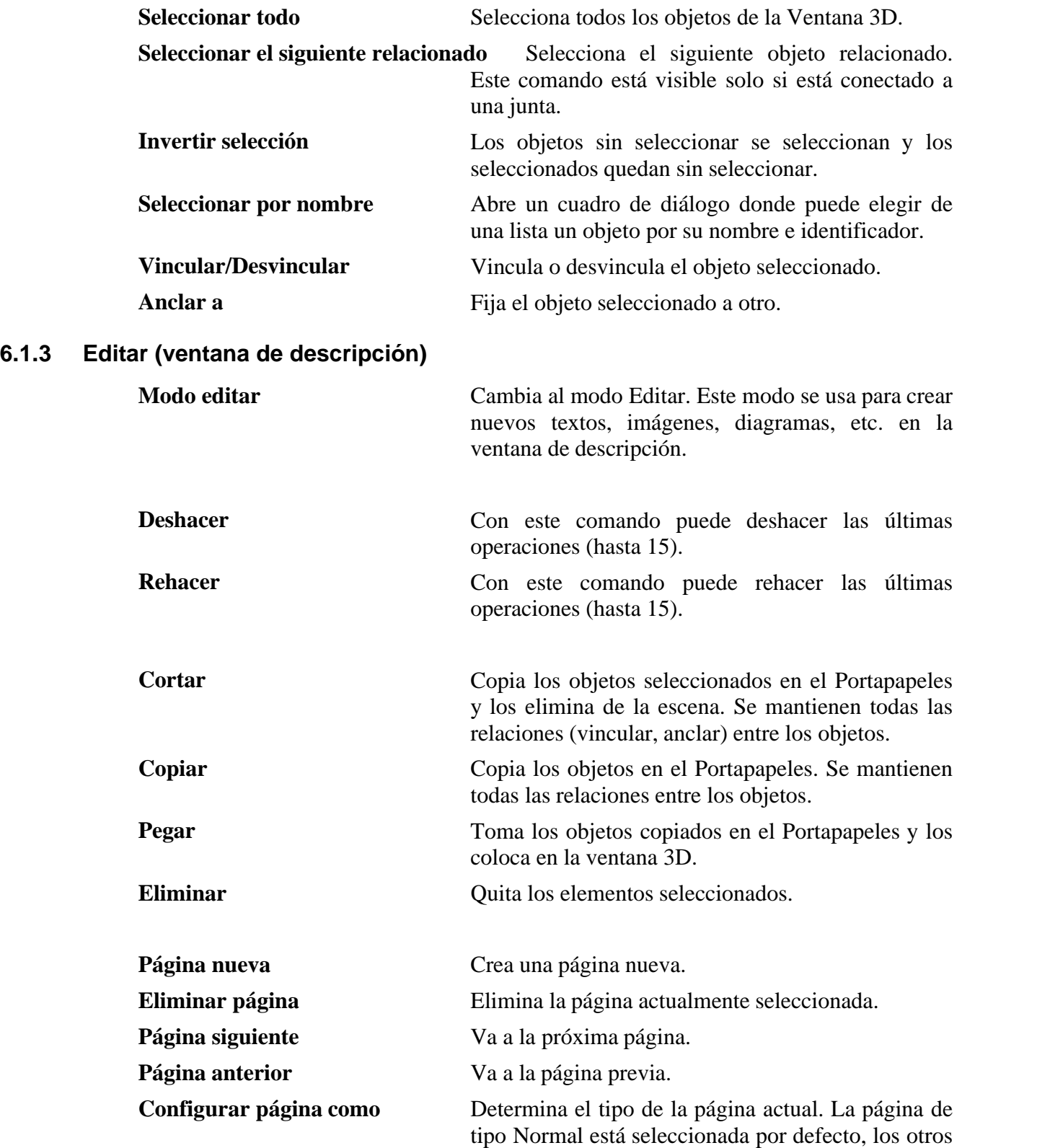

**6.1.4 Ver**

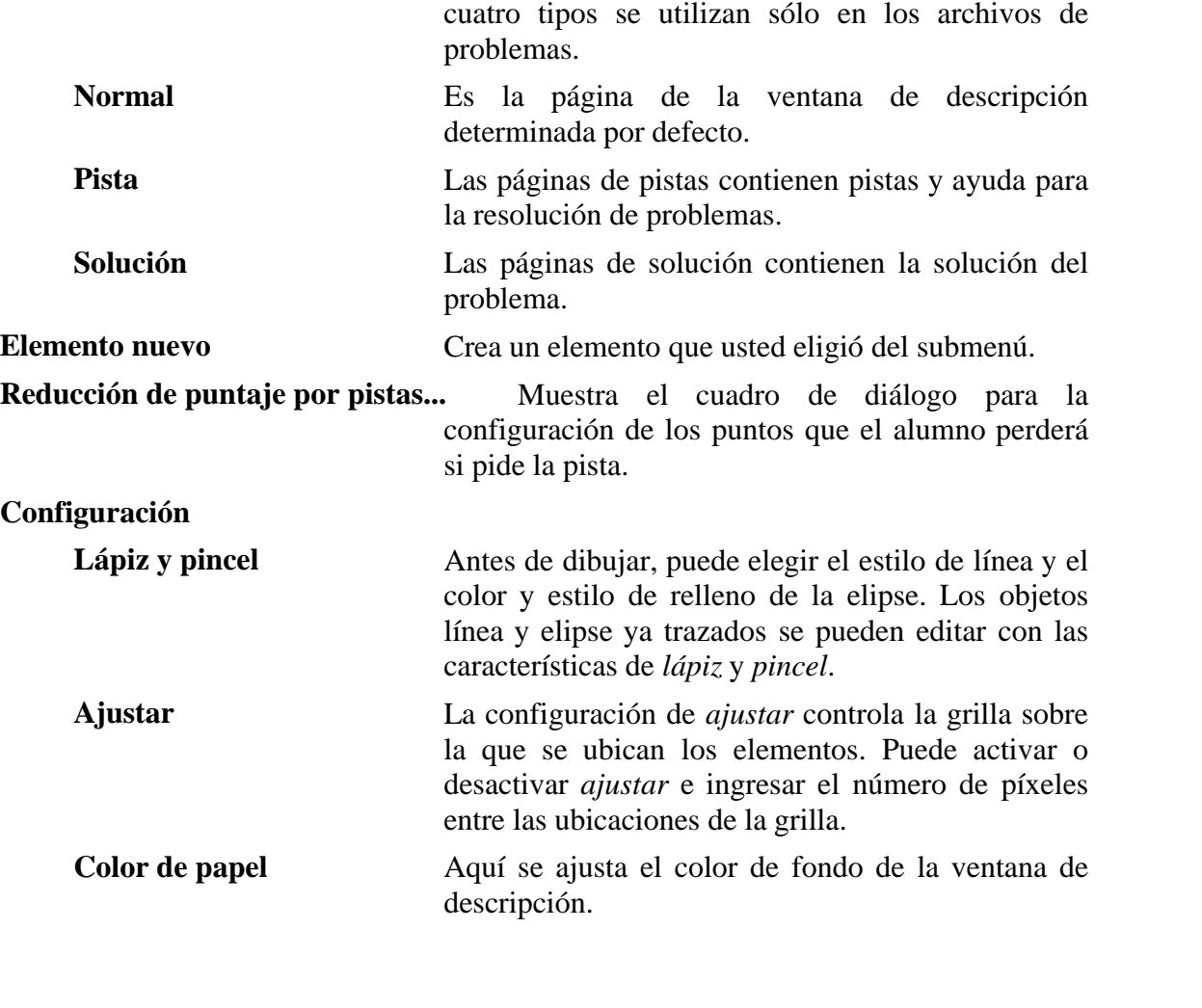

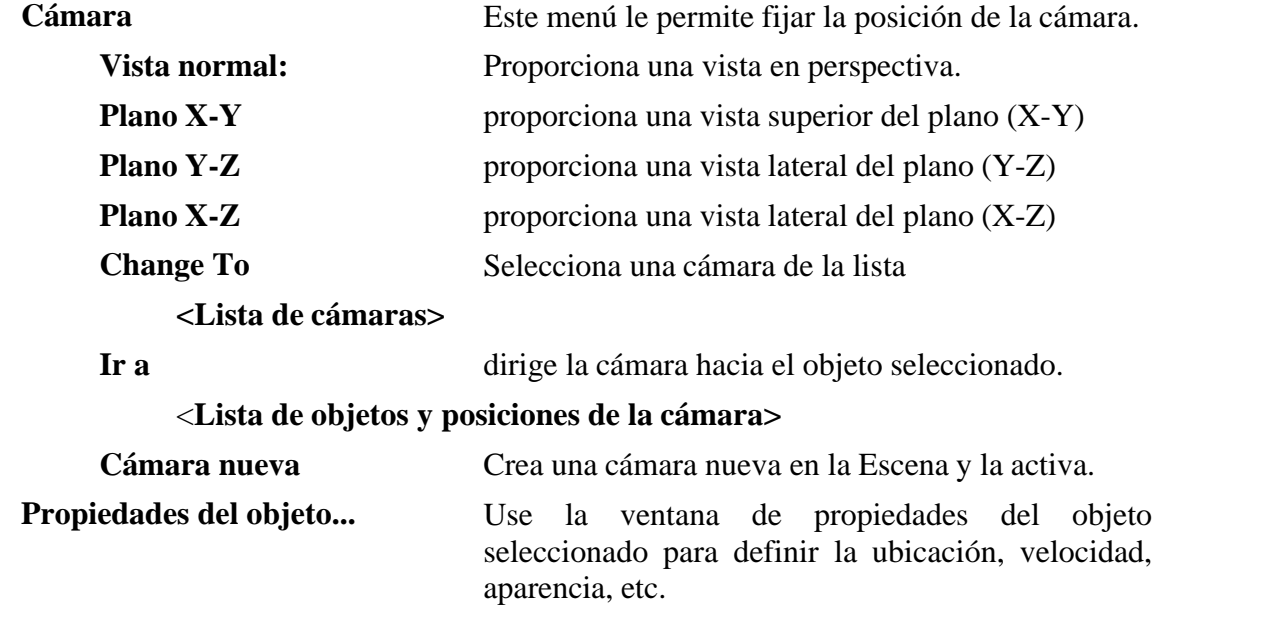

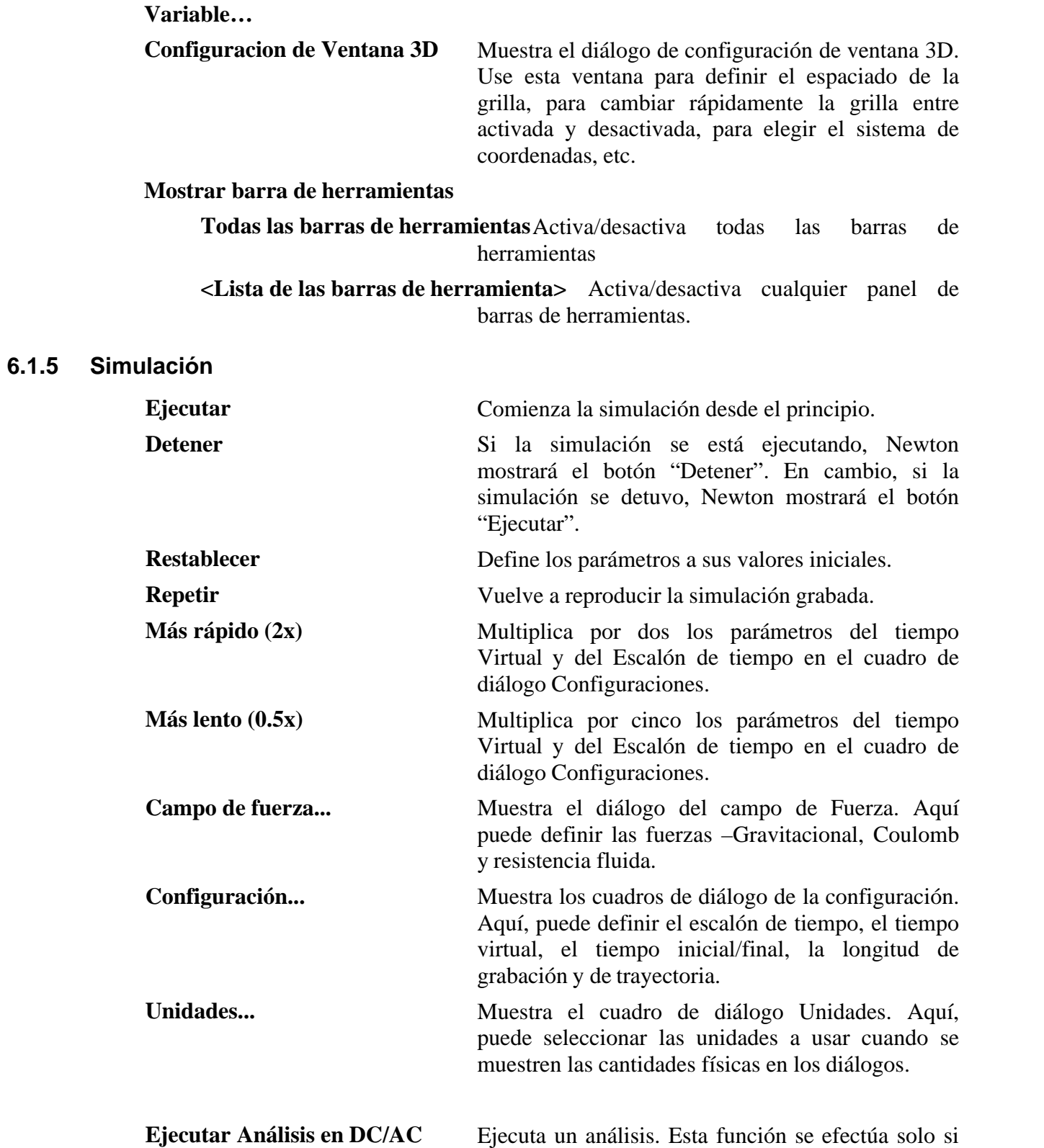

hay elementos con propiedades eléctricas, por

ejemplo resistores, lámparas, etc...

## **6.1.6 Problema**

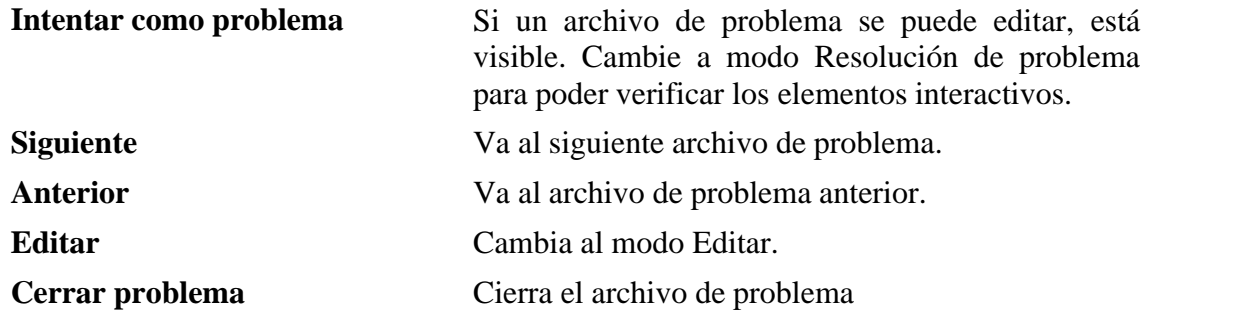

# **6.1.7 Herramientas**

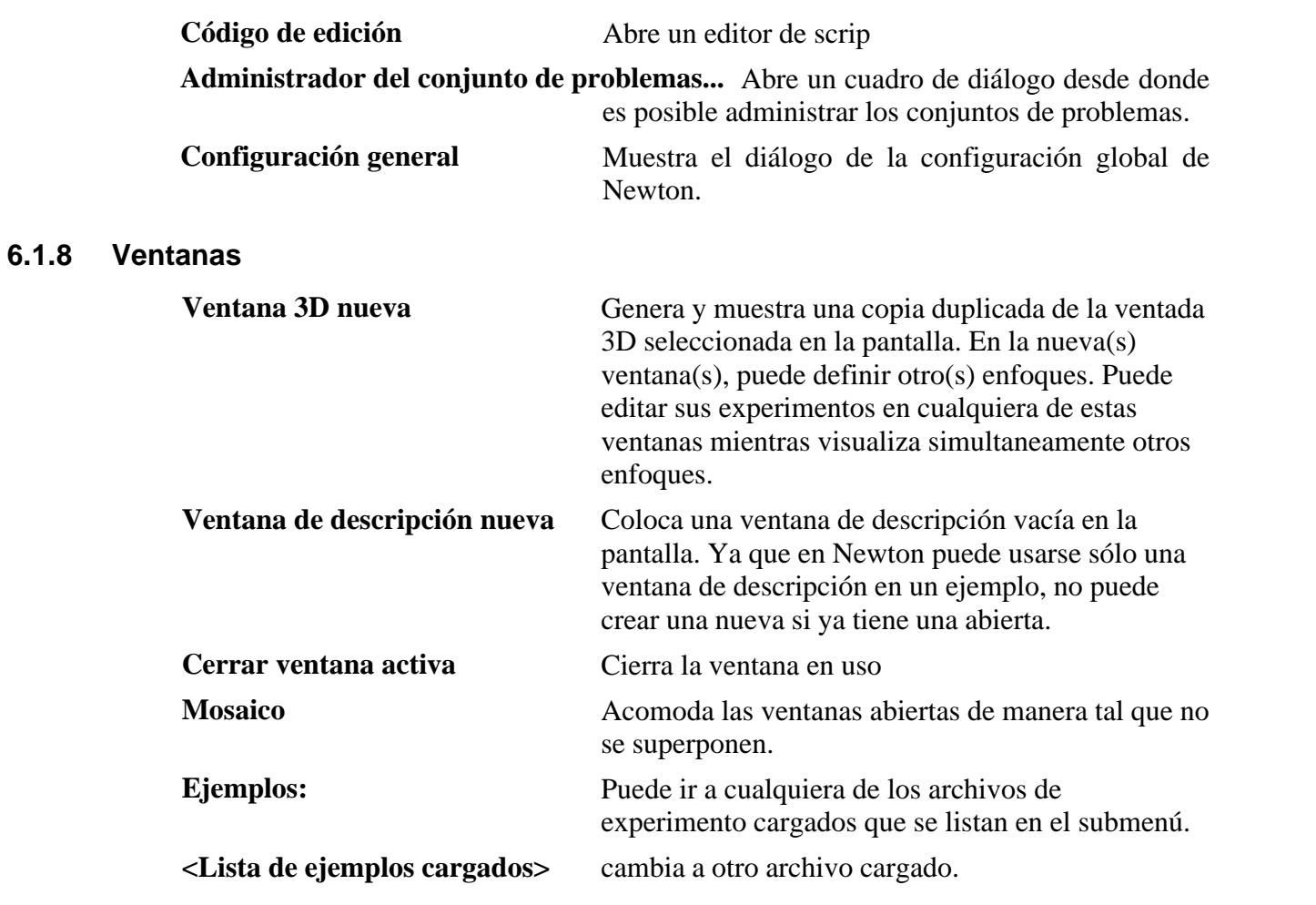

# **6.1.9 Ayuda**

Con este comando accede al sistema de ayuda de Newton.

**Temas de ayuda** Cuando no sepa cómo proceder o desee más

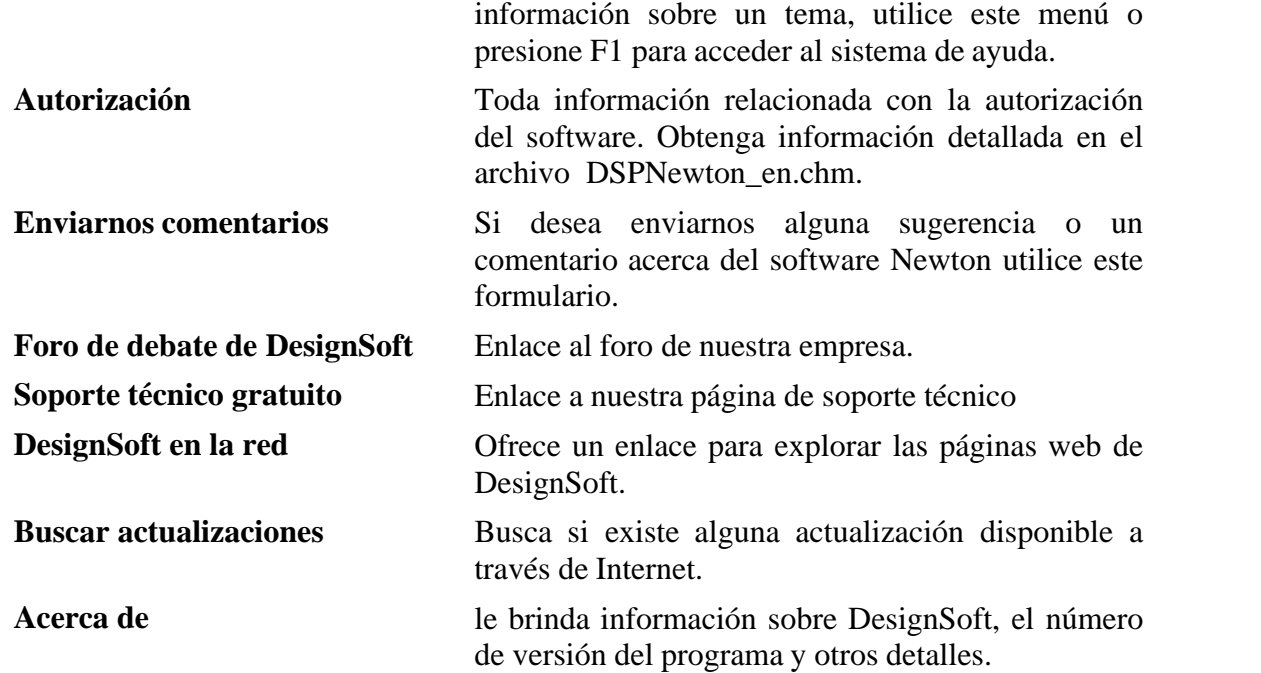

# **6.2 Comandos en el menú contextual**

Si hace clic en un cuadro de diálogo o en una ventana con el botón derecho del mouse, encontrará normalmente el menú contextual. El menú que aparece le brinda acceso a los comandos que son específicamente útiles en el presente contexto. Los comandos que se explican a continuación se listan y agrupan de acuerdo al contexto.

## **Ventana 3D**

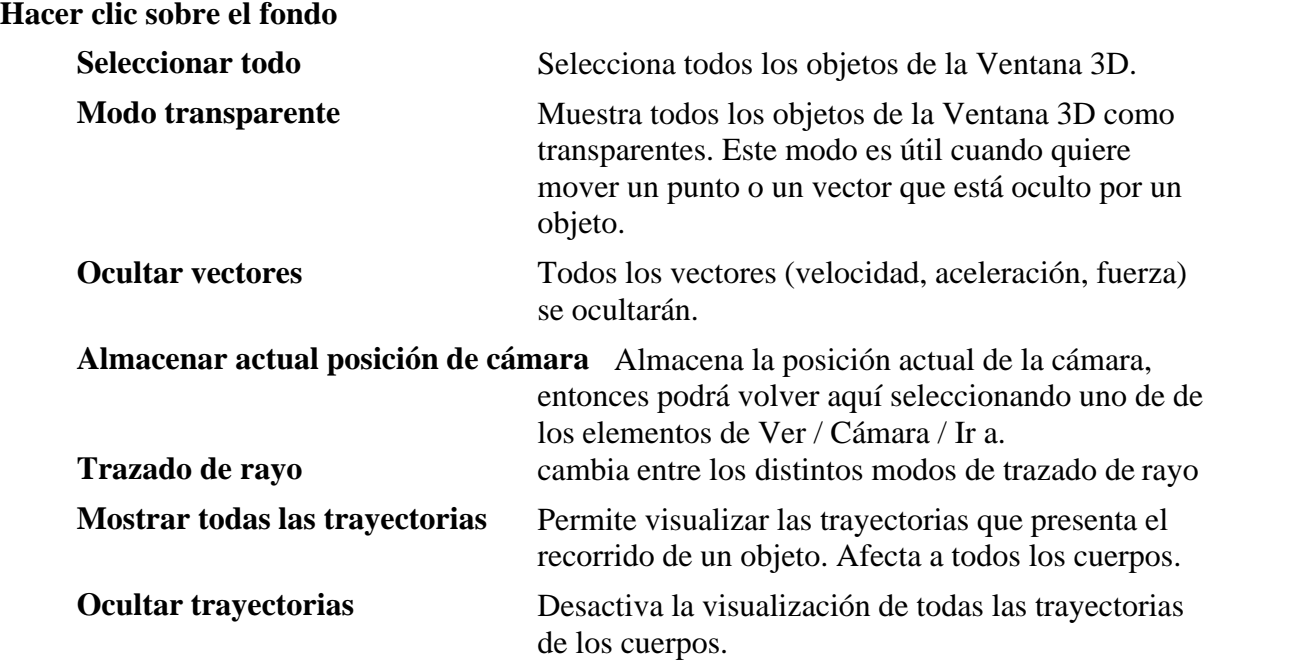

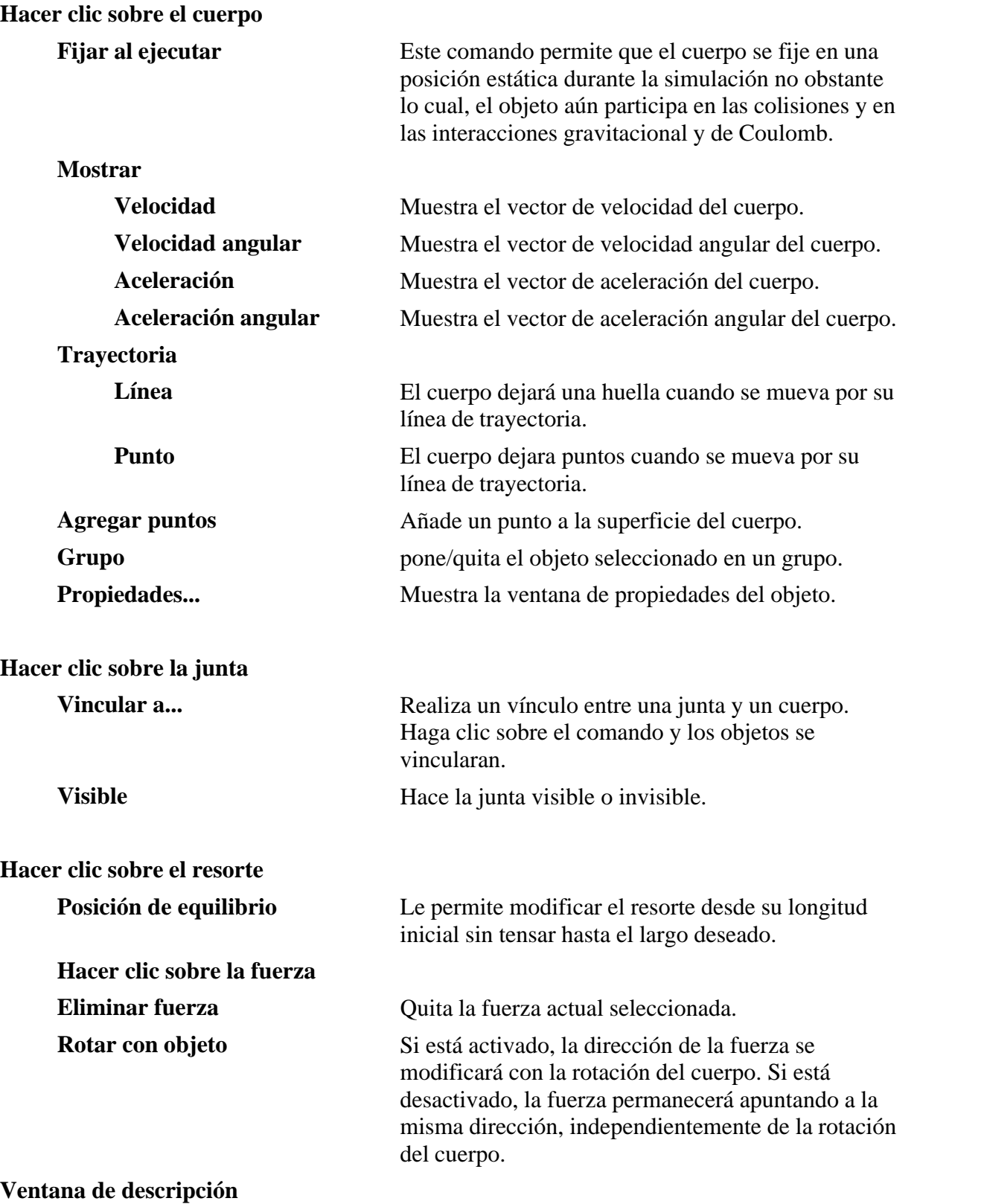

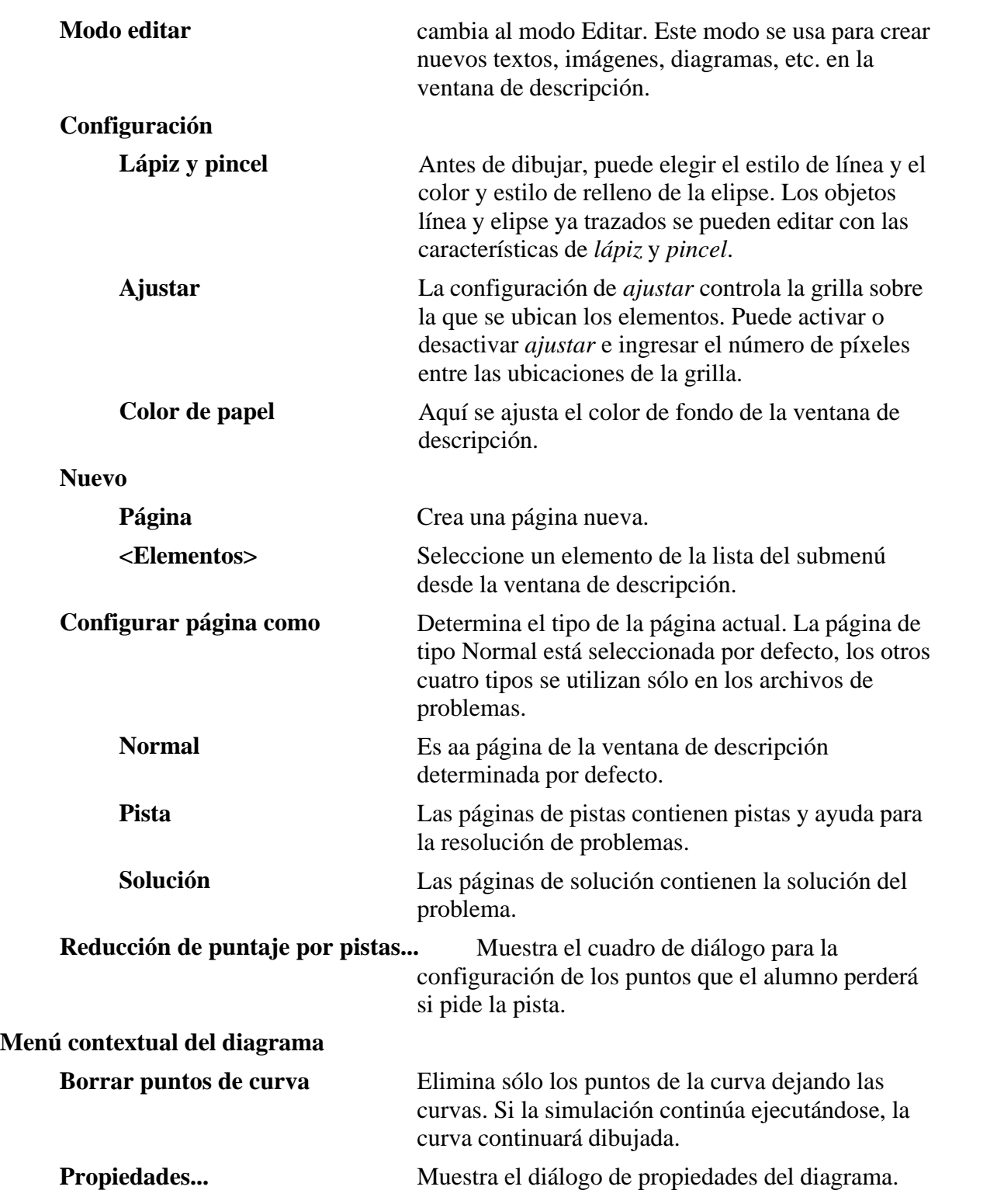

# **6.3 Iconos**

Newton tiene una cantidad de barras de herramientas. Use el comando Ver/Barras de herramientas para visualizarlas y modificarlas. A continuación encontrará una lista de los

comandos de las distintas barras de herramientas.

# **Barra estándar**

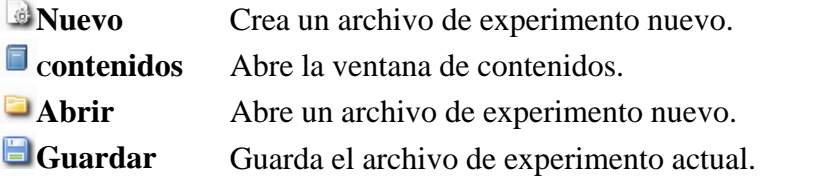

# **Barra de escena**

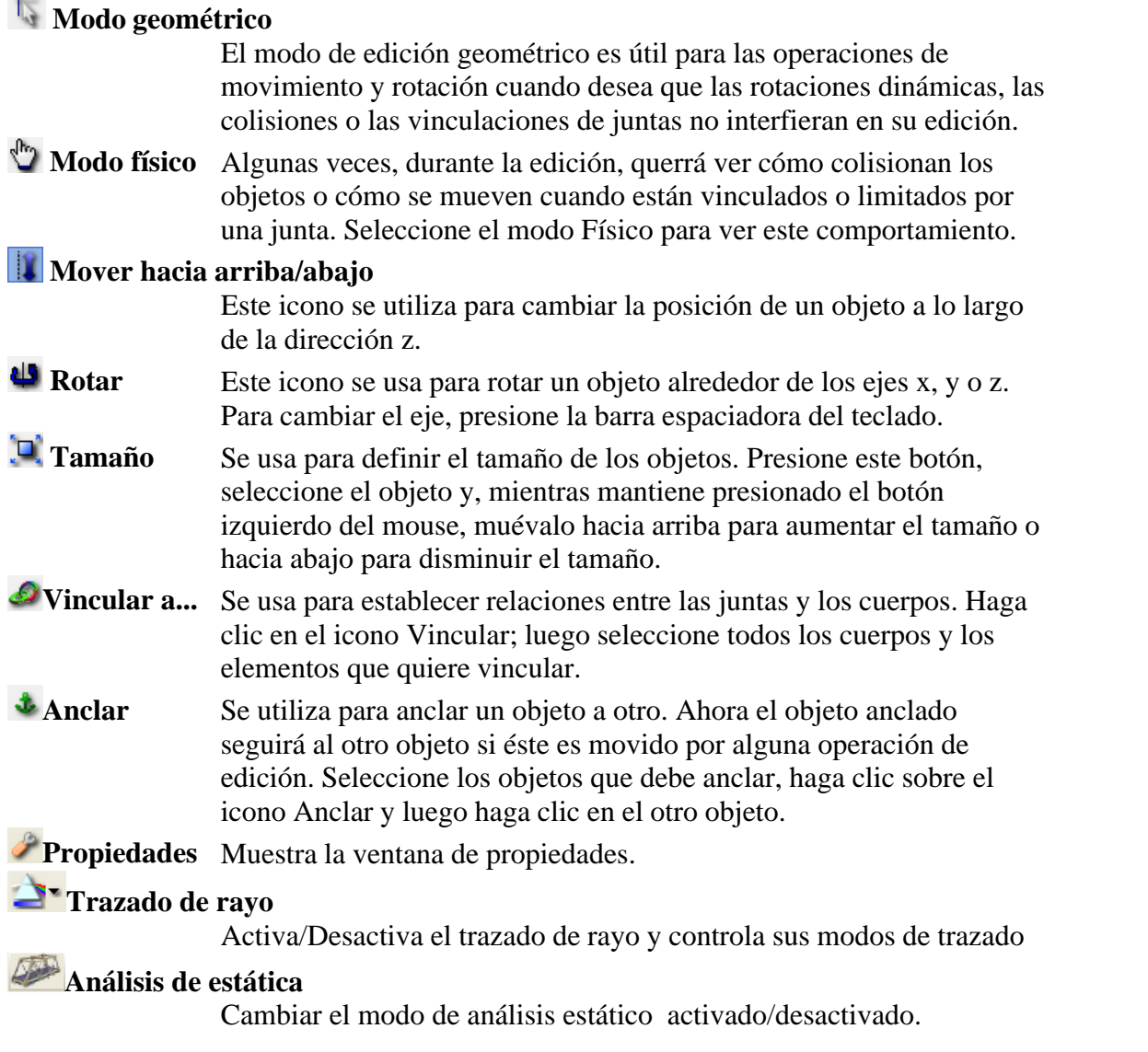

# **Barra de simulación**

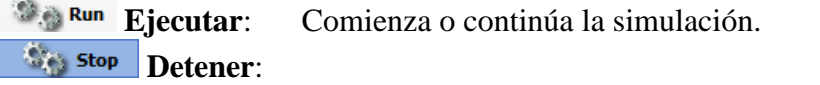

Finaliza la simulación. **Reset Restablecer:** Define los parámetros a sus valores iniciales. **Repetir** Vuelve a reproducir la simulación grabada anteriormente. **Configuración** Muestra los cuadros de diálogo Configuración. **Campos de fuerza** Muestra el diálogo de los campos de fuerza para ajustarlos. **Propiedades de la escena** Muestra el cuadro de diálogo de la escena para ajustarla.

# **Barra de objetos**

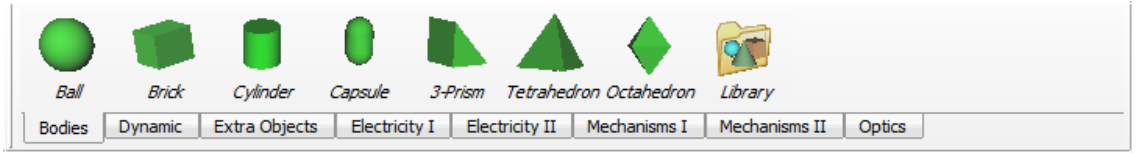

Use la barra de objetos para crear un experimento en la ventana 3D.

# **Barra de cámara**

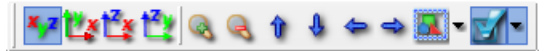

Estos íconos seleccionan la posición de la cámara de la siguiente manera:

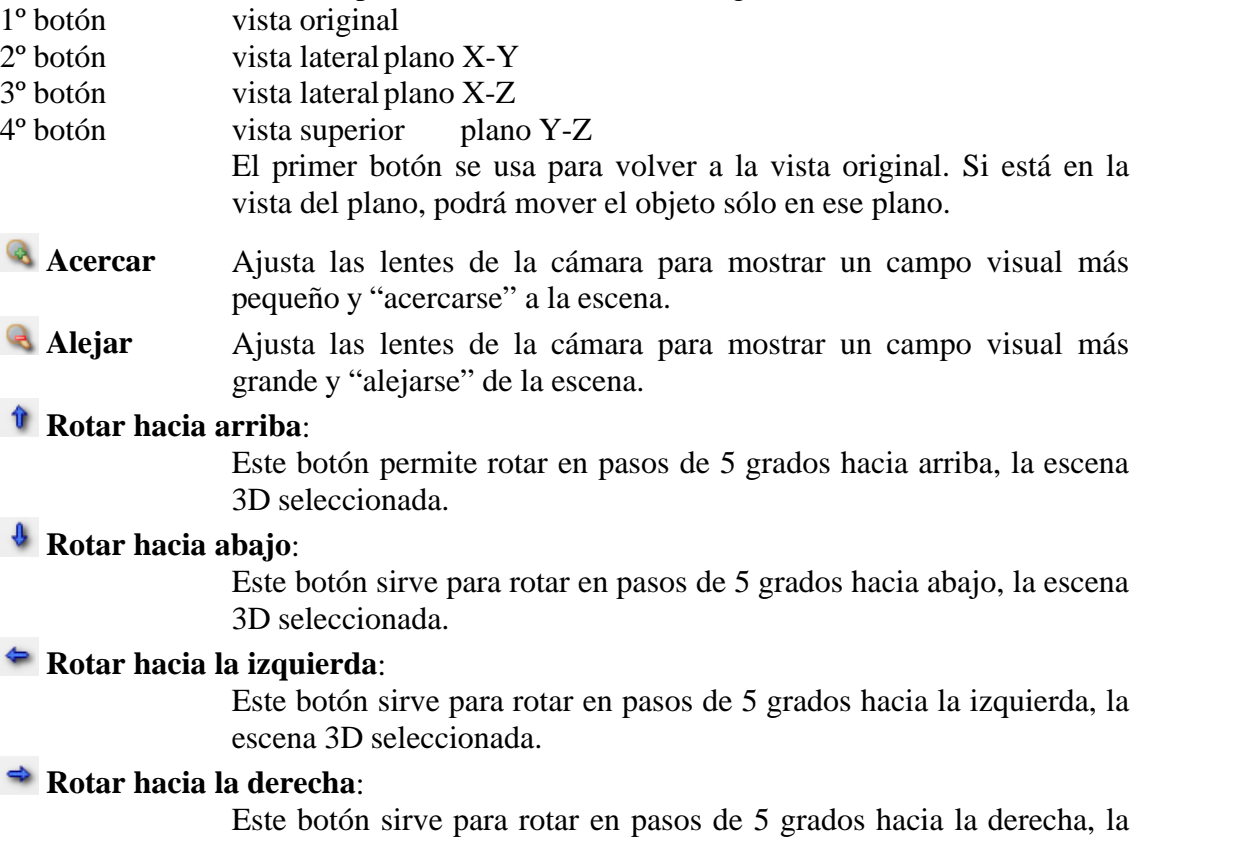

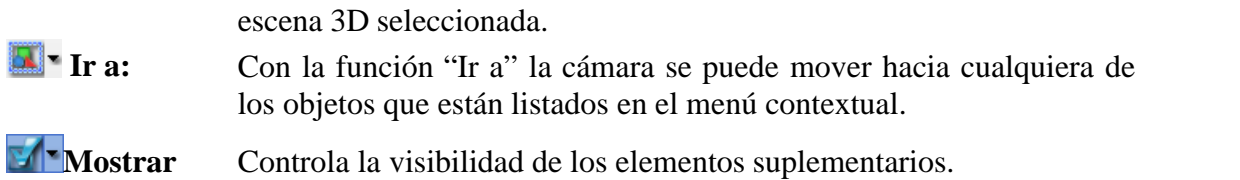

# **Barra de descripción**

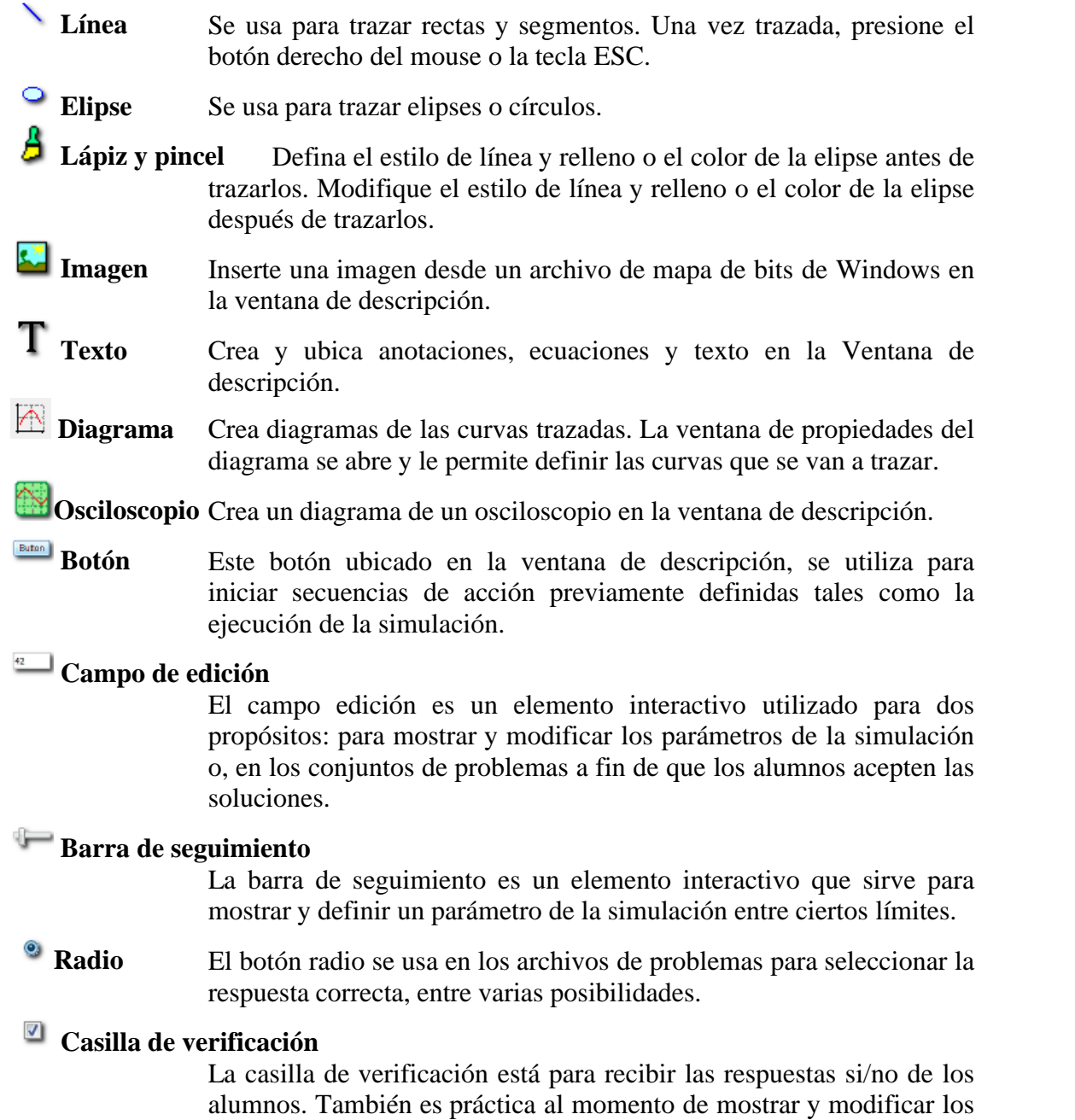

parámetros booleanos en la ventana de descripción.

# **Enviar selección atrás**

Útil para los elementos que se superponen, este comando envía los elementos de adelante hacia atrás.

#### **Traer selección hacia adelante**. Д

Útil para los elementos que se superponen, este comando envía los elementos de atrás hacia adelante.

# **Barra de propiedades**

Este ícono indica los grupos de propiedades diferentes de los objetos seleccionados.

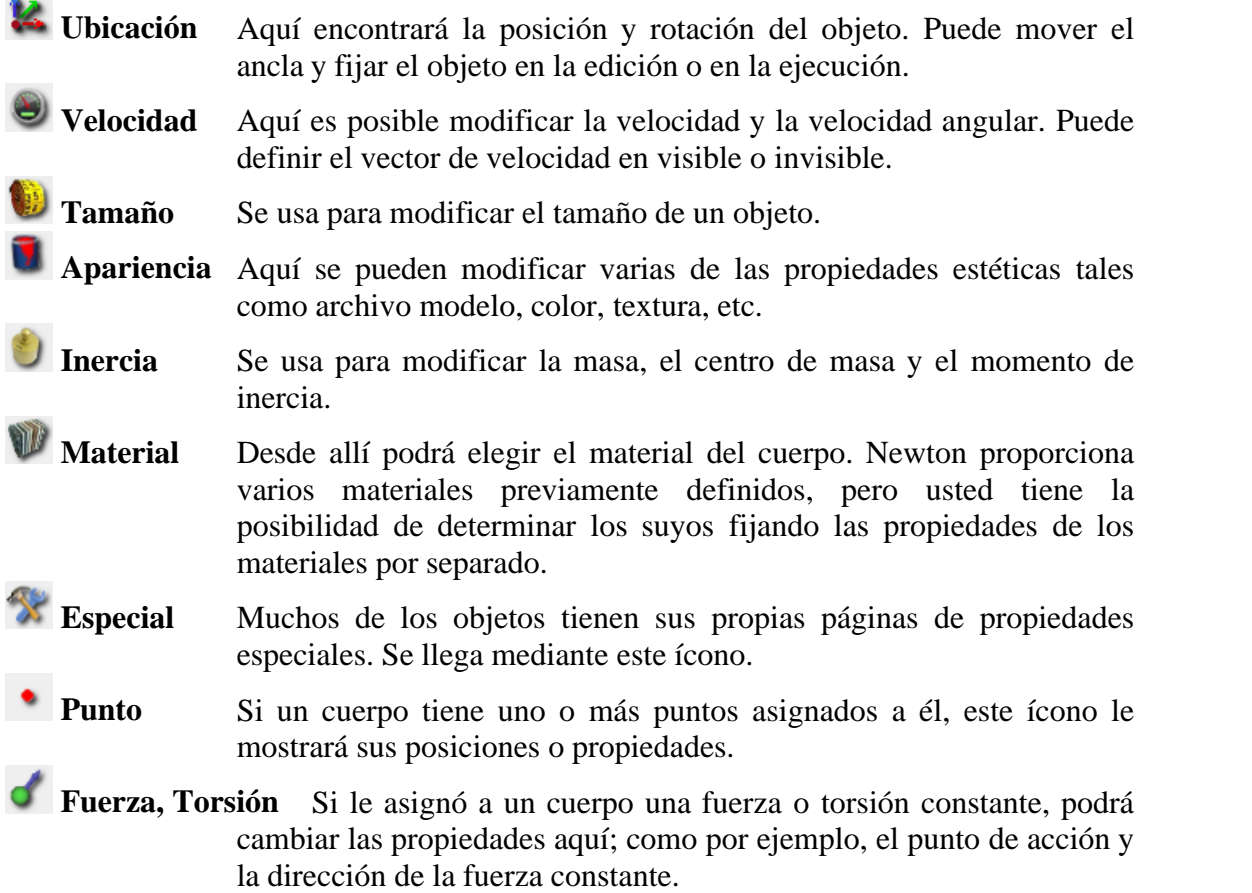